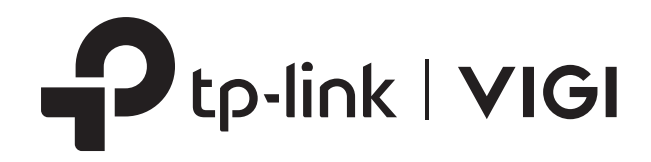

# ユーザーガイド

### VIGI Security Manager

## <span id="page-1-0"></span>本ガイドについて

本ユーザーガイドには、VIGI Security Managerを使用してカメラやネットワークビデオレコーダーを集中 管理するための情報を記載しています。ご使用の際は、本ガイドをご確認のうえ操作を行ってください。

#### 注意事項

本ガイドを使用する際は以下にご注意ください:

■ VIGI Security Managerで利用できる機能は、地域・デバイスモデル・ファームウェアバージョンに よって異なる場合があります。掲載されている全ての画像・手順・説明は一例であり、実際に使用され る製品では対応していない場合もあります。

■ 本ガイドに掲載されている情報は、予告なしに変更される場合があります。本ドキュメントは正確 性を期すために細心の注意を払って作成されていますが、全ての情報及び推奨事項は、明示的・暗示的 な内容に関わらず、いかなる保証も行いません。製品における全責任はユーザーが負うものとします。

■ 本ガイドにおいて以下の表記は次の内容を意味します。

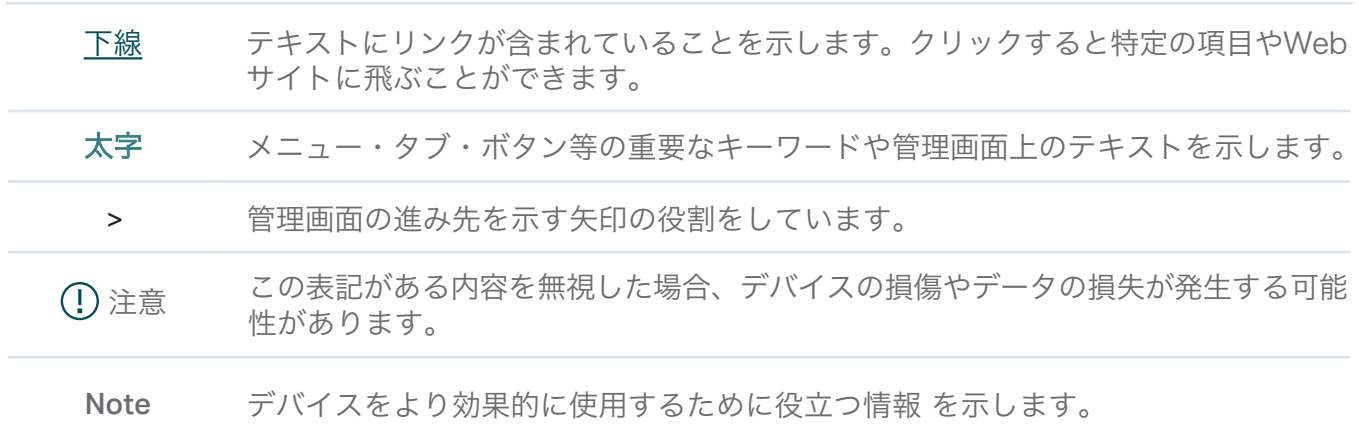

#### 詳細情報

- 技術的なご質問や最新のユーザーガイド等の情報はこちら: <https://www.tp-link.com/support>.
- 製品について相談し合えるテクニカルコミュニティ (英語) はこちら: <https://community.tp-link.com>

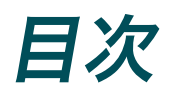

### 本ガイドについて

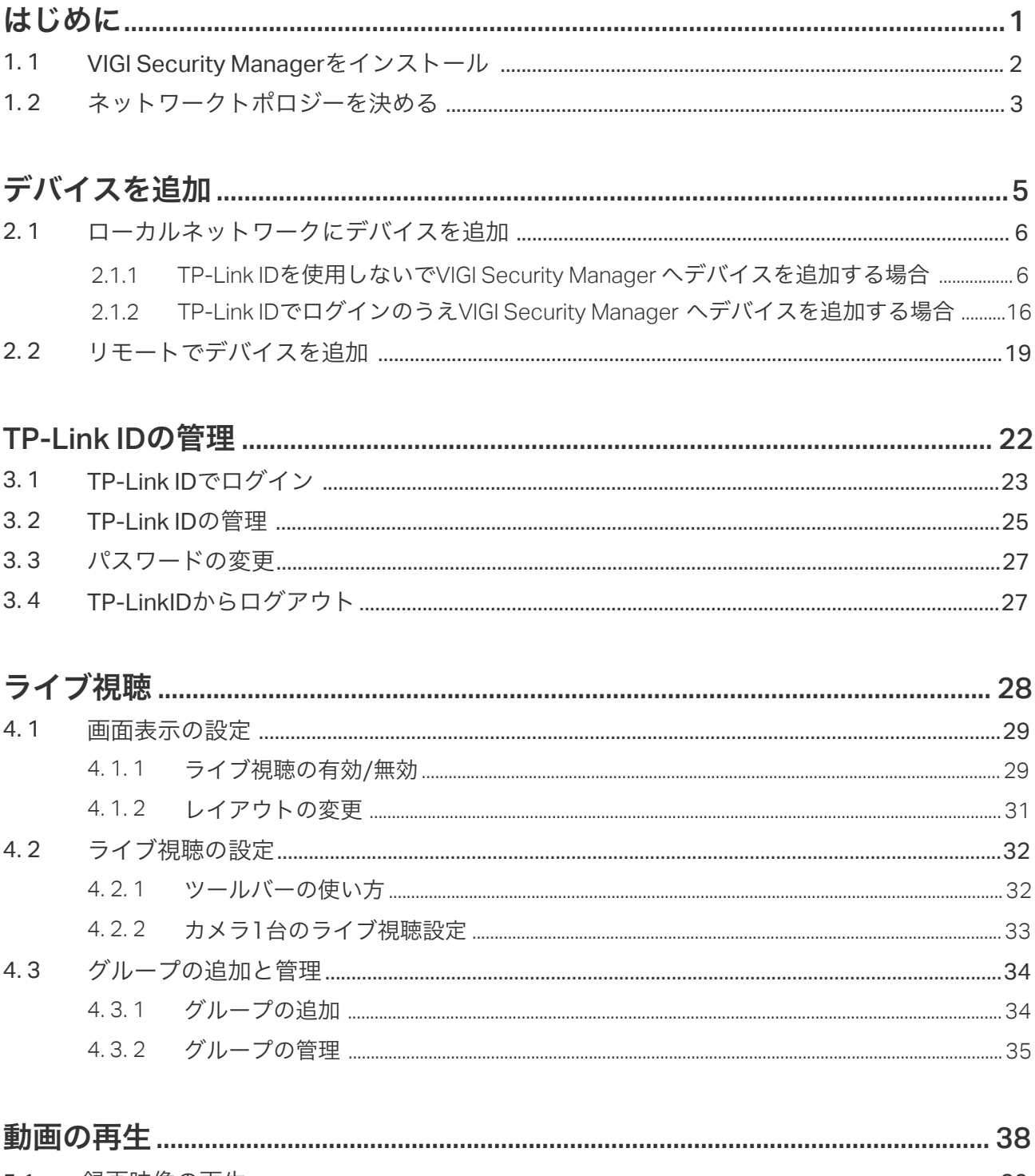

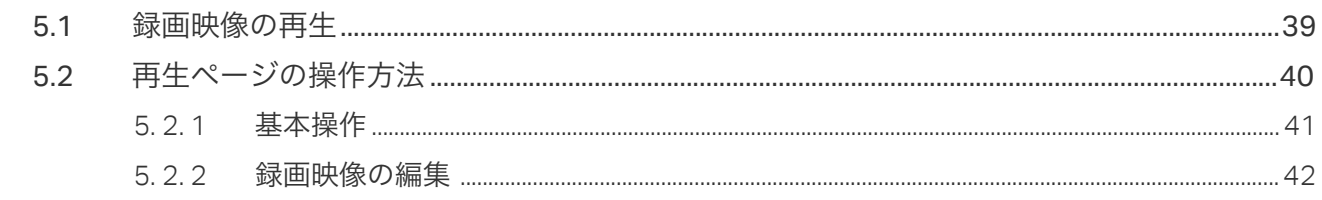

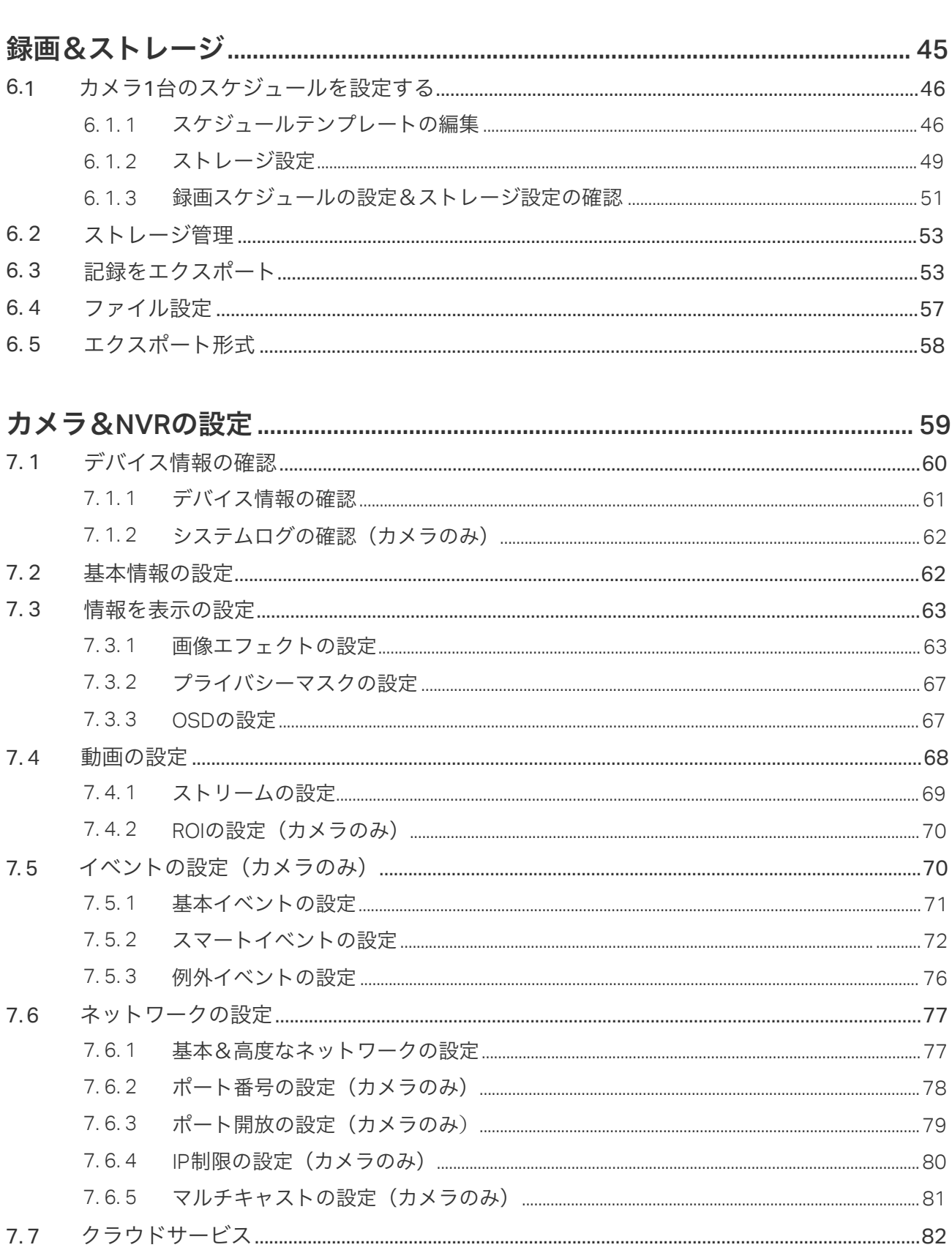

 $7.8$ 7.8.1  $7.8.2$ 7.9

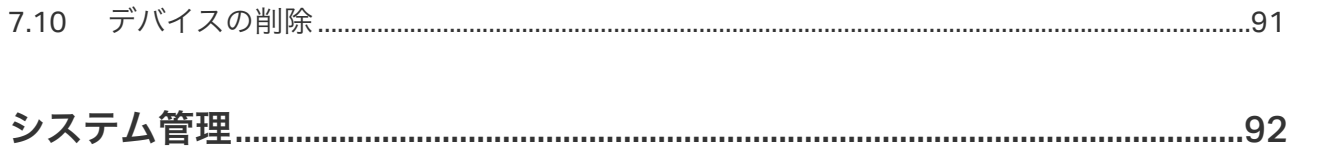

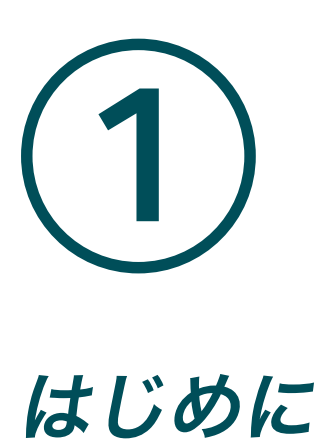

この章では、VIGI Security Managerのインストール方法とネットワークトポロジーの選び方について 説明します。VIGI Security Managerを利用することで、VIGIカメラとNVRを効率的かつ手軽に管理 可能です。

- VIGI Security Managerをインストール
- ネットワークトポロジーを決める

VIGI Security Managerを搭載した信頼性の高いネットワーク管理プラットフォームを使用すると、 ライブ視聴/再生・デバイスの追加・イベント設定・カメラの録画/保存スケジュールの設定・PCへの 記録エクスポートを行うことができます。

### 1.1 VIGI Security Managerをインストール

VIGI Security ManagerはWindows OSのみに対応しています。使用するPCのOSをご確認のうえ、イン ストールしてください。

#### ■ システム要件

OS:Win XP/Win 7/Win 8/Win 8.1/Win 10(ソフトウェアの安定性を保つために、64ビット版のご利用 を推奨します)

#### ■ VIGI Security Managerのインストール方法

インストールを完了させます。インストールが正常に完了すると、VIGI Security Managerのショート カットアイコン <>>>  $\left| \left\langle \cdot \right\rangle \right|$ がデスクトップに作成されます。 web[サイトか](https://www.tp-link.com/en/support/download/vigi-nvr1008/)らVIGI Security Managerのインストールファイルをダウンロードし、画面表示に従って

### ◆ 1.2 ネットワークトポロジーを決める

ネットワークトポロジーは実際の要件によって異なります。以下では典型的なアプリケーションシナリ オを2例ご紹介します。

#### ■ VIGI Security Managerをローカルネットワークで使用する場合

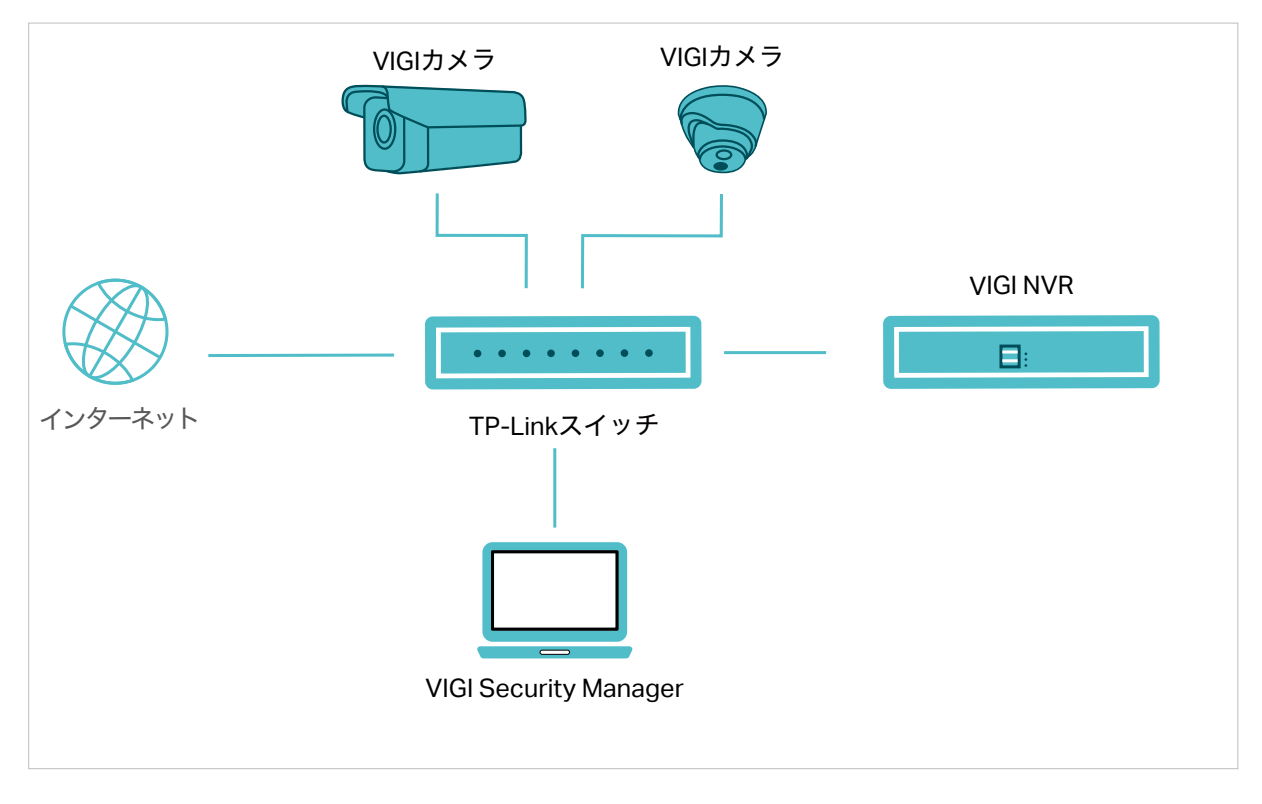

カメラとVIGIネットワークビデオレコーダー(NVR)がPCと同じサブネットにある場合は、そのPCに VIGI Security Managerをインストールします。ライブ視聴/再生・検出リストからのデバイス追加・デ バイス管理・録画/保存スケジュールの設定・PCへ記録エクスポート等を行えます。

#### ■ VIGI Security Managerをリモートで使用する場合

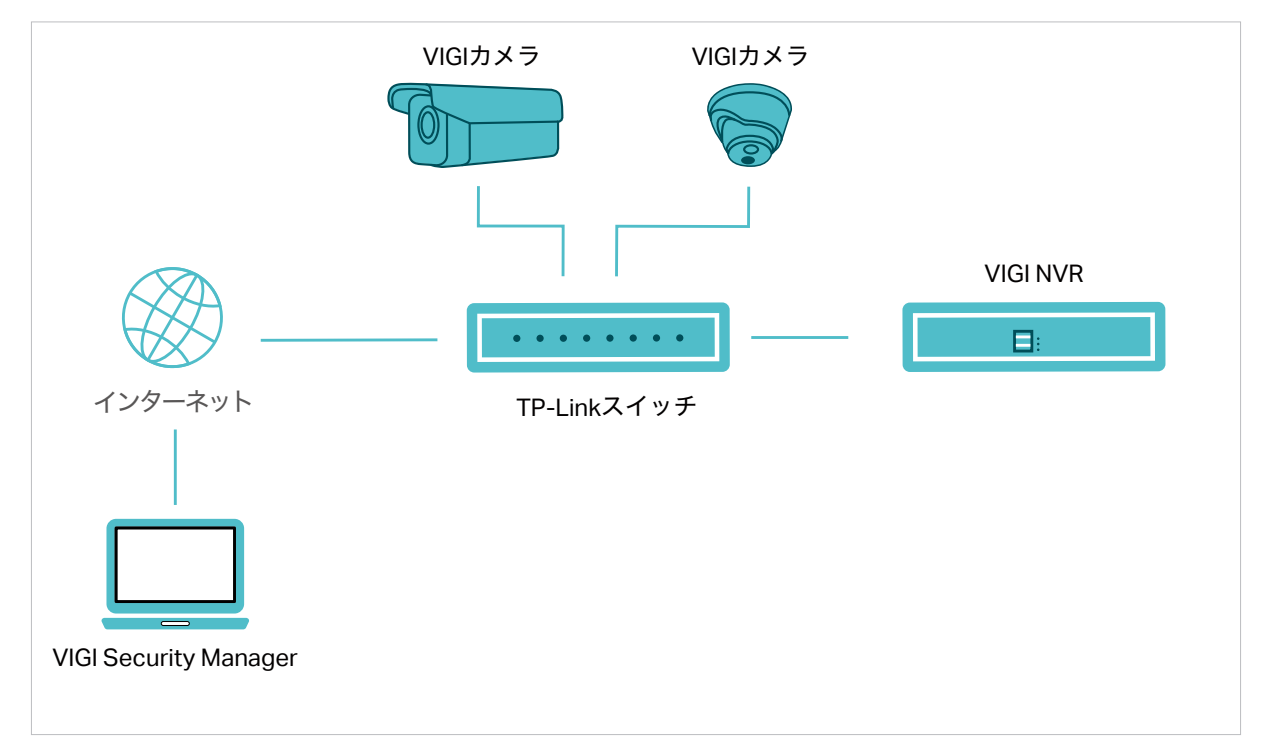

自宅やオフィスを外出先からモニタリングしたい場合は、インターネット接続が可能なPCへVIGI Security Managerをインストールし、TP-Link IDでログインします。IDにカメラやVIGIネットワークビ デオレコーダーを紐付けておくと、ライブ視聴や再生ができます。

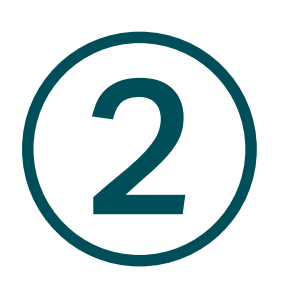

# デバイスを追加

この章では、カメラやVIGIネットワークビデオレコーダー(NVR)をVIGI Security Managerに追加する 方法を説明します。要件に応じて、ローカル及びリモートでの追加が可能です。

• [ローカルネットワークにデバイスを追加](#page-10-1)

• リモートでデバイスを追加

### <span id="page-10-1"></span><span id="page-10-0"></span>2. 1 ローカルネットワークにデバイスを追加

NVRとカメラをローカルで追加する場合は、デバイスがコンピューターと同じサブネット内にあるかご 確認ください。

#### 2. 1.1 TP-Link IDを使用しないでVIGI Security Manager へデバイスを追加する場合

以下3つの方法から (1[台ずつ追加](#page-10-2), [まとめて追加](#page-14-0), 手動で追加) 1つを選択し、記載されている手順に沿って 進めてください。

#### <span id="page-10-2"></span>■ 1台ずつ追加

#### 1. 設定 > デバイスリスト > 検出されたデバイス の順に進み、リストの + をクリックします。

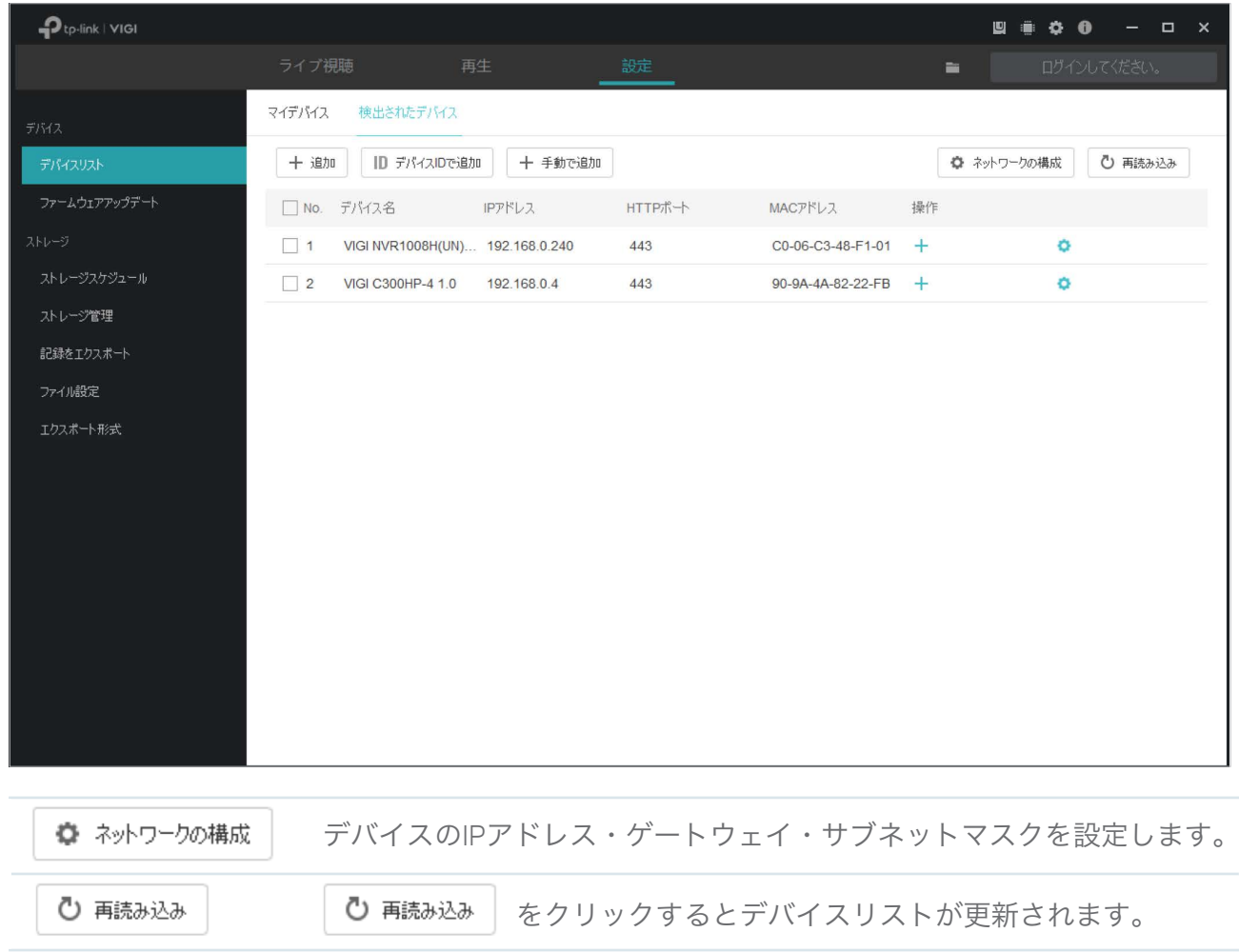

2. デバイスのパスワードを入力すると、VIGI Security ManagerがデバイスのIPアドレスとポート番号 を自動で検出します。(デフォルトのままで問題ありません)続いて**認証**をクリックします。

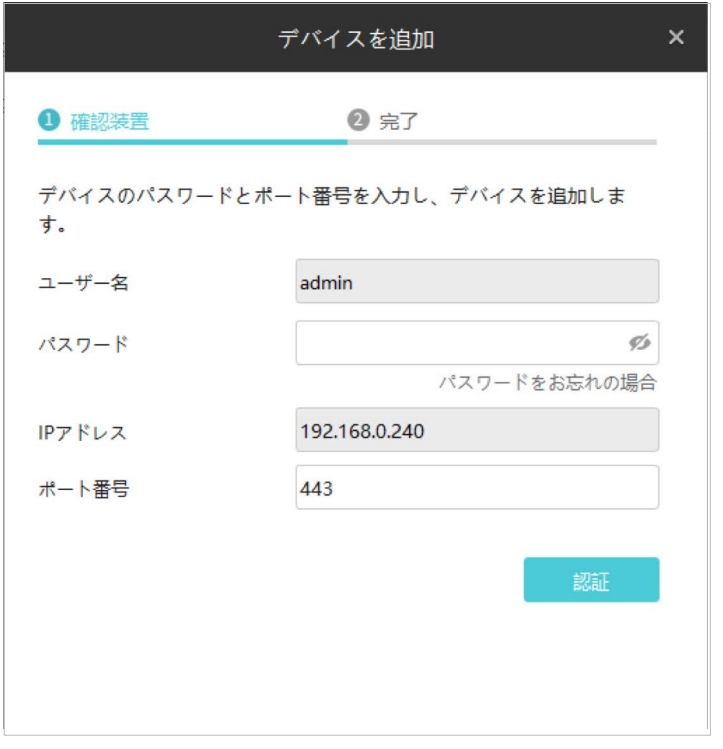

Note:

• カメラにパスワードが設定されていない場合は、追加する前にパスワードとパスワードリセット メールの設定を行い、セキュリティを強化する必要があります。

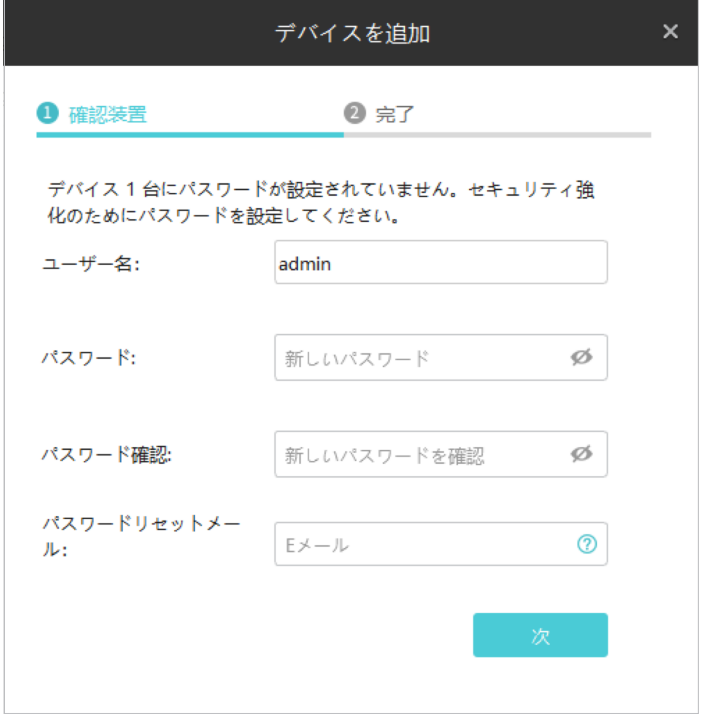

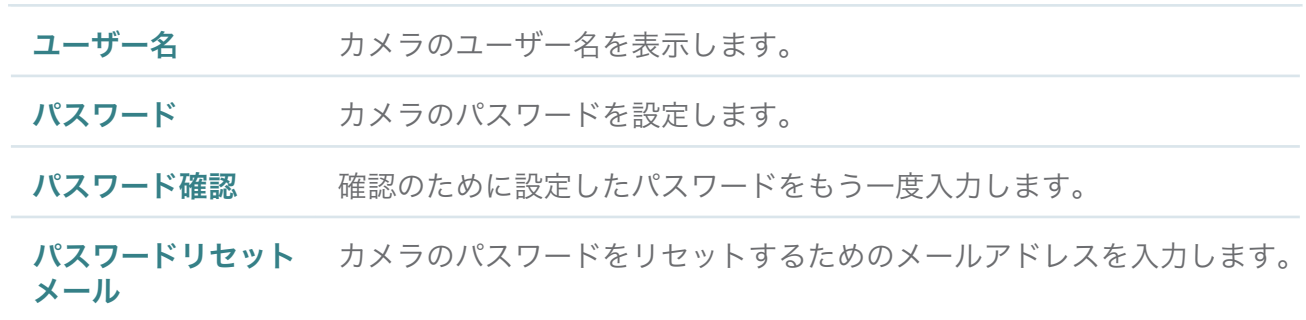

- セットアップが完了していないNVRの場合は、初めにNVR本体のログインパスワードを作成し セットアップを行ってから追加してください。
- 3. カメラの記録をPCに保存しない場合は、何もせず「確認」をクリックします。(カメラのみ)

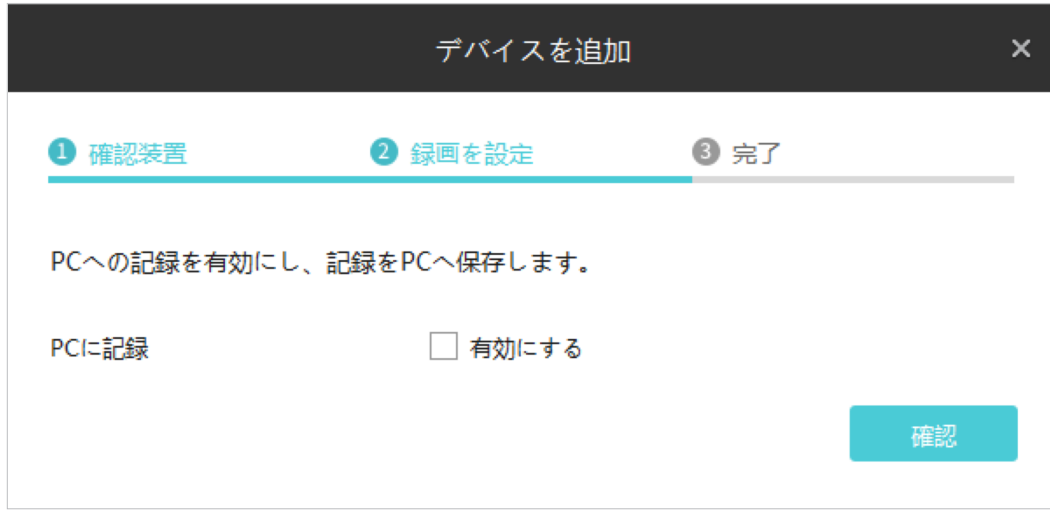

カメラの記録をPCへ保存する場合は、PCに記録の有効にするにチェックを入れ、必要項目を設定 のうえ確認をクリックします。

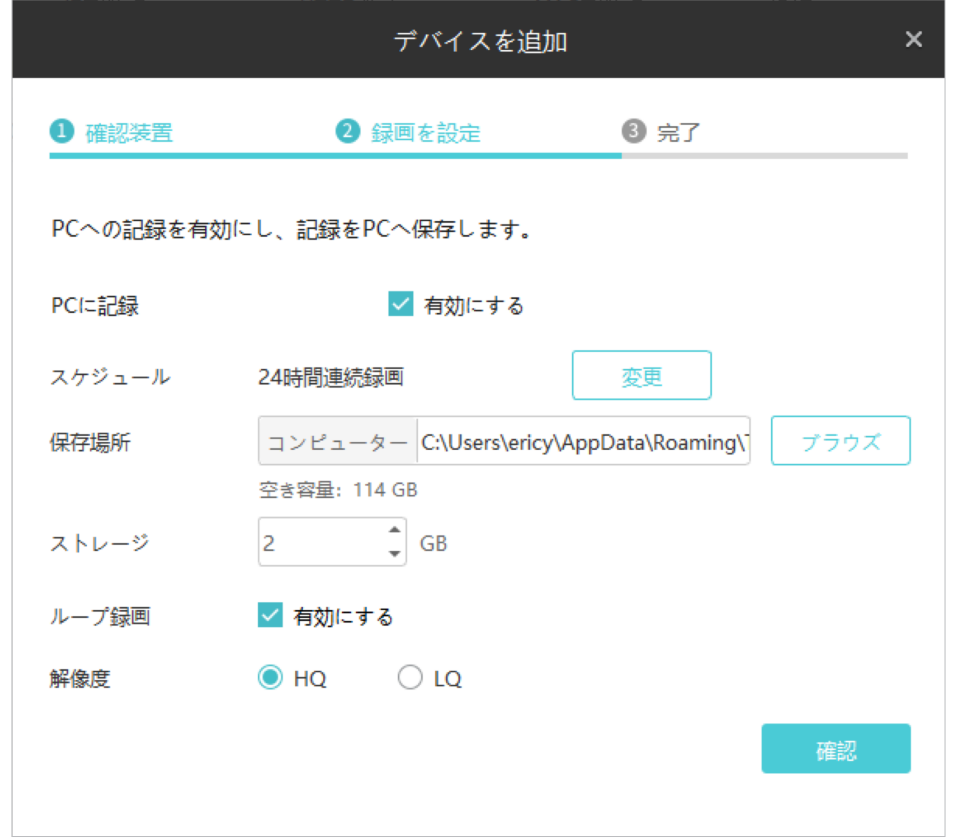

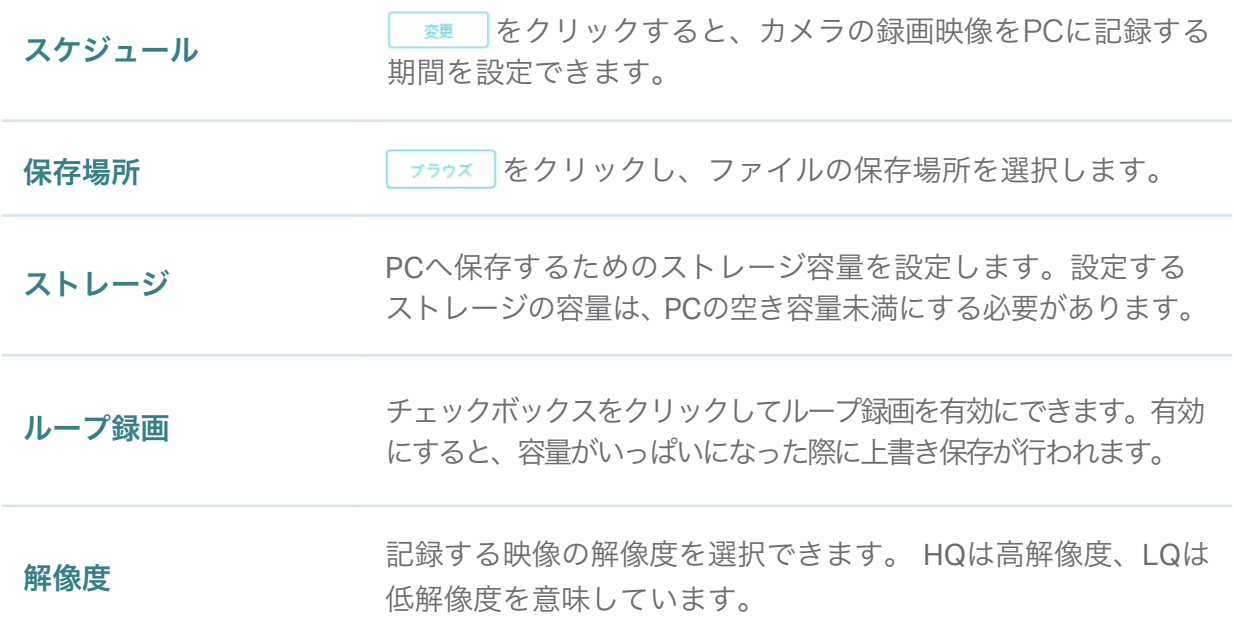

<span id="page-14-0"></span>4. デバイスの追加が完了したらOKをクリックします。

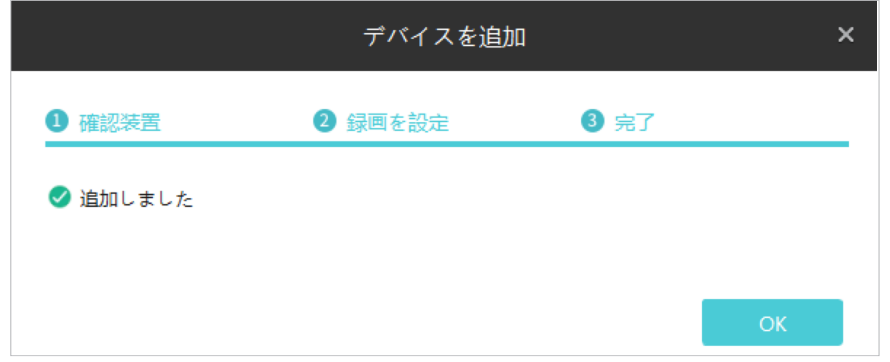

#### ■ まとめて追加

1. 設定 > デバイスリスト > 検出されたデバイスの順に進み、追加したいデバイスにチェックを入れて をクリックします。

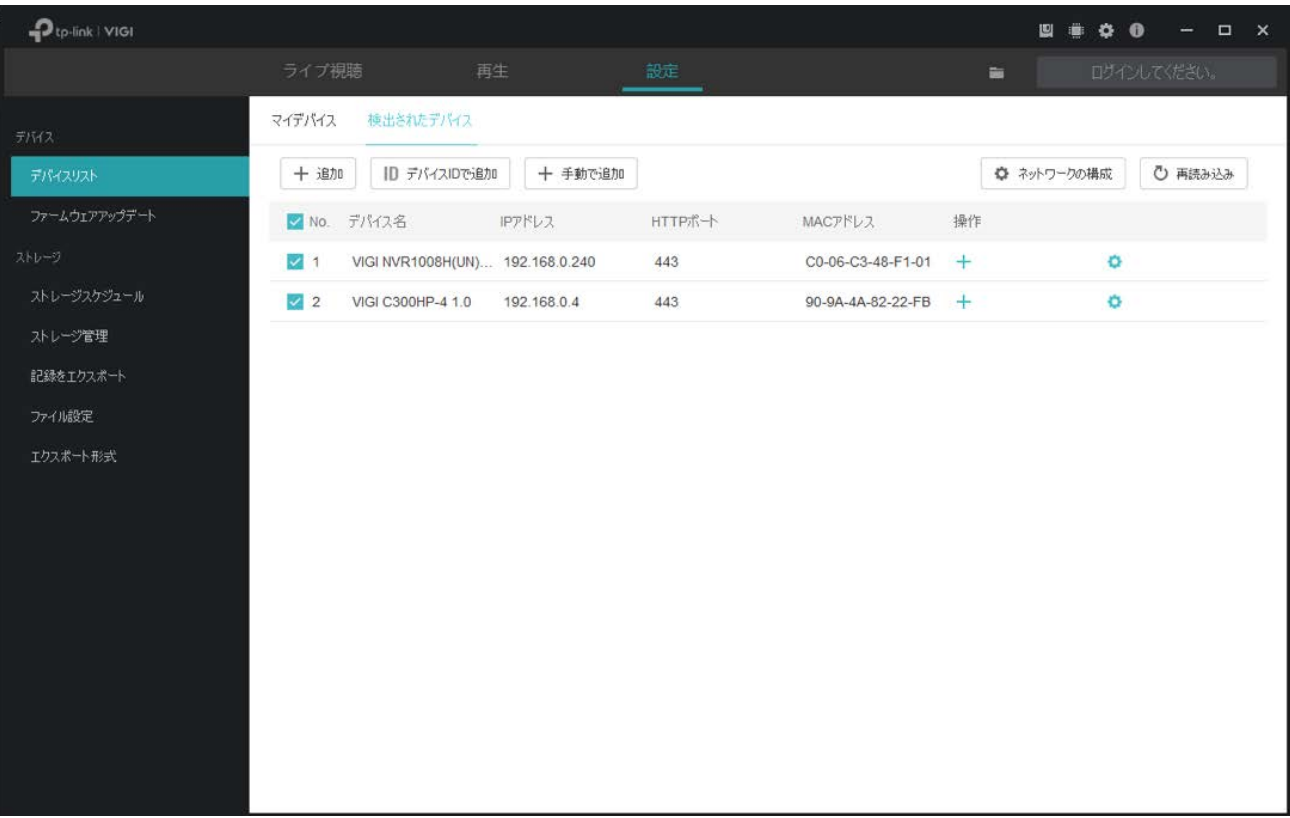

2. デバイスのパスワードを入力し、「続行」をクリックします。

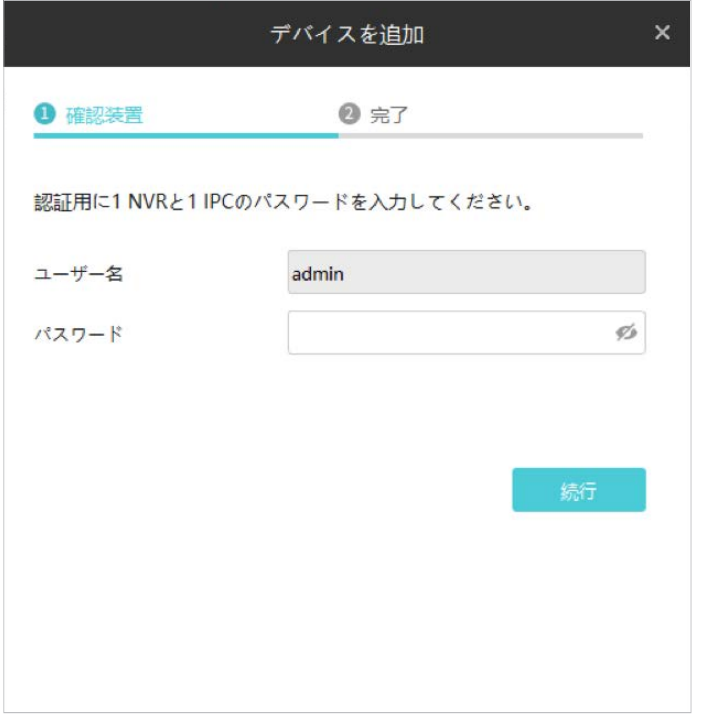

Note:

- デバイスをまとめて追加できない場合は、1台ずつ個別の追加をお試しください。
- カメラにパスワードが設定されていない場合は、追加する前にパスワードとパスワードリセット メールの設定を行い、セキュリティを強化する必要があります。
- セットアップが完了していないNVRの場合は、初めにNVR本体のログインパスワードを作成し セットアップを行ってから追加してください。
- 3. カメラの認証が完了したら「次」をクリックします。

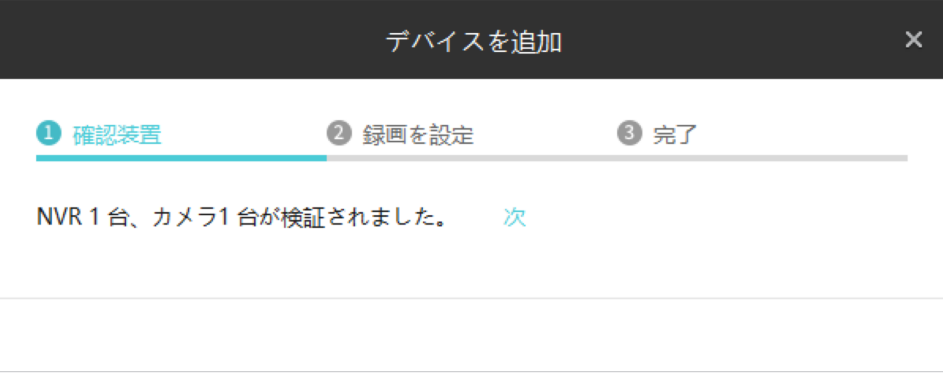

4. カメラの記録をPCに保存しない場合は、何もせず「確認」をクリックします。(カメラのみ)

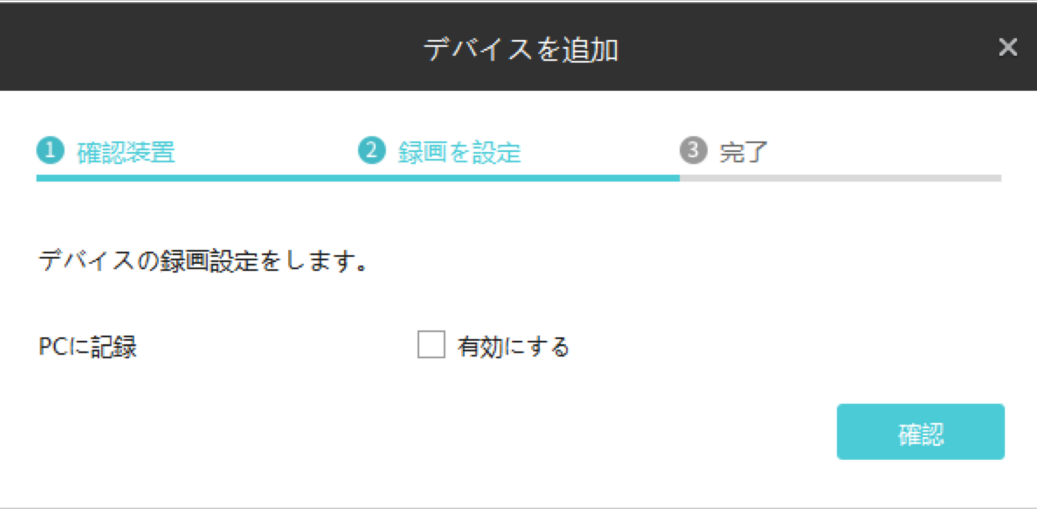

カメラの記録をPCへ保存する場合は、PCに記録の有効にするにチェックを入れ、必要項目を設定 のうえ確認をクリックします。

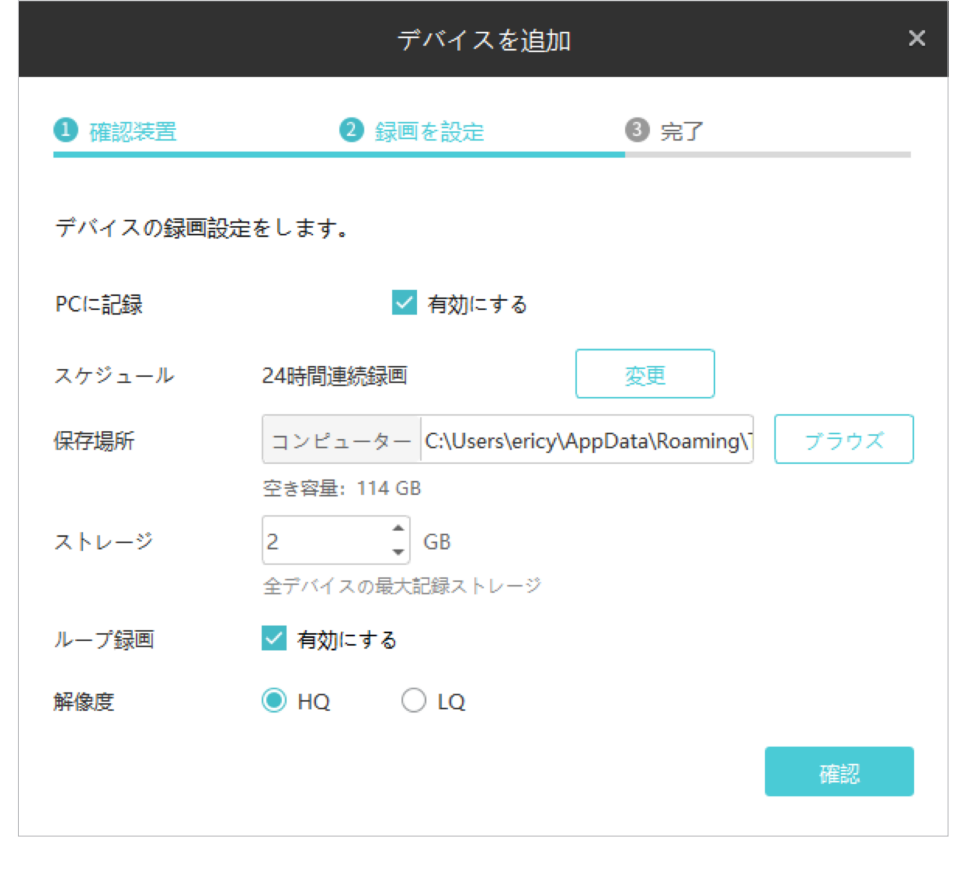

スケジュール トンディー マニン・カックすると、カメラの録画映像をPCに記録する スケジュールを設定できます。

保存場所 マンファン あつりゅう あんじょ ファイルの保存場所を選択します。

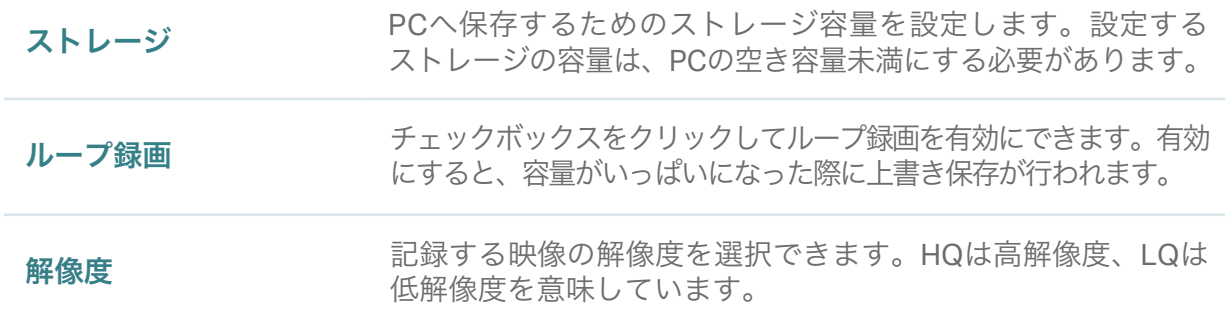

5. デバイスの追加が完了したらOKをクリックします。

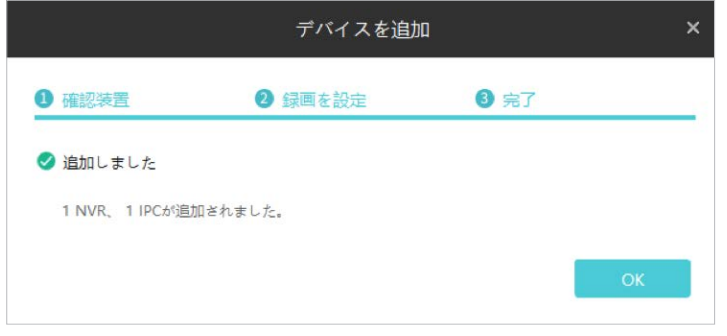

#### <span id="page-17-0"></span>■ 手動で追加

- 1. 設定 >デバイスリスト > 検出されたデバイスの順に進み、+ 手動で追加 をクリックします。
- 2. デバイスタイプを選択し、デバイスのIPアドレス/ドメイン名とポート番号(デフォルトは80)を 入力します。入力が完了したら「追加」をクリックします。

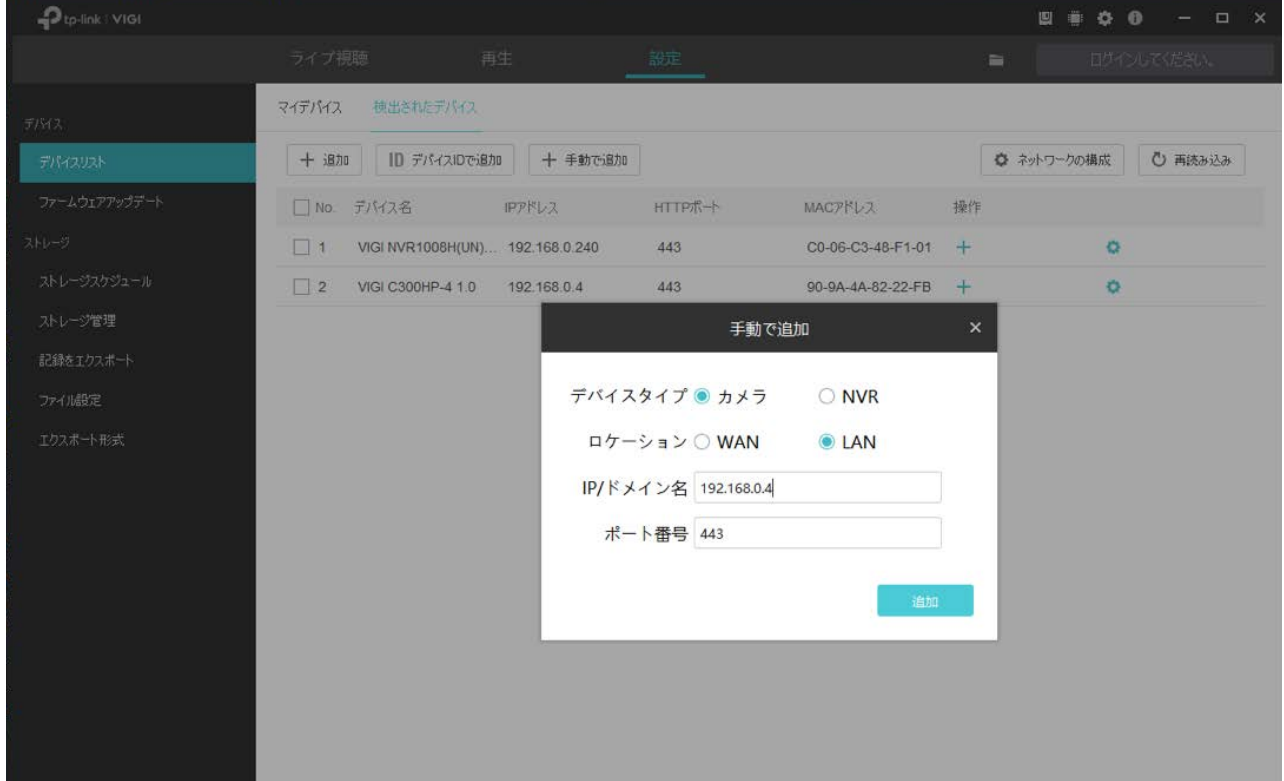

3. デバイスのパスワードを入力すると、VIGI Security ManagerがデバイスのIPアドレスとポート番号を 自動で検出します。(デフォルトのままで問題ありません)続いて認証をクリックします。

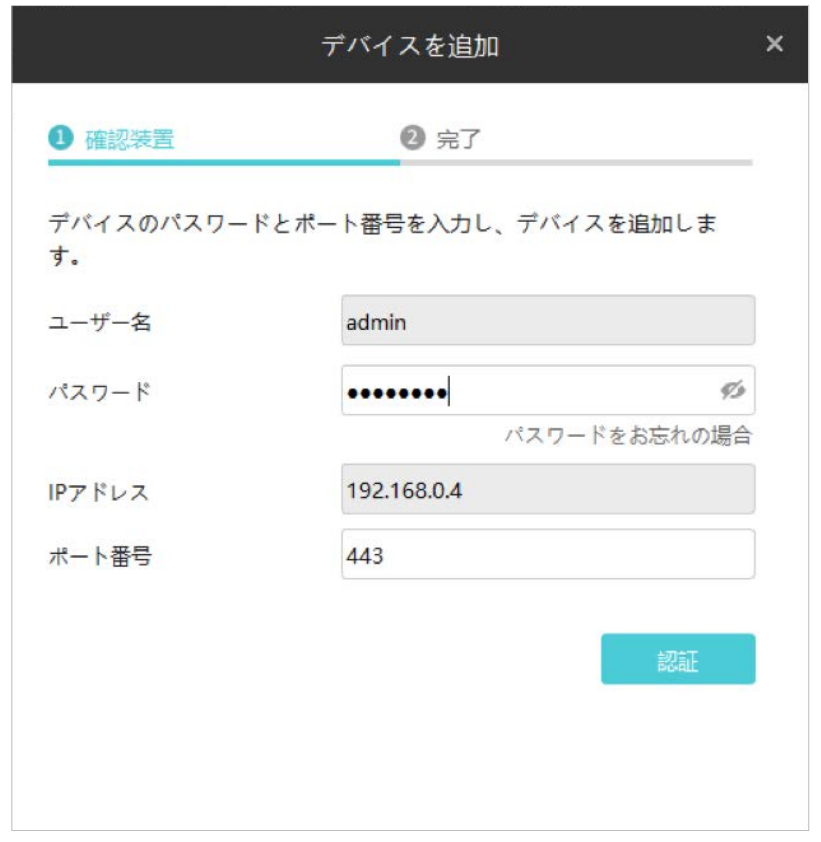

Note:

- カメラにパスワードが設定されていない場合は、追加する前にパスワードとパスワードリセット メールの設定を行い、セキュリティを強化する必要があります。
- セットアップが完了していないNVRの場合は、初めにNVR本体のログインパスワードを作成し セットアップを行ってから追加してください。
- 4. カメラの記録をPCに保存しない場合は、何もせず確認をクリックします。(カメラのみ)

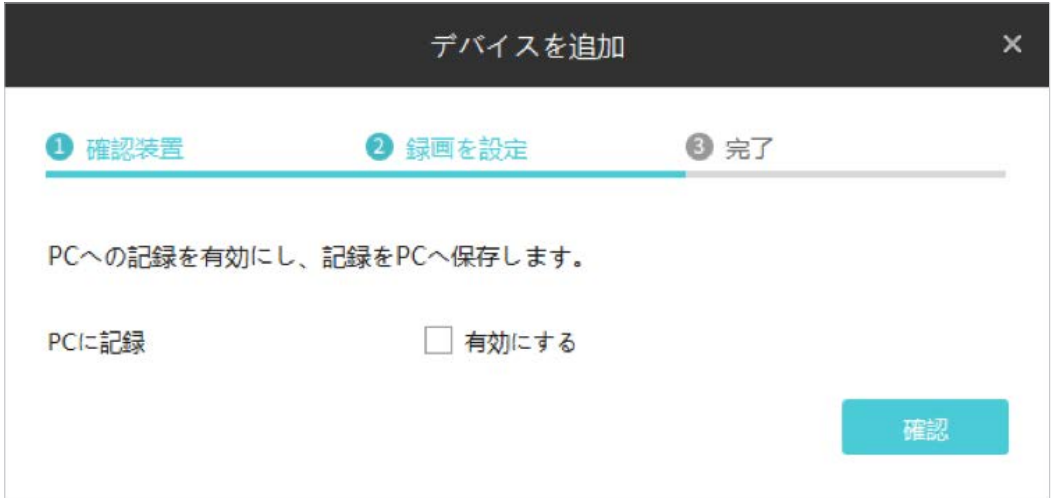

カメラの記録をPCへ保存する場合は、PCに記録の有効にするにチェックを入れ、必要項目を設定 のうえ確認をクリックします。

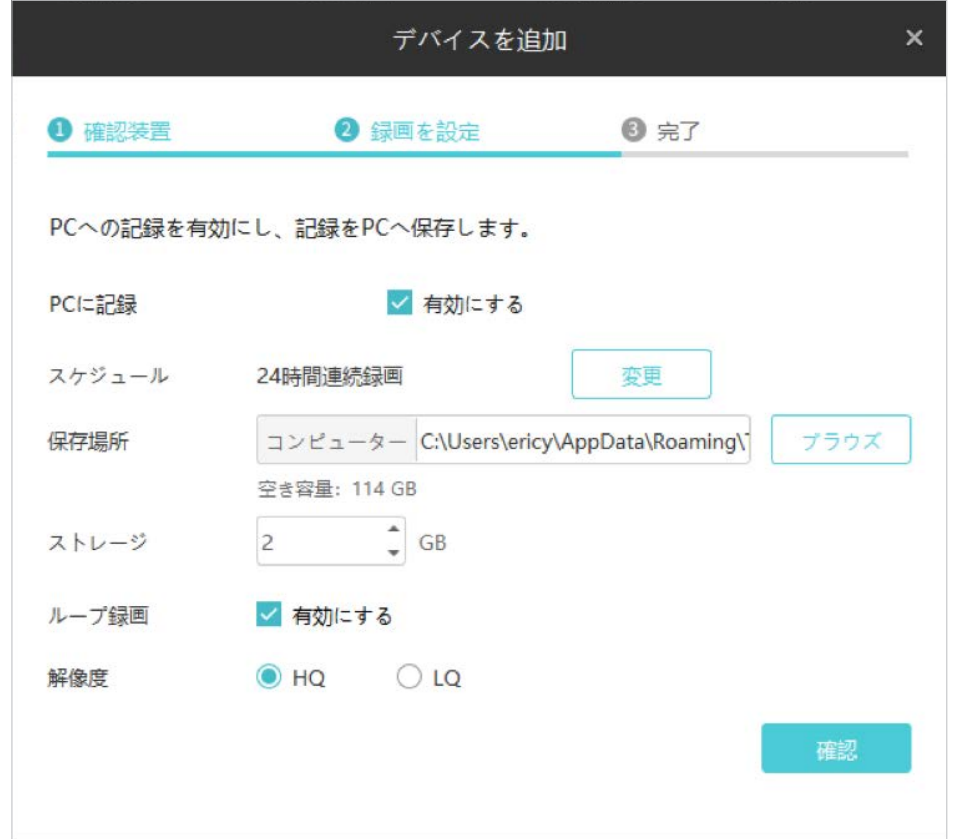

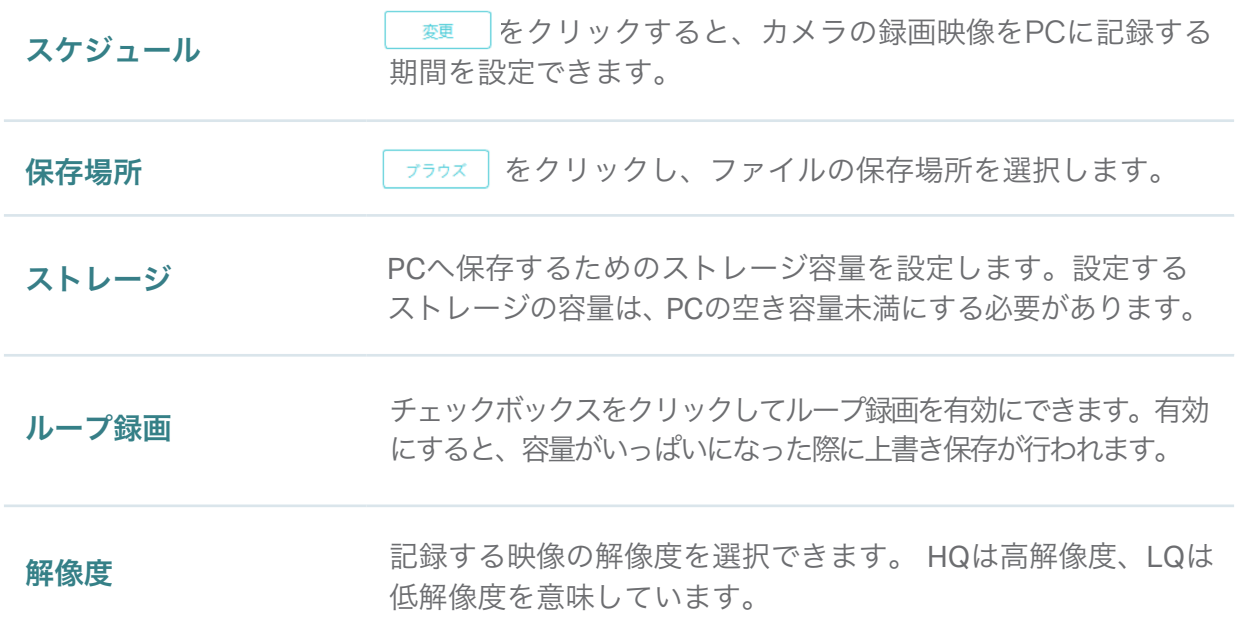

<span id="page-20-0"></span>5. デバイスの追加が完了したらOKをクリックします。

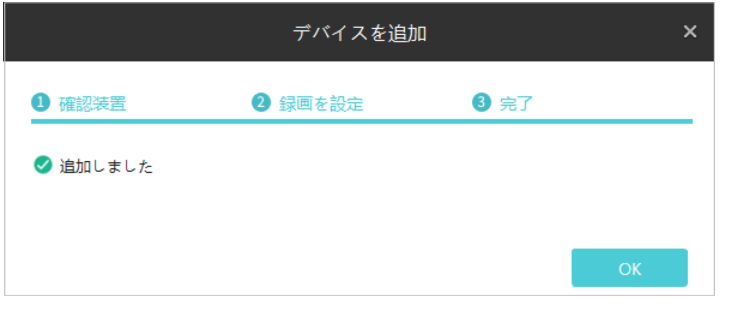

#### 2. 1. 2 TP-Link IDでログインのうえVIGI Security Managerへデバイスを追加する場合

以下の手順に沿ってデバイスを追加します。

1. 設定 > デバイスリスト > 検出されたデバイスの順に進み、リストの + をクリックします。

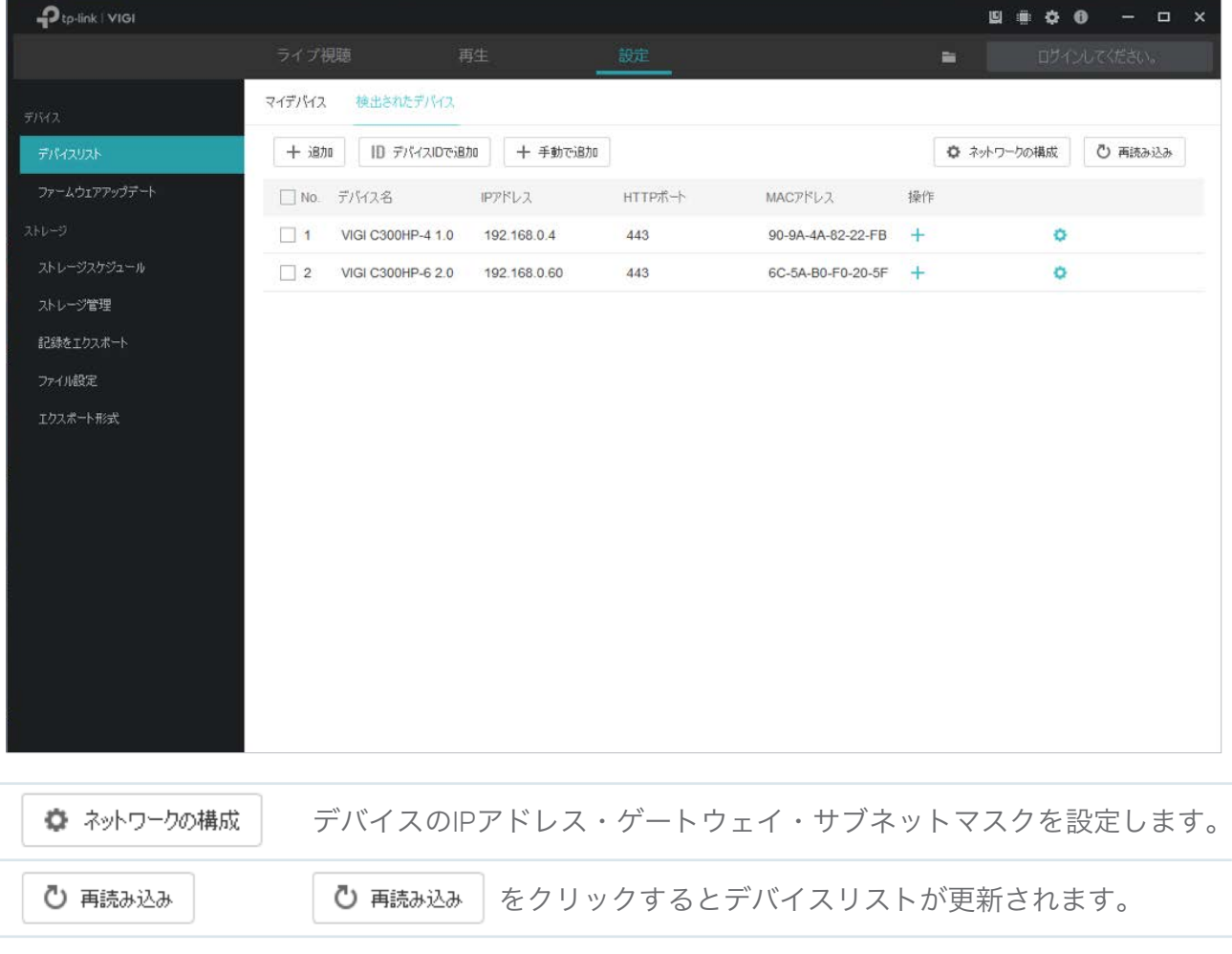

2. デバイスのパスワードを入力すると、VIGI Security ManagerがデバイスのIPアドレスとポート番号 を自動で検出します。(デフォルトのままで問題ありません)続いて認証をクリックします。

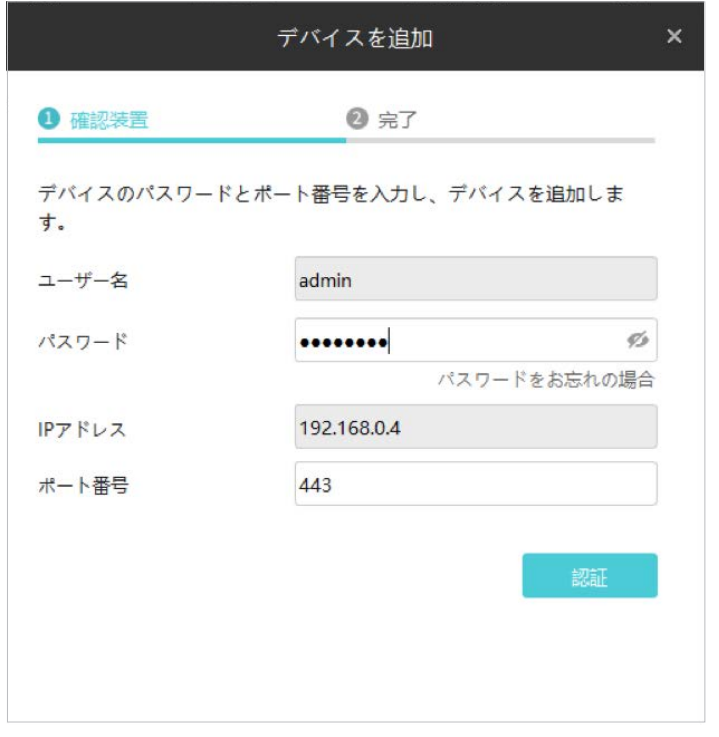

Note:

• カメラにパスワードが設定されていない場合は、追加する前にパスワードとパスワードリセット メールの設定を行い、セキュリティを強化する必要があります。

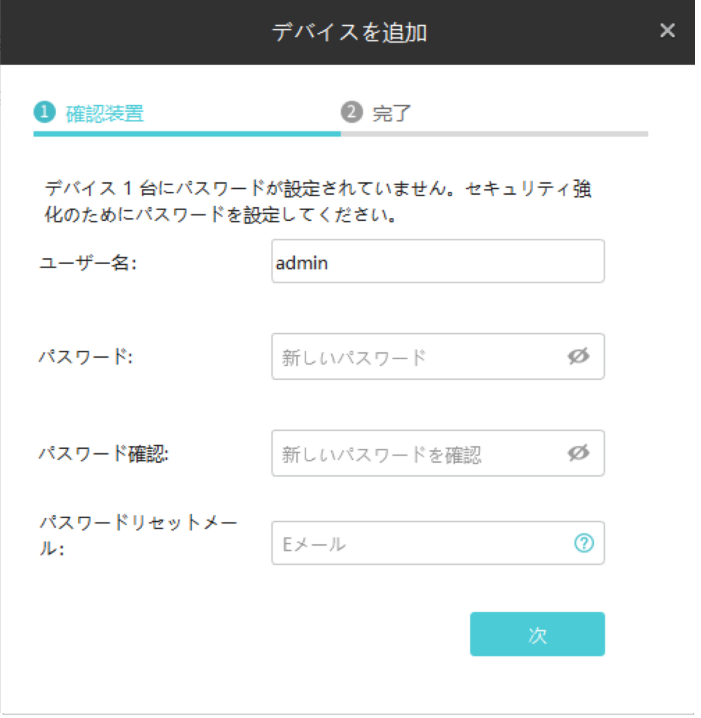

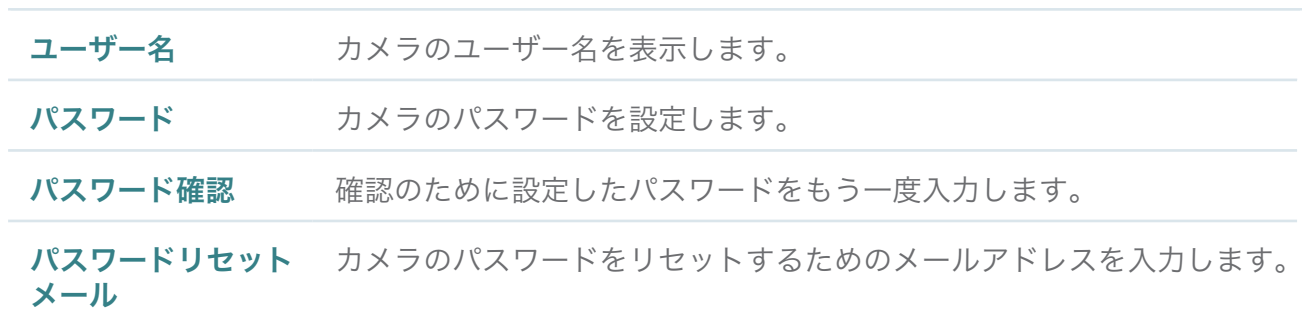

- セットアップが完了していないNVRの場合は、初めにNVR本体のログインパスワードを作成し セットアップを行ってから追加してください。
- 3. デバイスの追加が完了したらOKをクリックします。デバイスとTP-Link IDの紐付けが完了しました。 TP-Link IDからログアウトする場合は、デバイスを再度追加する必要があるためご注意ください。

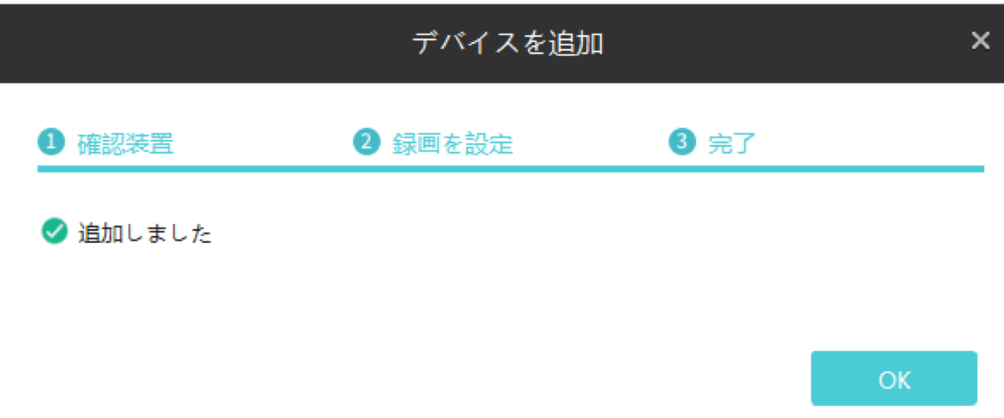

### <span id="page-23-0"></span>2. 2 リモートでデバイスを追加

各VIGI NVRとVIGIセキュリティカメラ本体のラベルにはデバイスIDが印字されています。デバイスとPC が同じサブネット内にない場合は、このIDを認証することでリモートによる追加が可能です。PCとデ バイス全てがインターネットアクセス可能かご確認のうえ、以下手順に沿って進めてください。

1. 設定 > デバイスリスト > 検出されたデバイスの順に進み ID ディスDで追加 をクリックします。 この際、 TP-Linkアカウントにログインしていない場合は、初めにTP-Link IDとパスワードでログインをして ください。

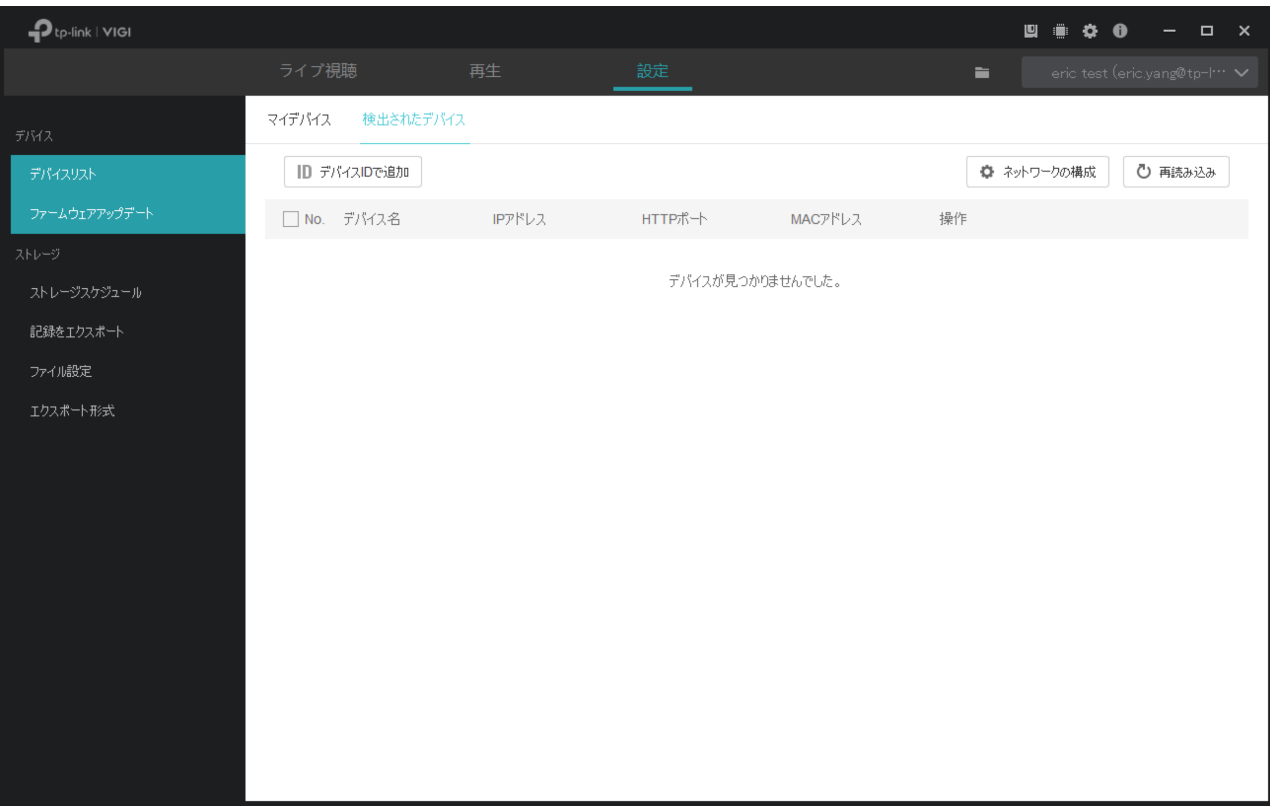

2. 製品ラベルに記載されているデバイスIDを入力し、追加をクリックします。

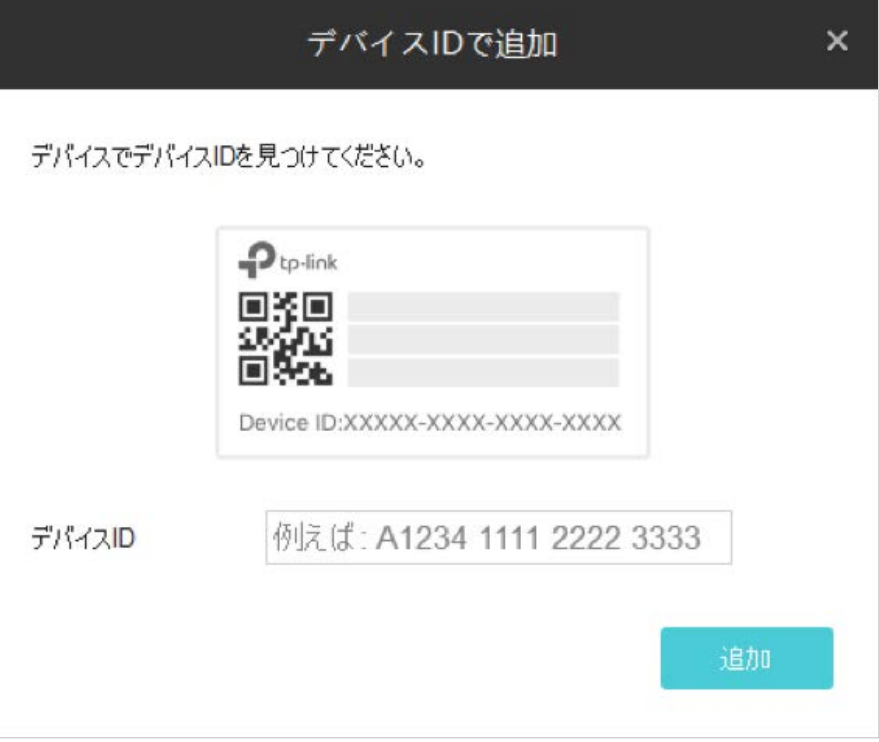

3. デバイスのパスワードを入力し、認証をクリックします。

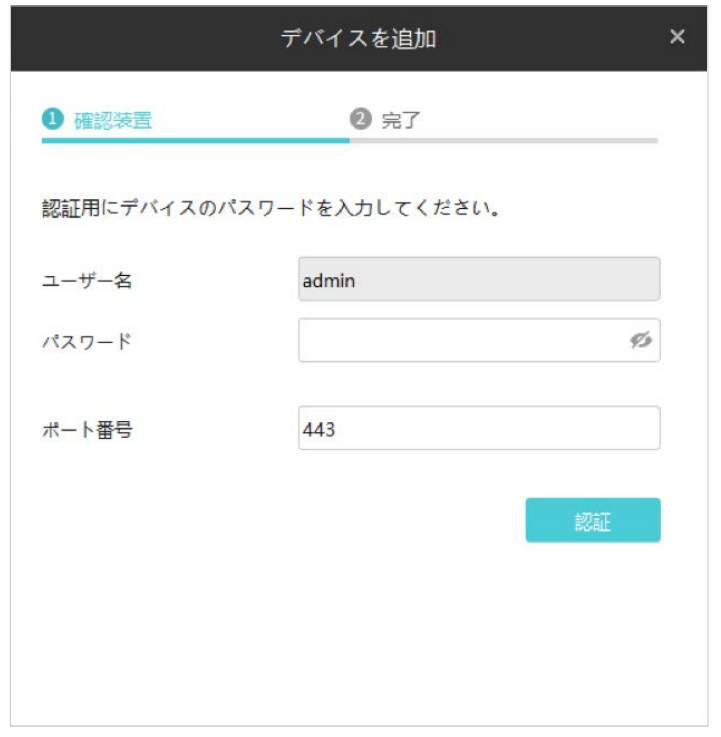

#### Note:

• カメラにパスワードが設定されていない場合は、追加する前にパスワードとパスワードリセット メールの設定を行い、セキュリティを強化する必要があります。

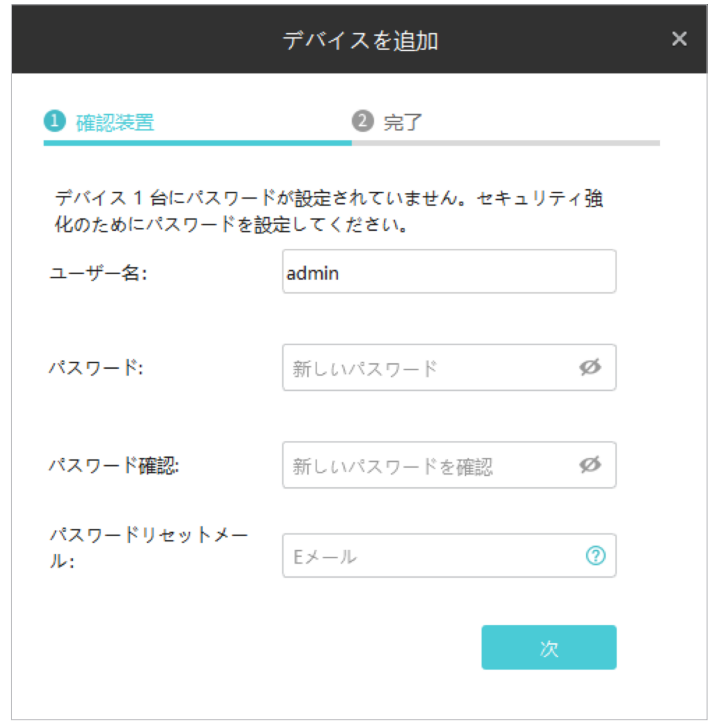

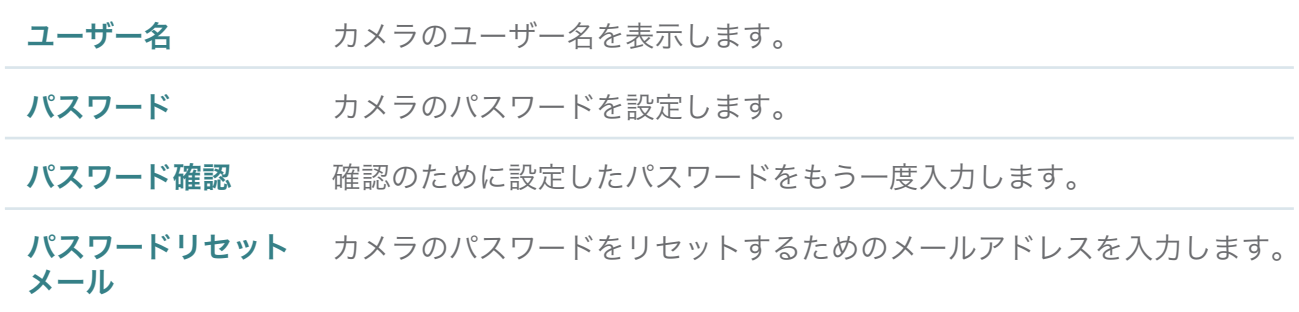

- セットアップが完了していないNVRの場合は、初めにNVR本体のログインパスワードを作成し セットアップを行ってから追加してください。
- 4. OKをクリックします。デバイスとTP-Link IDの紐付けが完了しました。

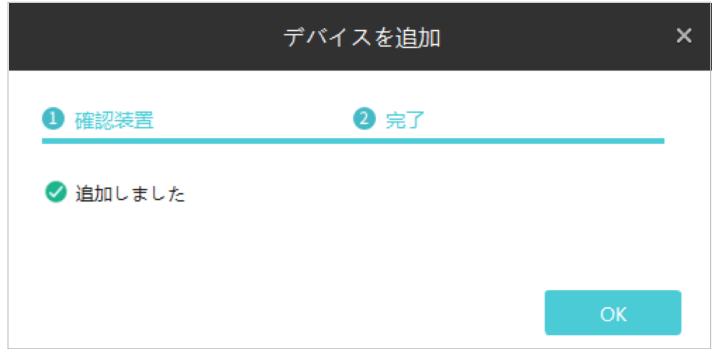

<span id="page-26-0"></span>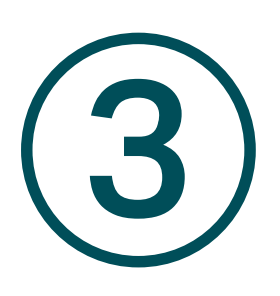

# **TP-Link ID**の管理

TP-Link IDを使用すると、複数のプラットフォームでライブ動画の視聴やデバイスのリモート管理が可 能です。VIGI Security ManagerにTP-Link IDでログインすることで、IDに紐付けているデバイスを管理 できるようになります。

- TP-Link ID[でログイン](#page-27-1)
- • [TP-Link ID](#page-29-1)の管理
- [パスワードの変更](#page-31-1)
- TP-Link ID[からログアウト](#page-31-2)

### <span id="page-27-1"></span><span id="page-27-0"></span>3. 1 TP-Link IDでログイン

VIGI Security Managerのログインには複数のTP-Link IDを使用することができ、いつでもログインアカ ウントの切り替えが可能です。NVRはログインしたIDに紐付いているデバイスのみを管理できます。

Note:

- VIGI Security Managerにローカルデバイスを追加している場合、ログイン後にポップアップウィン ドウで表示されます。クラウドサービスを介してそれらを管理する場合は、紐付けをクリックする と、ログインしているTP-Link IDにまとめて紐付けることができます。紐付けが不要な場合はキャン セルをクリックしてください。
- ログインすると、VIGI Security Managerで管理しているカメラでは、録画・保存・再生ができません。

#### ログイン方法

以下の手順でログインすることができます。

1. 画面右上にあるログインしてください。をクリックし、TP-Link IDとパスワードを入力してログイン します。自動ログインを有効にしてアカウントを記憶させておくと、アカウントの切り替え時に自動 でログインすることが可能です。

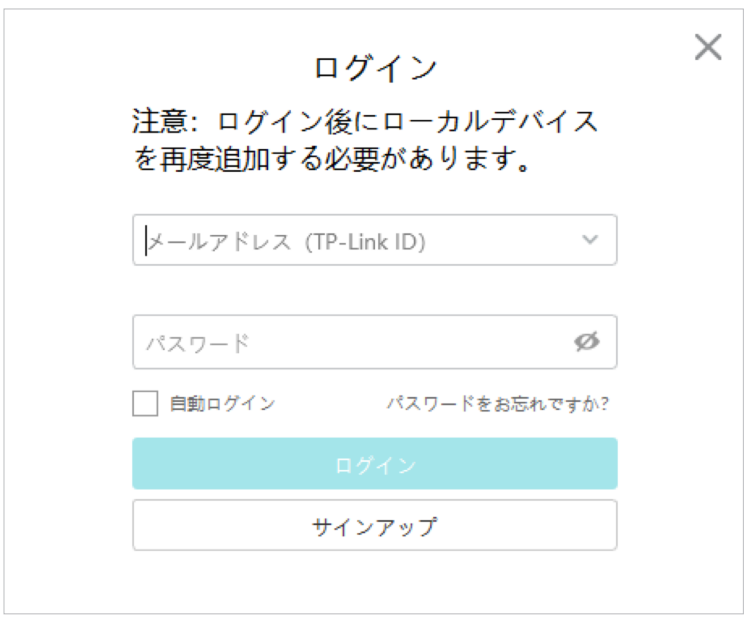

2. オプション:アカウントに関する説明を付け加えることができます。入力した場合は保存をクリック してください。

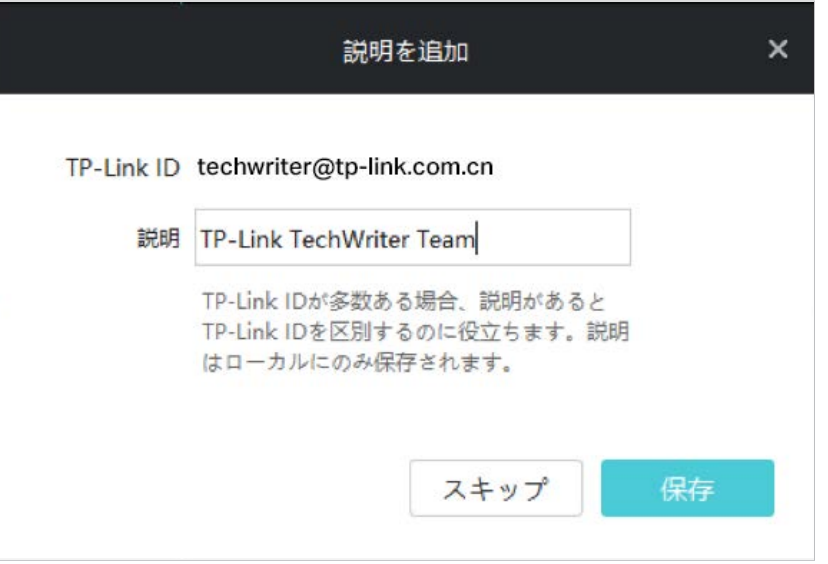

新しいTP-Link IDでログインする際は、画面右上にあるTP-Link IDをクリックのうえTP-Link IDを追加 を選択し、上記手順を行ってください。

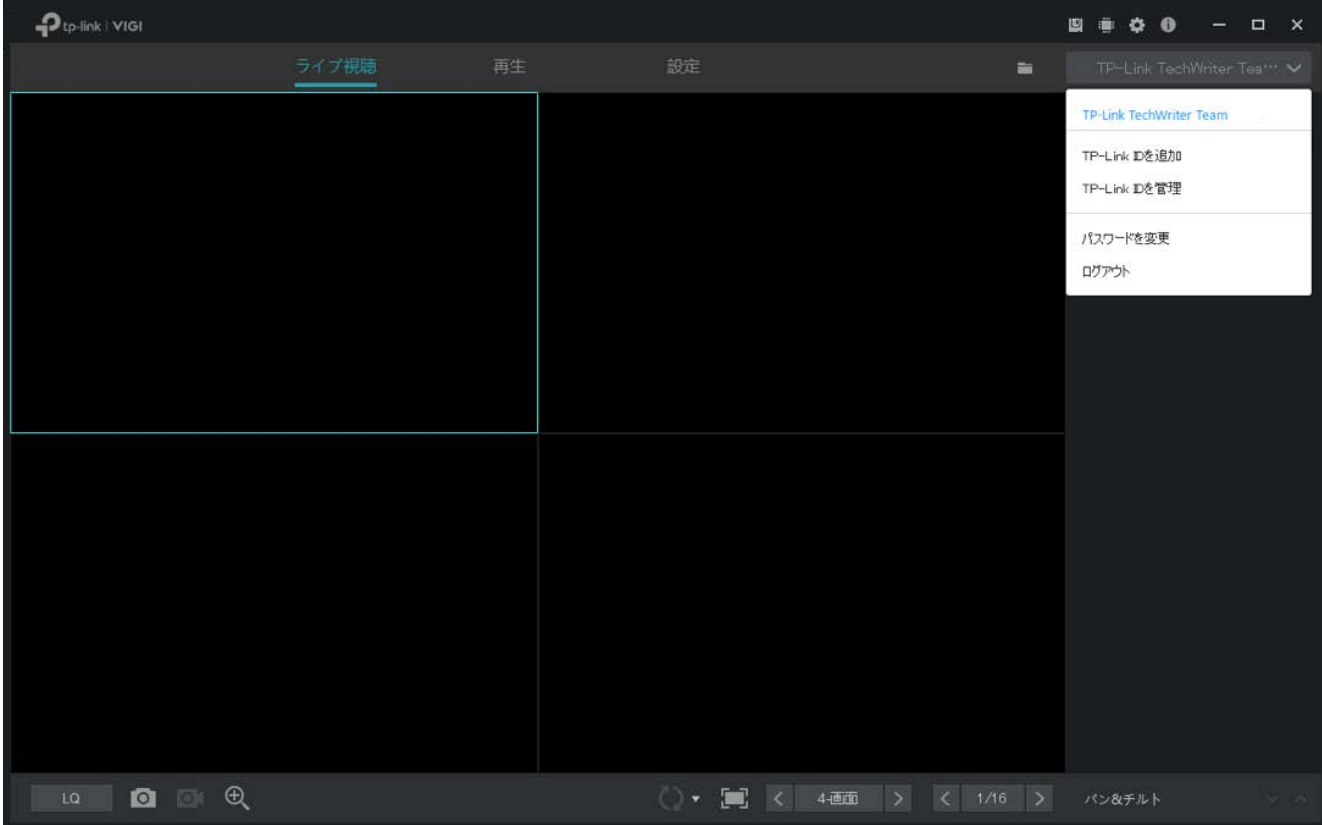

#### <span id="page-29-0"></span>アカウントの切り替え方法

アカウントを切り替える際は、画面右上にあるTP-Link IDをクリックし、リストからアカウントを選び ます。自動ログインを有効にしている場合は選択するだけでログインされますが、有効にしていない 場合はパスワードの入力が必要です。

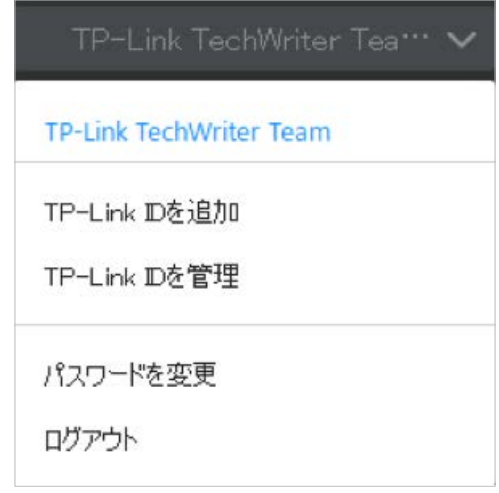

### <span id="page-29-1"></span>◆ 3.2 TP-Link IDの管理

アカウントの管理ページでは、アカウント情報の更新・表示順の変更・削除等ができます。

Note:ログイン中のアカウントは削除できません。削除する場合は、初めにアカウントの切り替え を行ってください。

以下の手順でTP-Link IDを管理することができます。

1. 画面右上にあるTP-Link IDをクリックし、TP-Link IDを管理を選択します。

2. ポップアップウインドウに表示されているアカウントを選択し、情報を更新したら保存をクリック します。各アイコンからは表示順の変更とアカウントの削除が行えます。

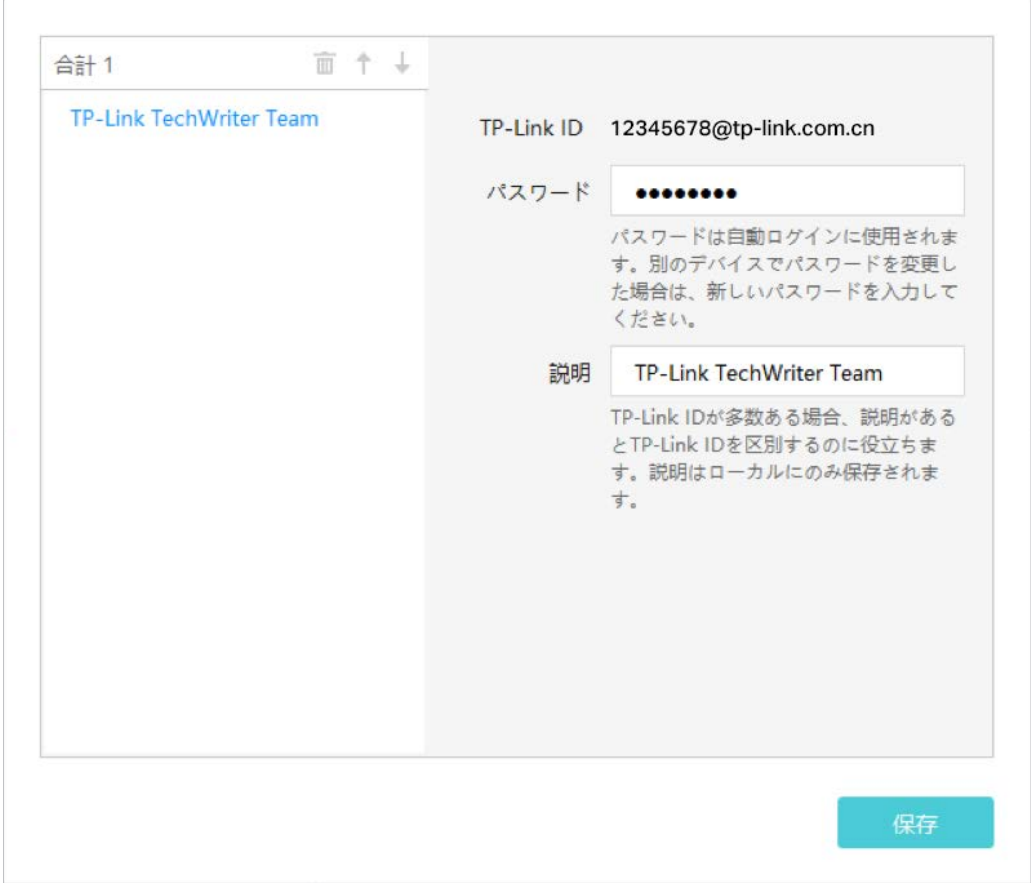

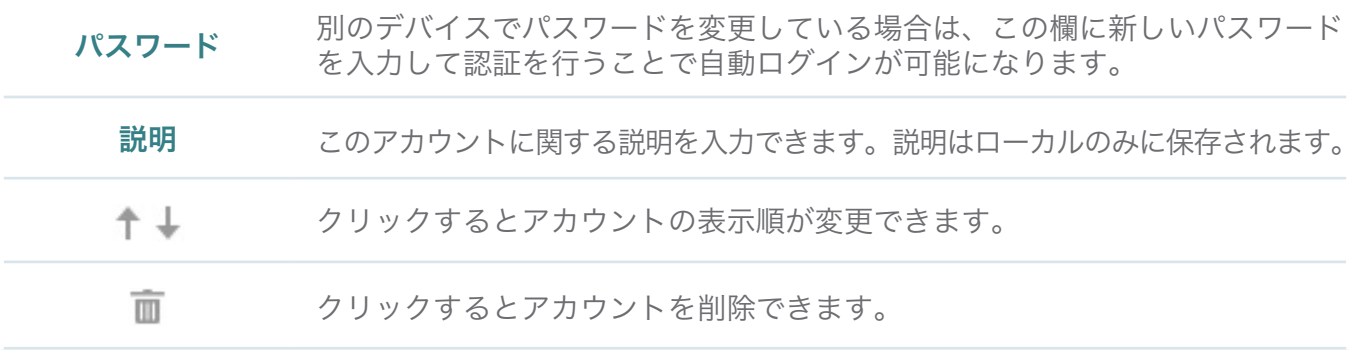

### <span id="page-31-0"></span>◆ 3.3 パスワードの変更

TP-Link IDのパスワードを変更する場合は、初めに変更したいTP-Link IDでログインをしてください。 画面右上にあるIDをクリックし、パスワードを変更を選択したら、現在のパスワードと新しいパスワード を入力し、保存をクリックします。

<span id="page-31-1"></span>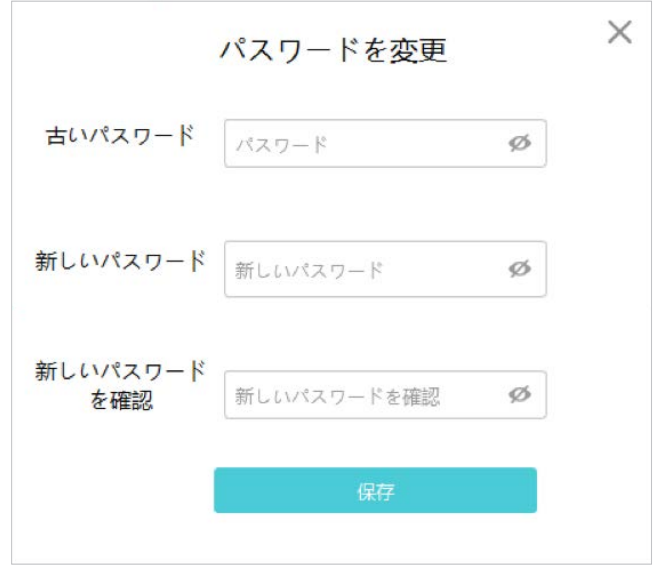

### <span id="page-31-2"></span>3. 4 TP-Link IDからログアウト

現在のアカウントからログアウトする場合は、画面右上にあるTP-Link IDをクリックし、ログアウトを 選択します。

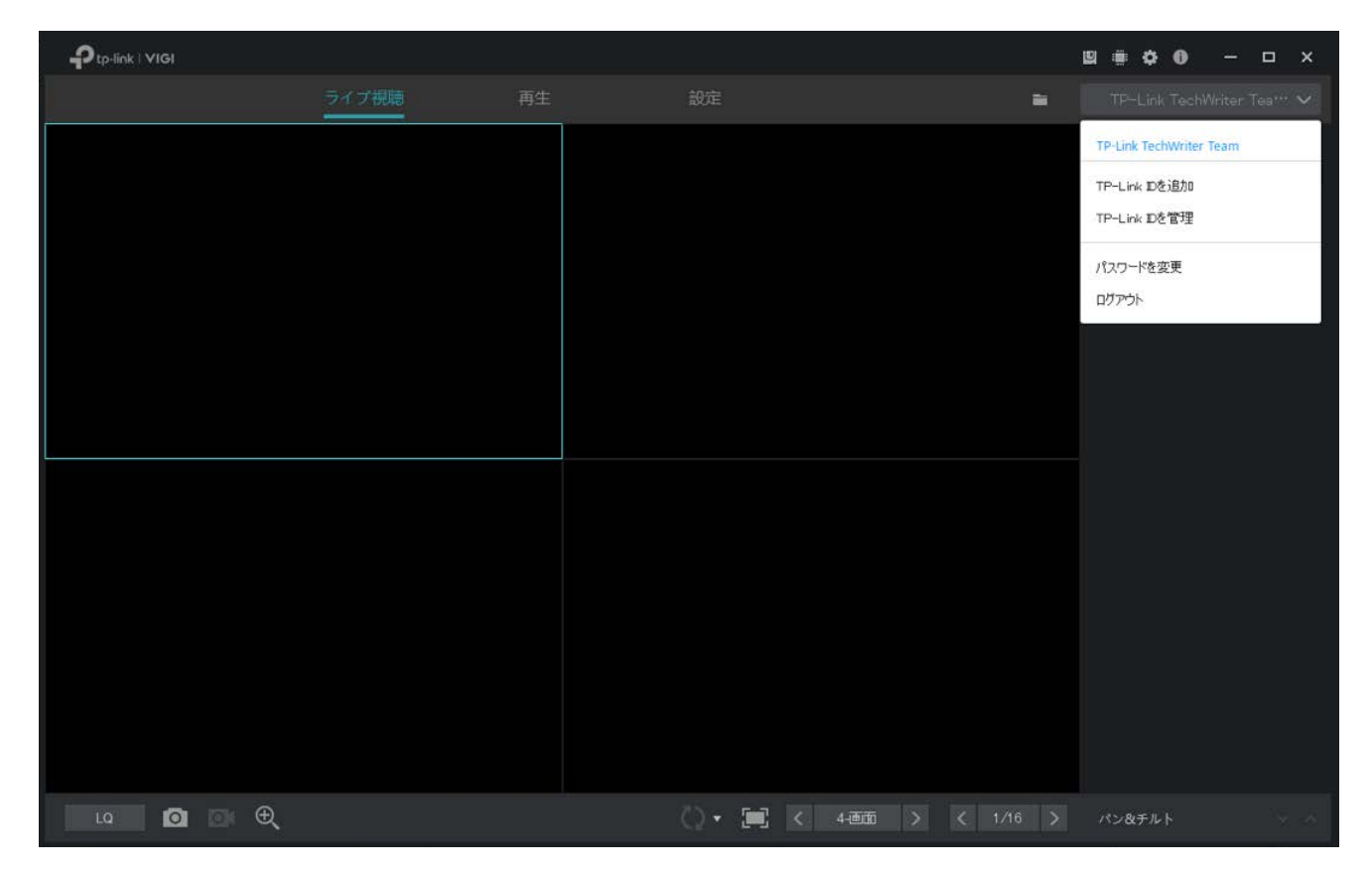

<span id="page-32-0"></span>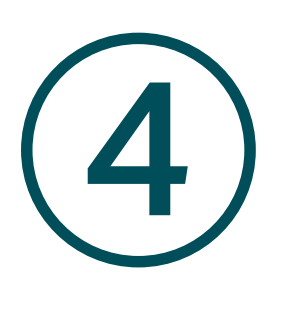

ライブ視聴

ライブ視聴では、リアルタイムでチャンネルを監視でき、異常発生時に録画の開始や映像のズームイン 等をして素早く対応することが可能です。

- [画面表示の設定](#page-33-1)
- [ライブ視聴の設定](#page-36-1)
- [グループの追加と管理](#page-38-0)

### <span id="page-33-1"></span><span id="page-33-0"></span>◆ 4.1 画面表示の設定

#### 4. 1. 1 ライブ視聴の有効/無効

VIGI Security Managerでは、複数画面で各チャンネルの動画を表示します。以下手順からチャンネル のライブ視聴機能を有効/無効にし、リアルタイムの動画を柔軟に確認することができます。

#### チャンネルごとに有効/無効にする場合

チャンネルごとにライブ視聴を有効にする場合は、ライブ視聴画面の右側に表示されている一覧から チャンネルを選択します。

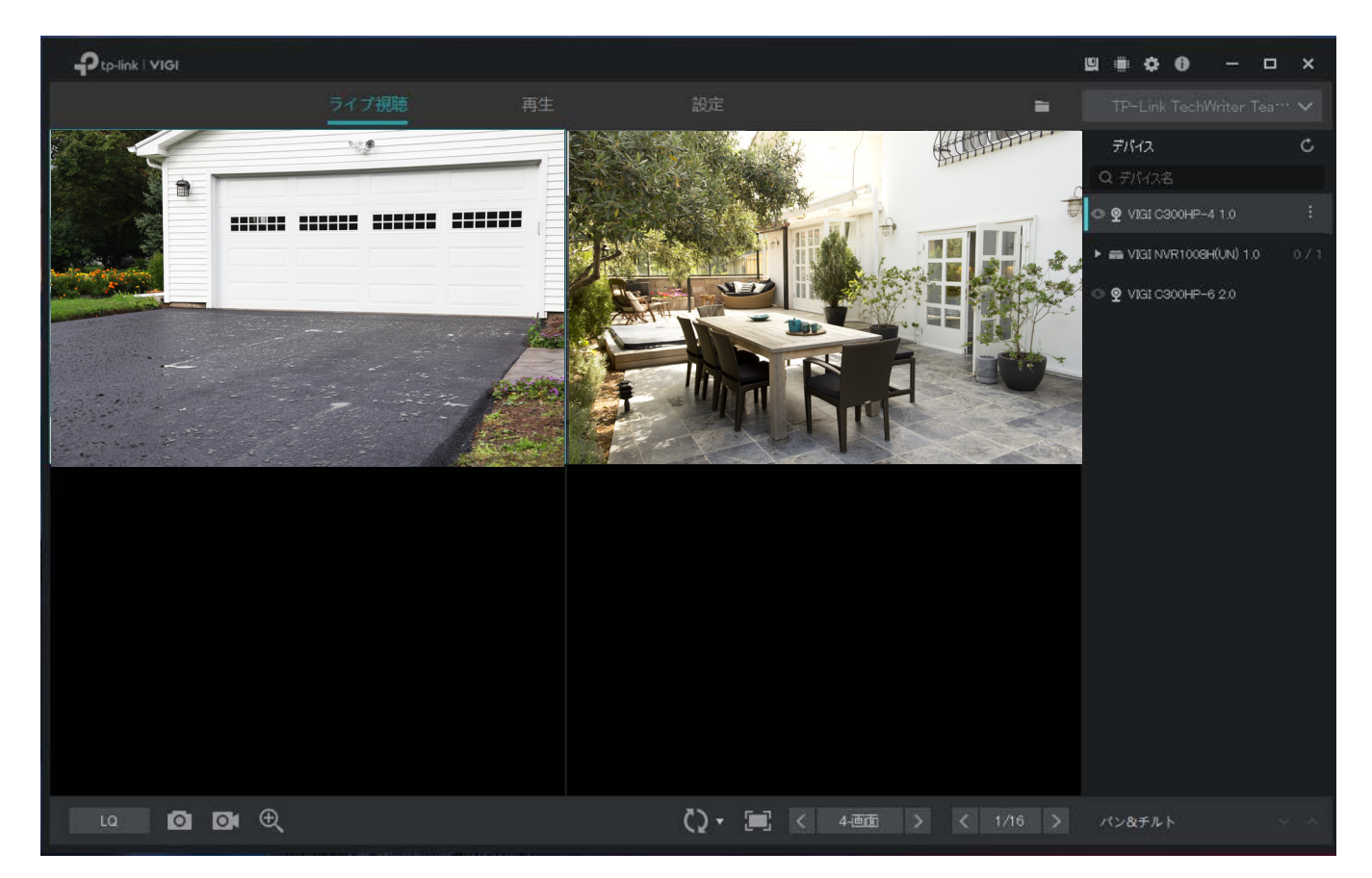

無効にする場合は、各チャンネルのライブ視聴画面にマウスオーバーし、 X をクリックします。

#### 一括で有効/無効にする場合

NVRによって管理されている、またはグループに追加されているカメラでは、複数のチャンネルをま とめて有効/無効にすることができます。グループの作成方法は、 4. 3[グループの追加と管理を](#page-38-0)ご参照 ください。

ライブ視聴画面の右側に表示されている一覧からNVRまたはグループを右クリックし、全チャンネルで ライブ視聴を有効にするを選択します。NVRで管理されている/グループに追加されている全チャンネ ルのライブ視聴が有効になります。

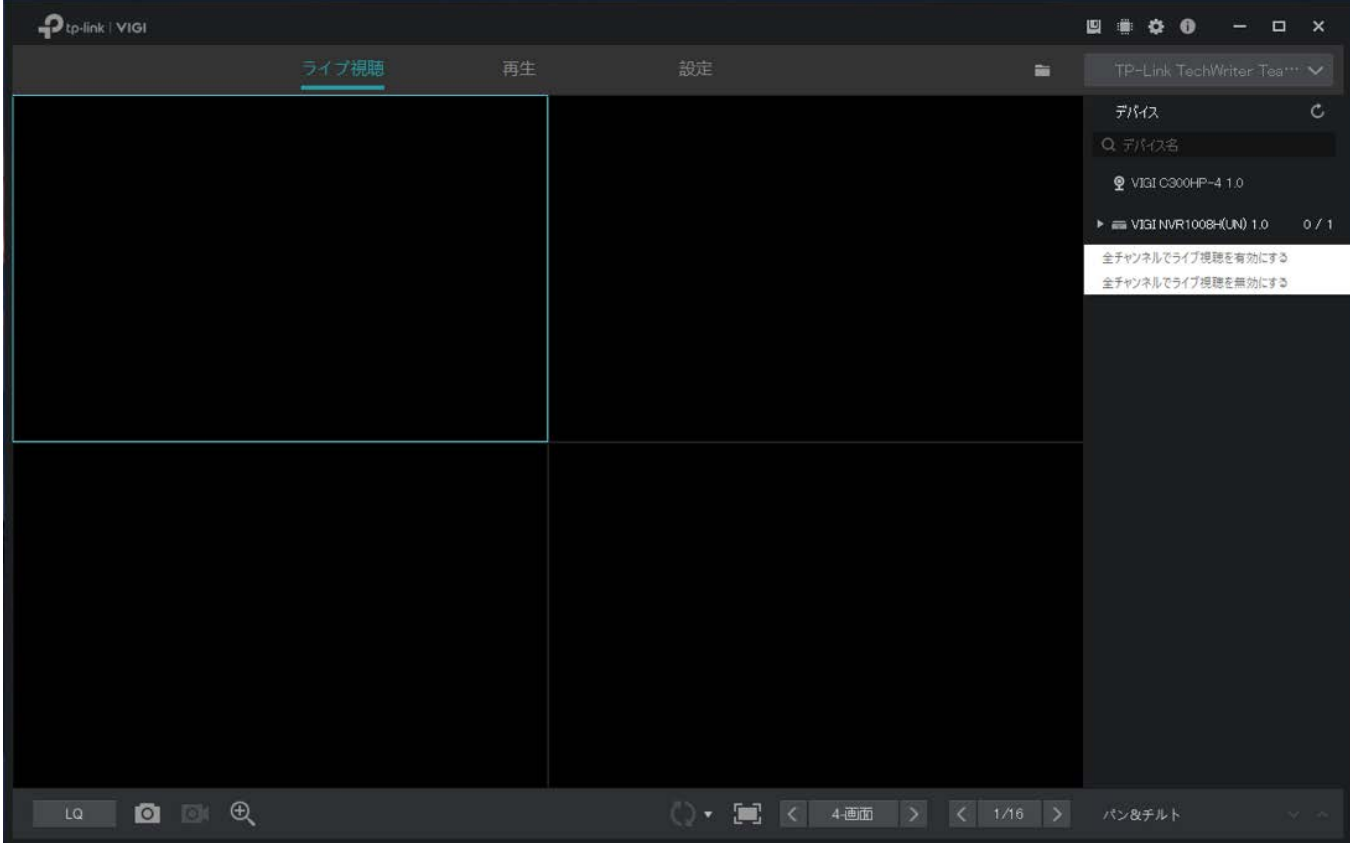

一括で無効にする場合は、ライブ視聴画面の右側に表示されている一覧からNVRまたはグループを右 クリックし、全チャンネルでライブ視聴を無効にするを選択します。

#### <span id="page-35-0"></span>4. 1. 2 レイアウトの変更

VIGI Security Managerでは10パターンのレイアウトに対応しており、各モードによって表示される画 面数が異なります。< 4画 > をクリックするとモードを選択でき、< 1/16 > をクリックする とページを変更できます。

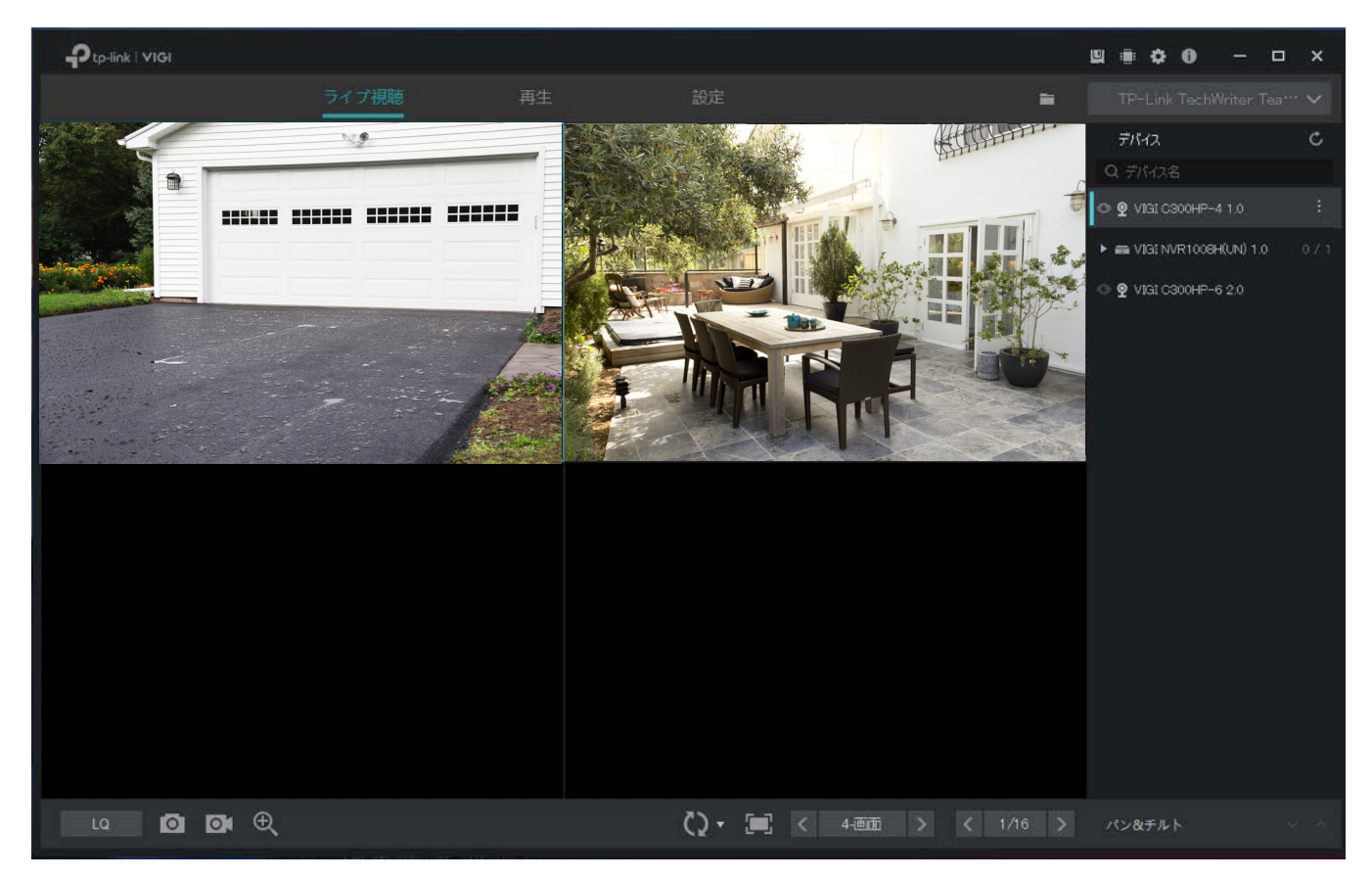

複数画面表示のレイアウトモードを選択している場合、各チャンネルをドラッグすることで表示位置 を変更することができます。ダブルクリックをすると全画面表示の切り替えが可能です。
# ◆ 4.2 ライブ視聴の設定

### 4. 2. 1 ツールバーの使い方

ライブ視聴画面にあるツールバーからは、スクリーンショット・ズーム・画面切り替え等、アイコンを クリックして次のような操作を行えます。

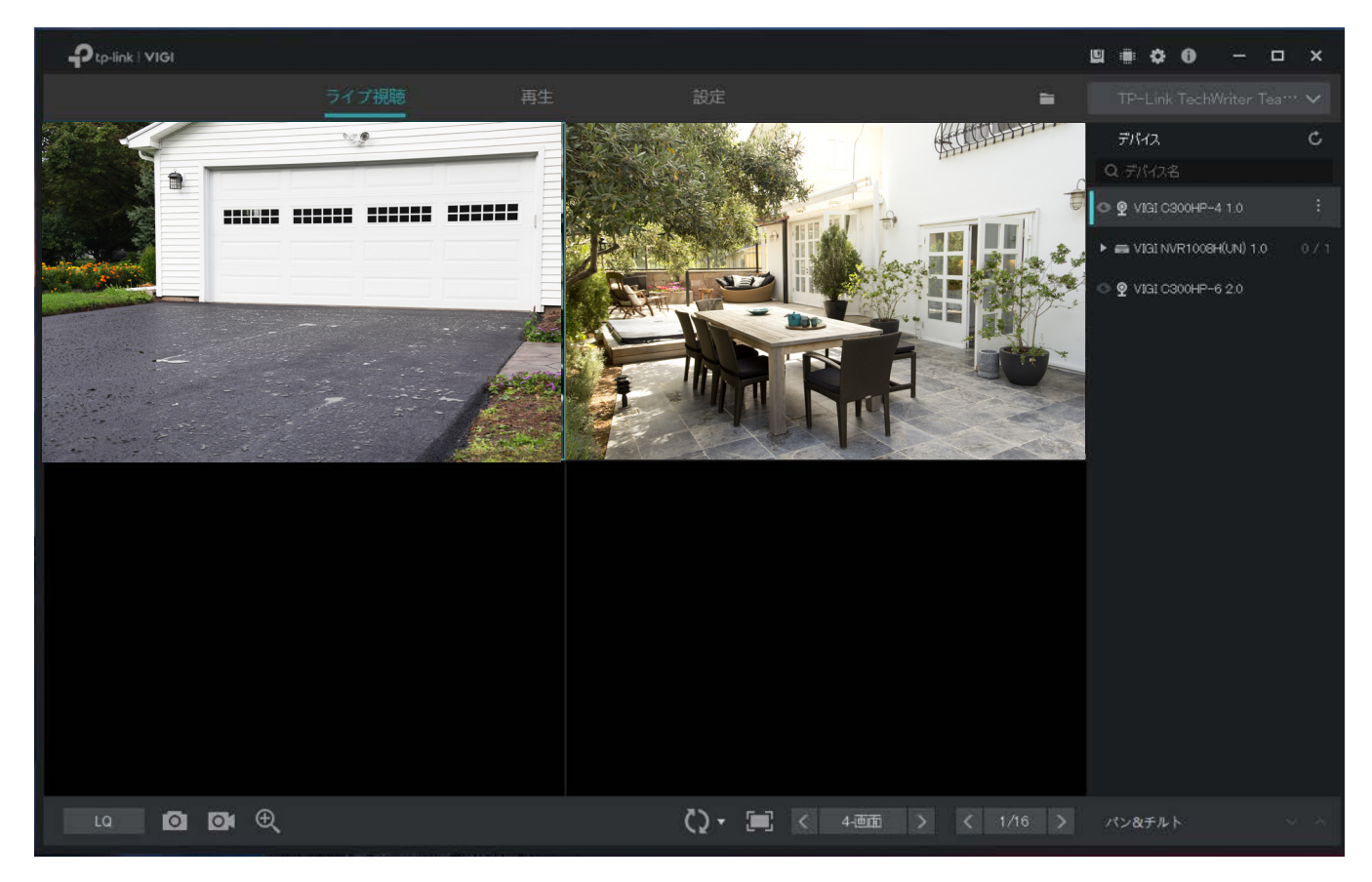

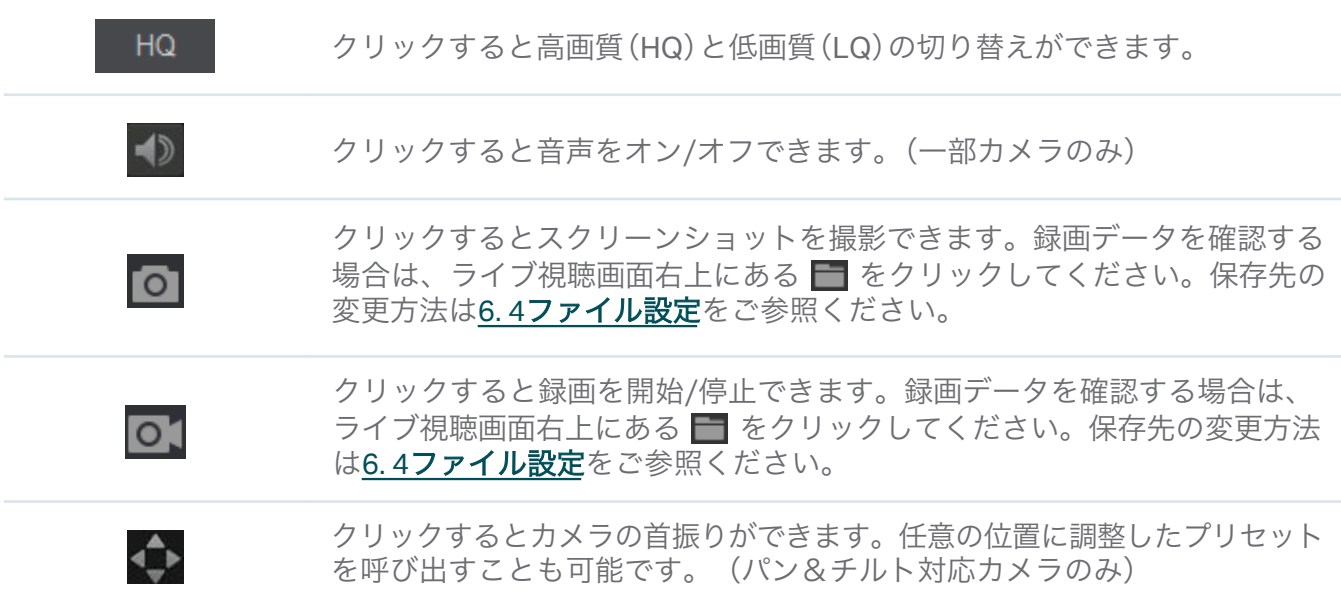

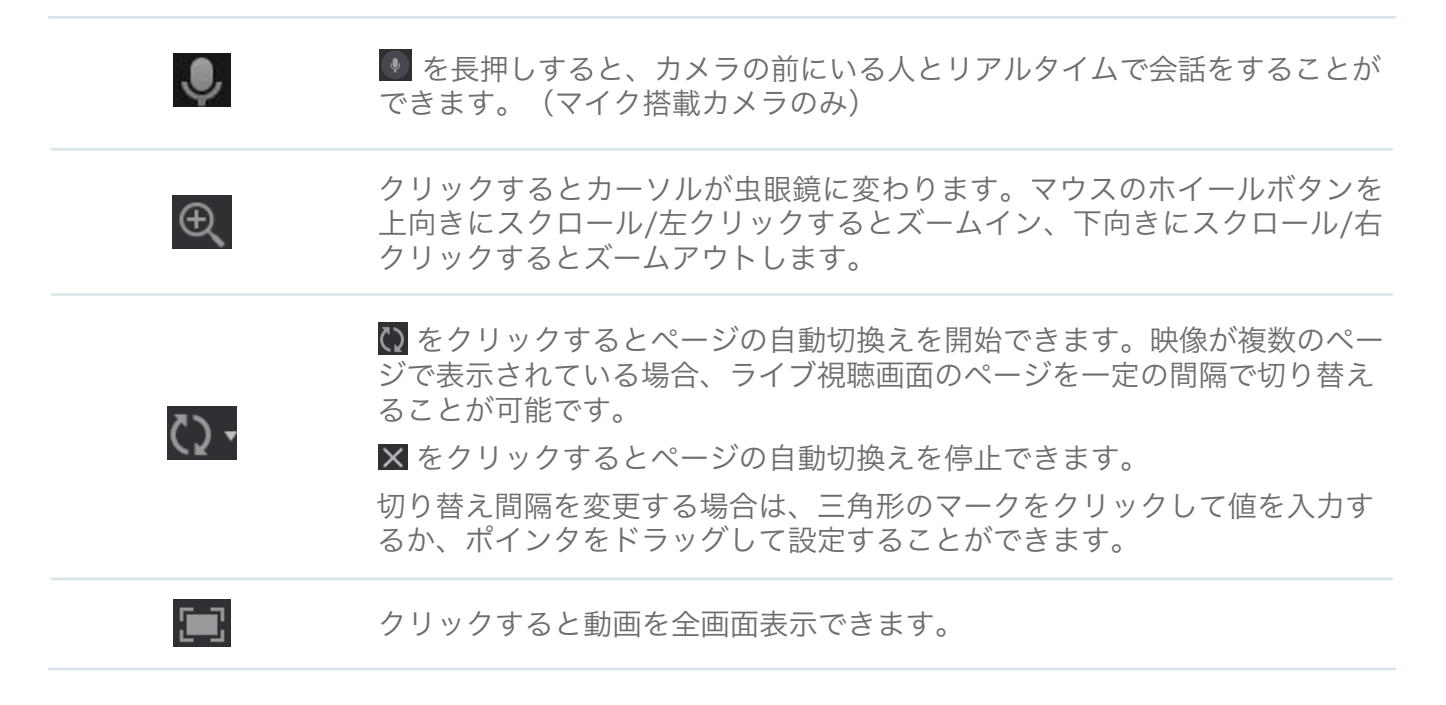

## 4. 2. 2 カメラ1台のライブ視聴設定

画面右側のパネルからカメラ1台を右クリックして、チャンネルのアスペクト比・ストリーミング・ 画質を設定します。

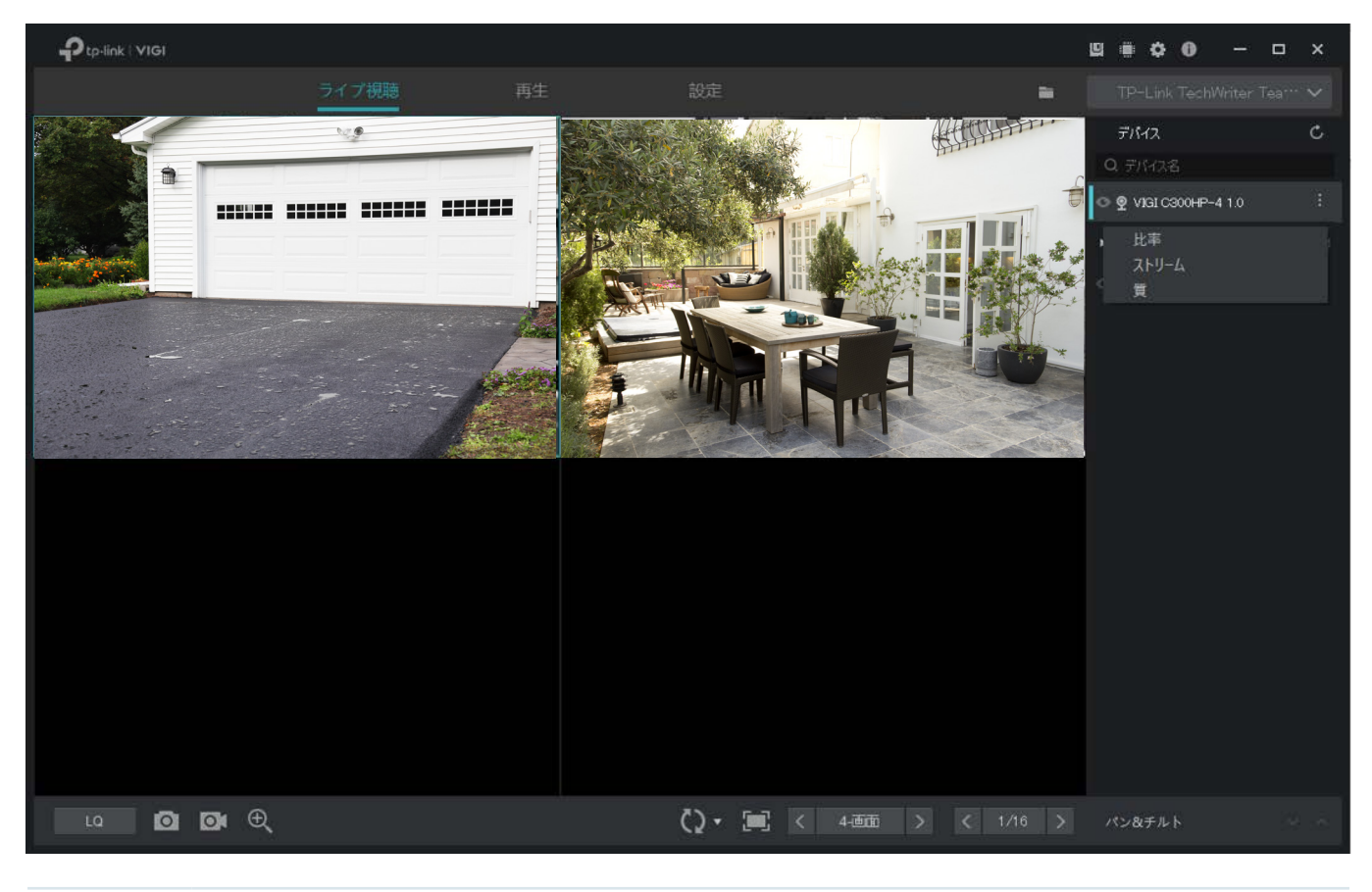

比率 クリックしてアスペクト比を調整します。100%を選択すると、画面はVIGI NVR Manager のサイズに合うように自動調整されます。

ストリーム クリックして、このチャンネルにメインストリームまたはサブストリームを適用しま す。適用すると、ライブ視聴映像の画質とスムーズさに影響を与える可能性がありま す。ストリーム設定の詳細は、 7. 4. 1[ストリーム設定](#page-73-0)をご参照ください。 質 クリックすると高画質(HQ)と低画質(LQ)の切り替えができます。

4. 3 グループの追加と管理

#### 4. 3. 1 グループの追加

メイングループとサブグループは、チャンネルを分類してより手軽な管理をするのに役立ちます。グ ループごとに各チャンネルのライブ視聴を一括で有効/無効にすることが可能です。

Note: グループでライブ視聴を有効/無効にしても、サブグループには適用されません。

以下の手順に沿ってグループを追加します。

#### メイングループを追加

グループを追加する場合は、グループをクリックしてから右側にある ■ をクリックします。グループ 名を入力し、「利用可能なチャンネル」に表示されている中からチャンネルを選択のうえ追加をクリック します。上または下をクリックして表示順を調整したり、削除をクリックしてグループから削除したり することができます。操作が完了したら確認をクリックして、メイングループを追加します。

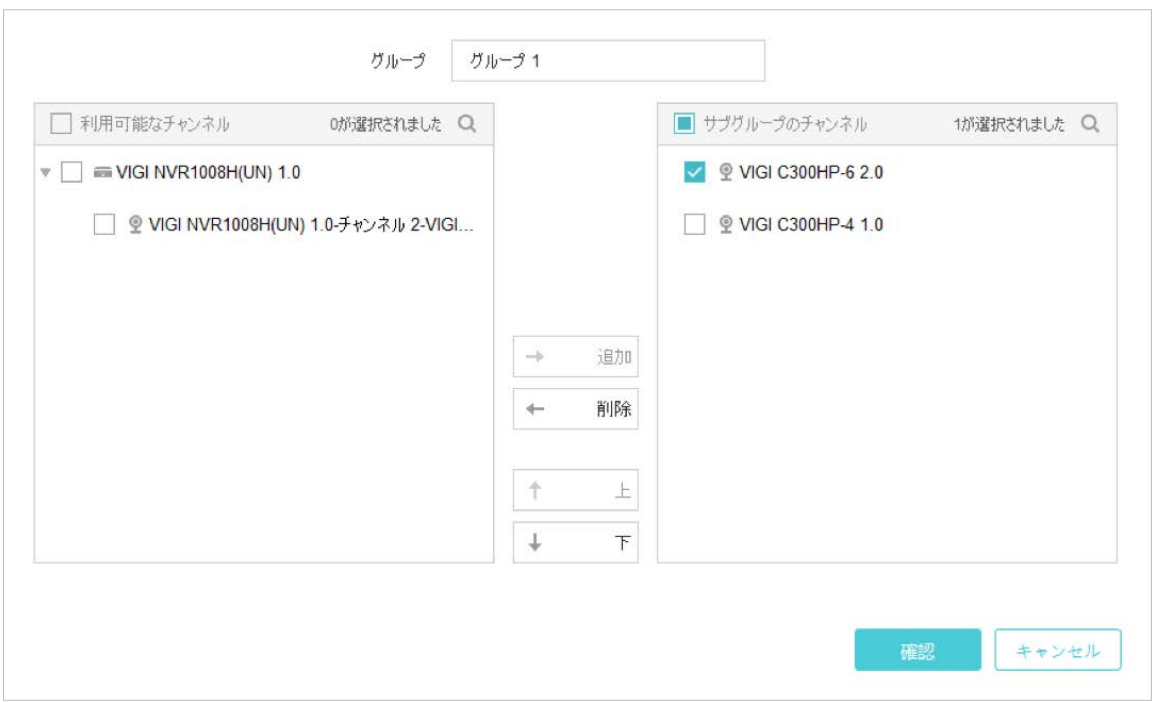

#### サブグループを追加

サブグループを追加する場合は、グループをクリックのうえ表示されるグループを右クリックします。 サブグループを追加を選択して名前を入力すると、メイングループのチャンネルをサブグループにド ラッグすることができます。

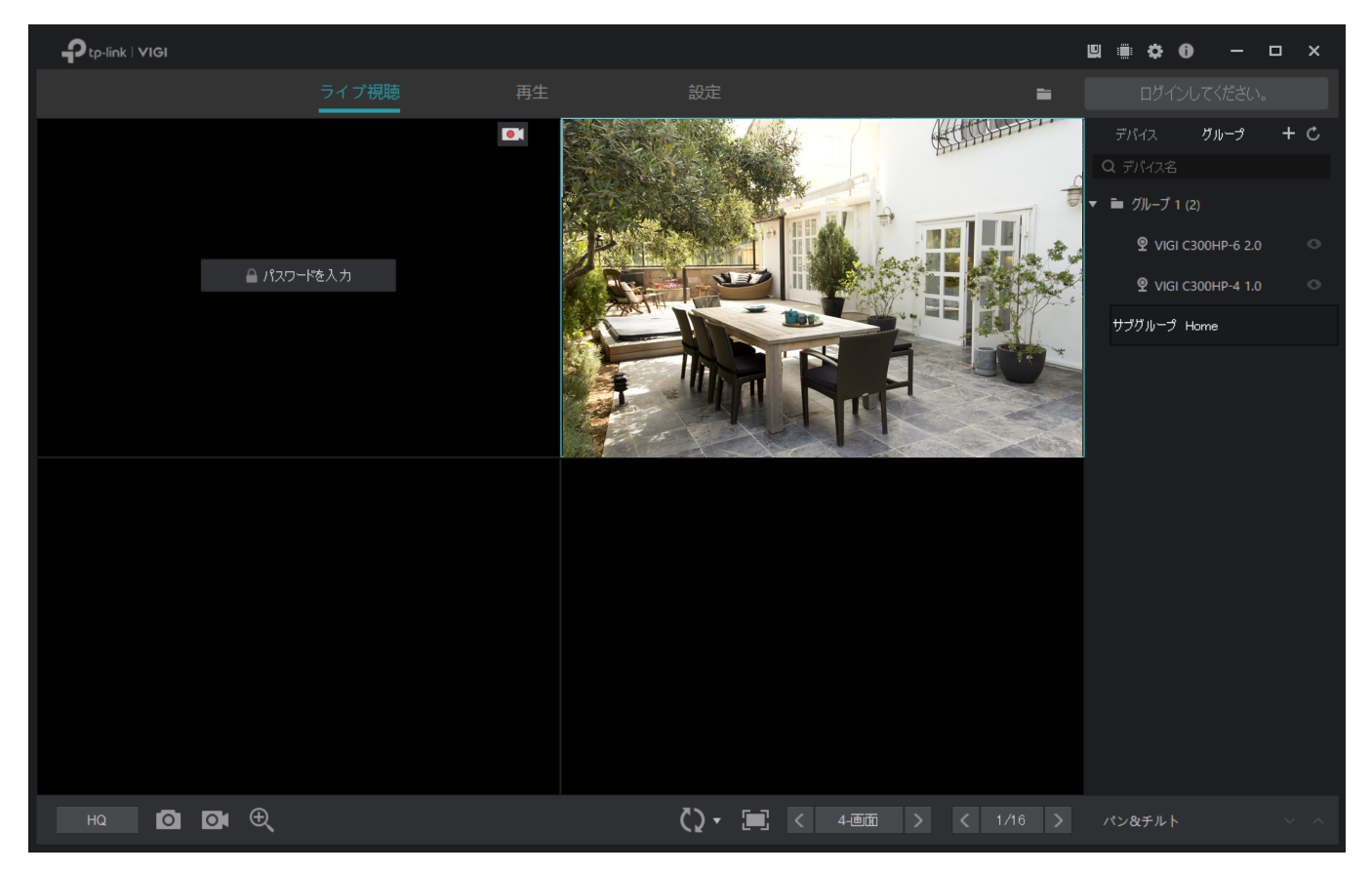

## 4. 3. 2 グループの管理

#### グループ内のチャンネルを管理

1つのチャンネルを他のグループに移動したり、リスト内の順序を変更したりする場合は、チャンネル をドラッグして移動させます。

複数のチャンネルを管理する場合は、グループをクリックのうえ表示されるグループを右クリックし てグループチャンネルを管理を選択します。グループ内で追加・削除・並べ替えるチャンネルを選択 し、確認をクリックします。

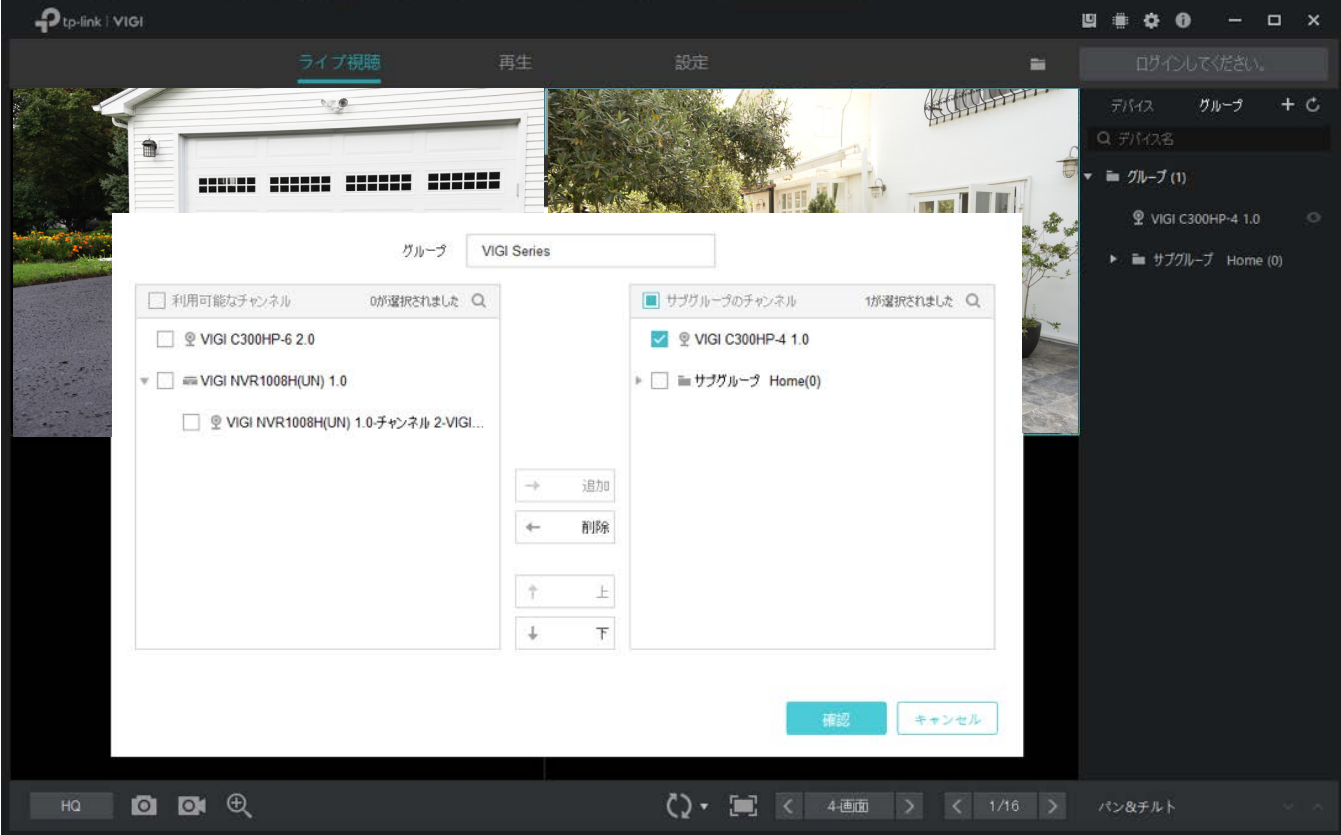

### グループ名の変更

グループ名を変更する場合は、グループをクリックのうえ表示されるグループを右クリックします。 リネームを選択して名前を入力します。

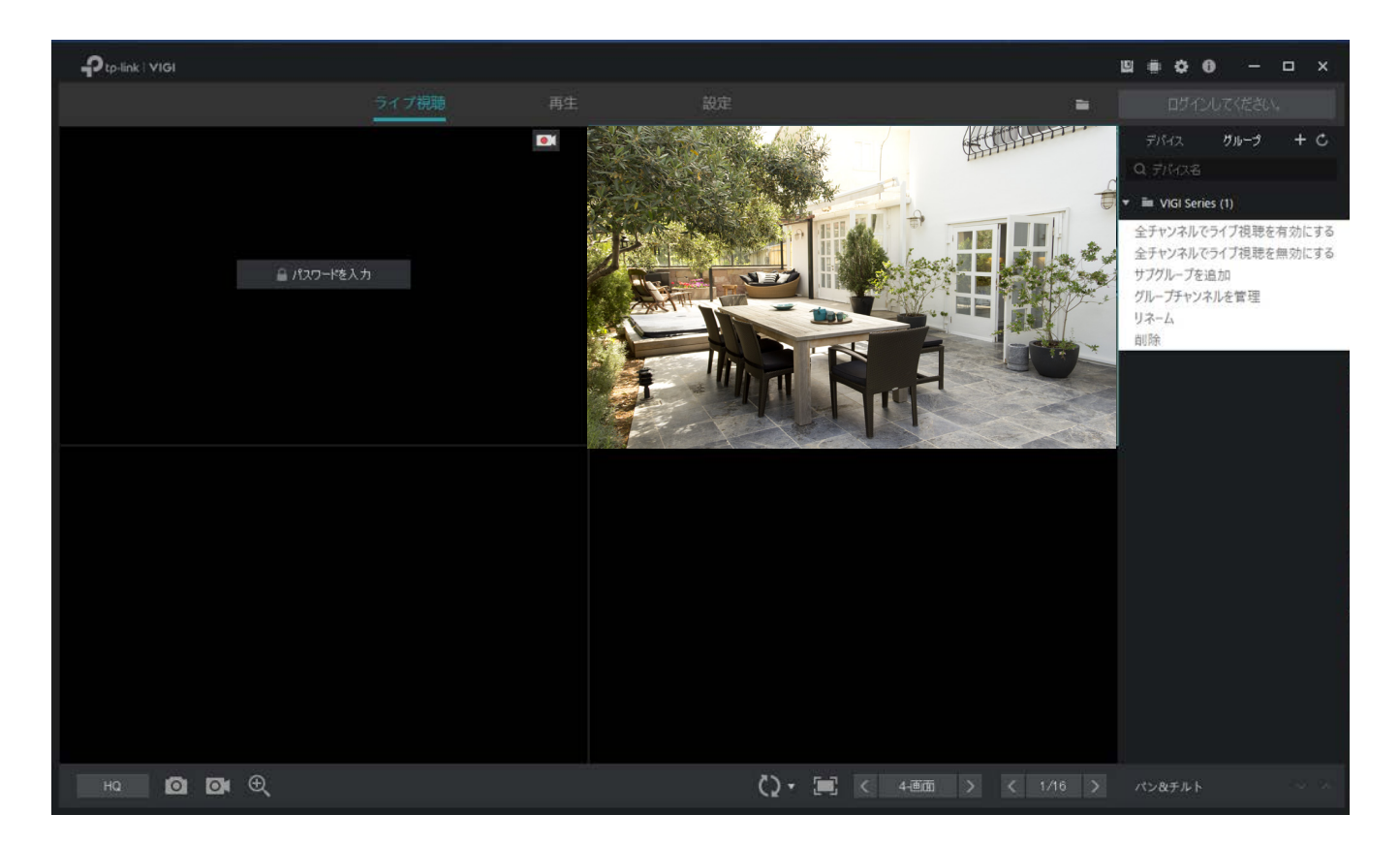

#### グループの削除

グループを削除する場合は、グループをクリックのうえ表示されるグループを右クリックし、削除を 選択します。

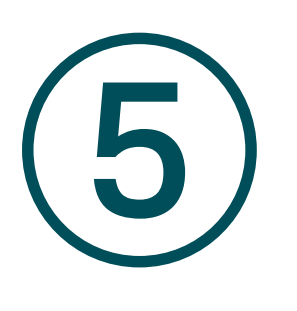

動画の再生

録画映像の再生の他、スクリーンショットの撮影や動画クリップのエクスポート等を行うことができ ます。記録はチャンネル・日付・録画タイプから探すことが可能です。

- [録画映像の再生](#page-43-0)
- [再生ページの操作方法](#page-44-0)

# <span id="page-43-0"></span>◆ 5.1 録画映像の再生

以下の手順に沿って再生を行います。

1. 再生画面の右側にあるパネルからNVR 、チャンネルの順に選択しApplyをクリックします。

Note: VIGI Security Managerから直接管理されているカメラは全てバーチャルNVRに一覧表示され ます。録画映像は、ホストがローカルで管理している場合にのみ再生可能です。

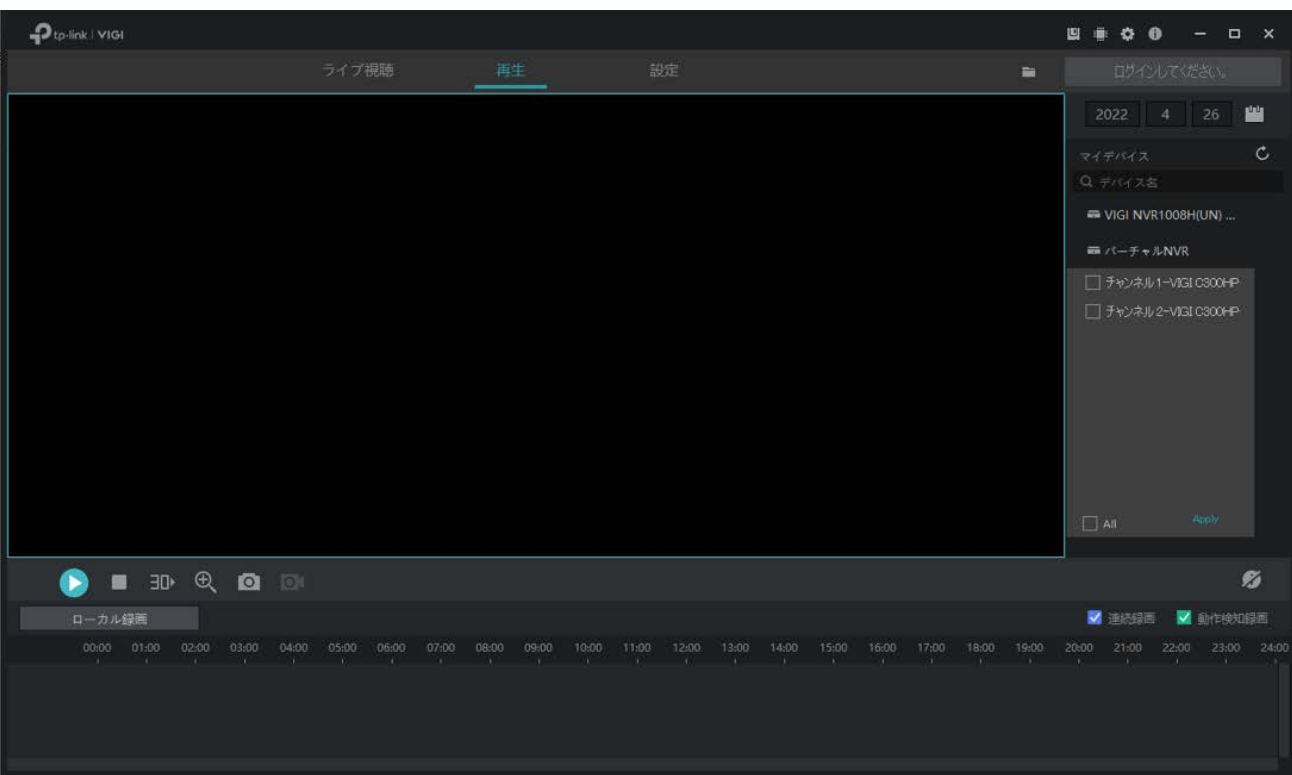

2. カレンダーから日付を選択します。日付についている青い点は、その日に録画が行われたことを 意味しています。

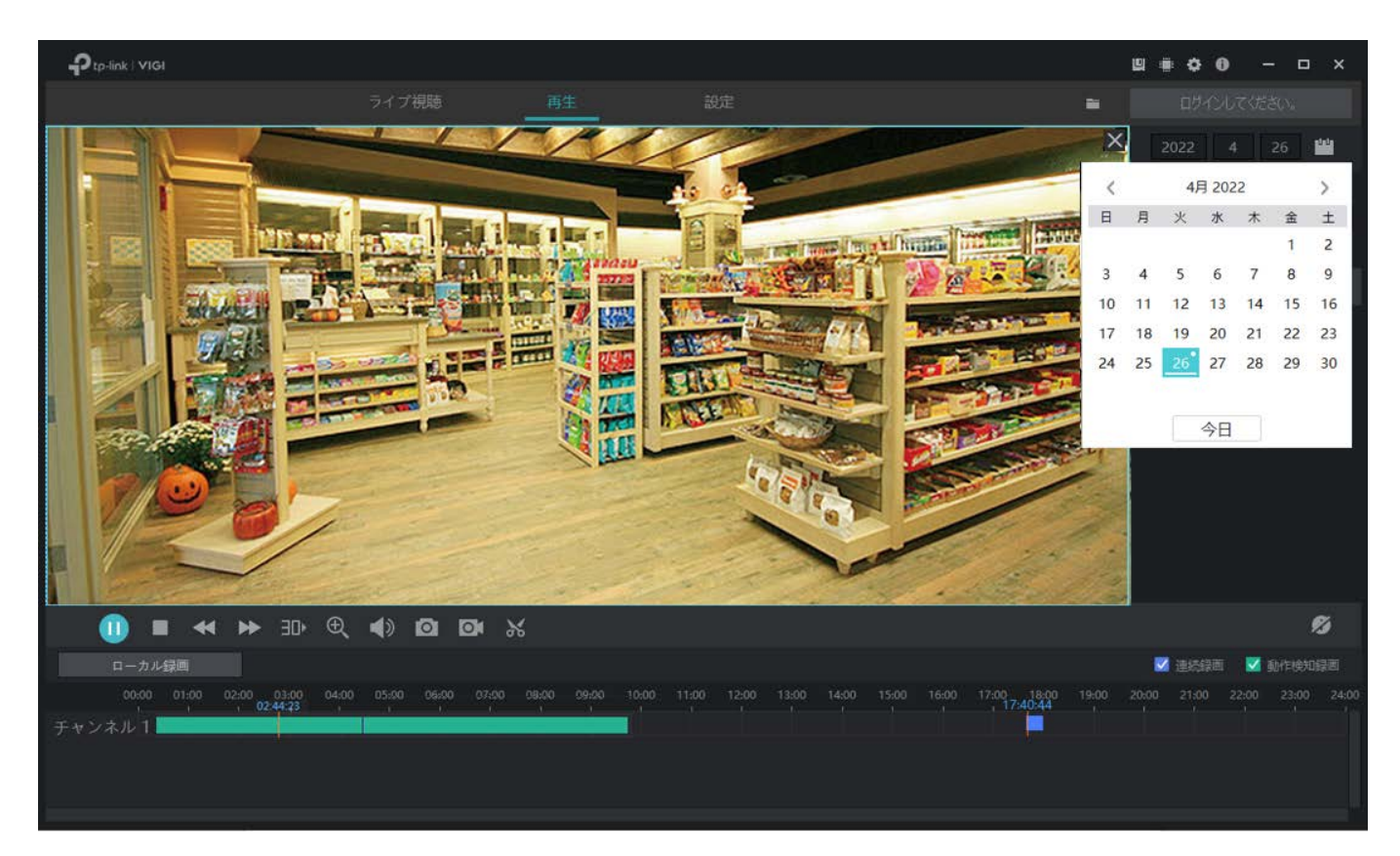

3. (オプション)連続録画と動作検知録画のチェックボックスをクリックして録画タイプを選択する ことができます。

# <span id="page-44-0"></span>◆ 5.2 再生ページの操作方法

再生画面の下部にあるツールバーとタイムバーから、表示画面の調整・編集・記録のエクスポート等が 行えます。

# 5. 2. 1 基本操作

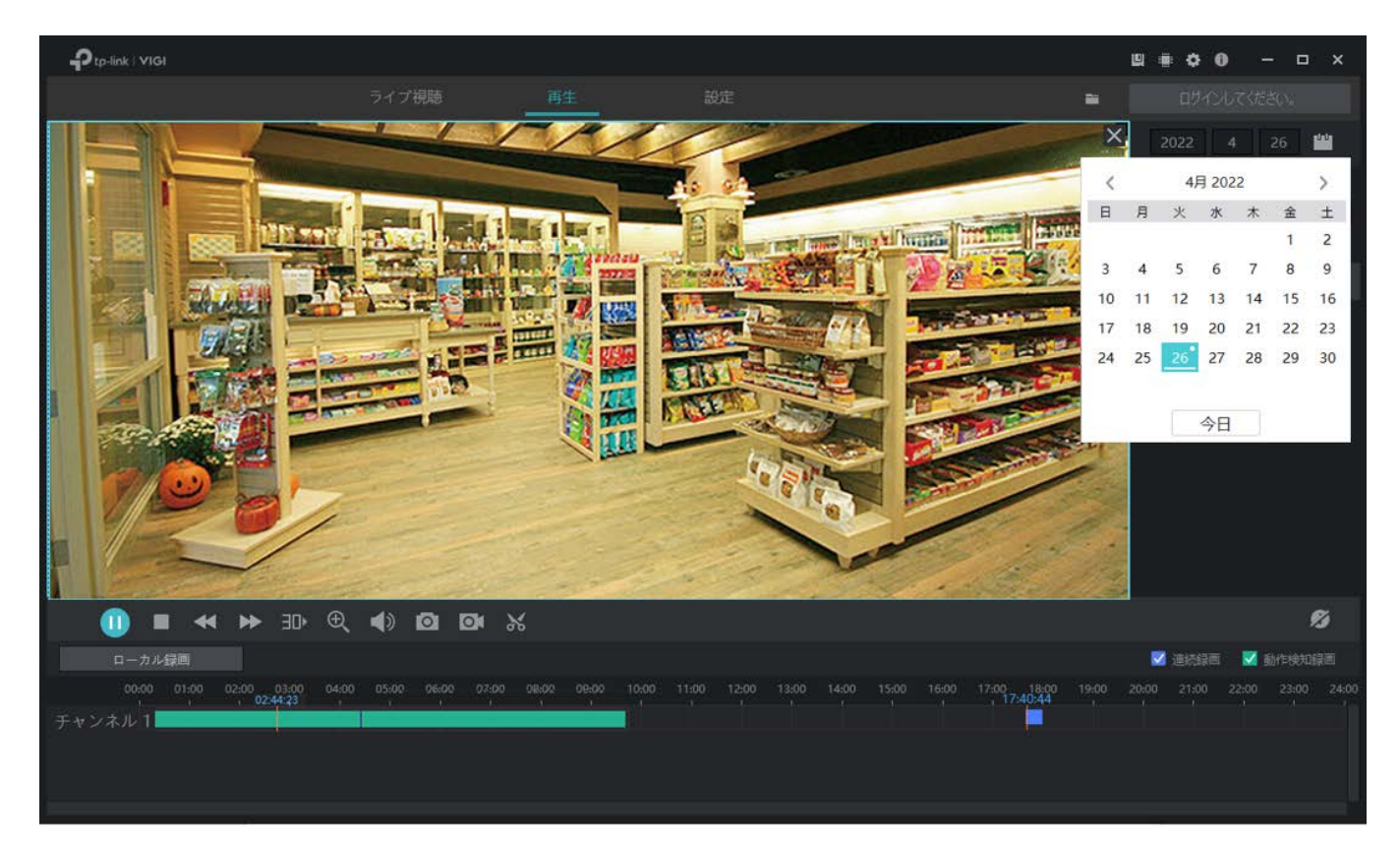

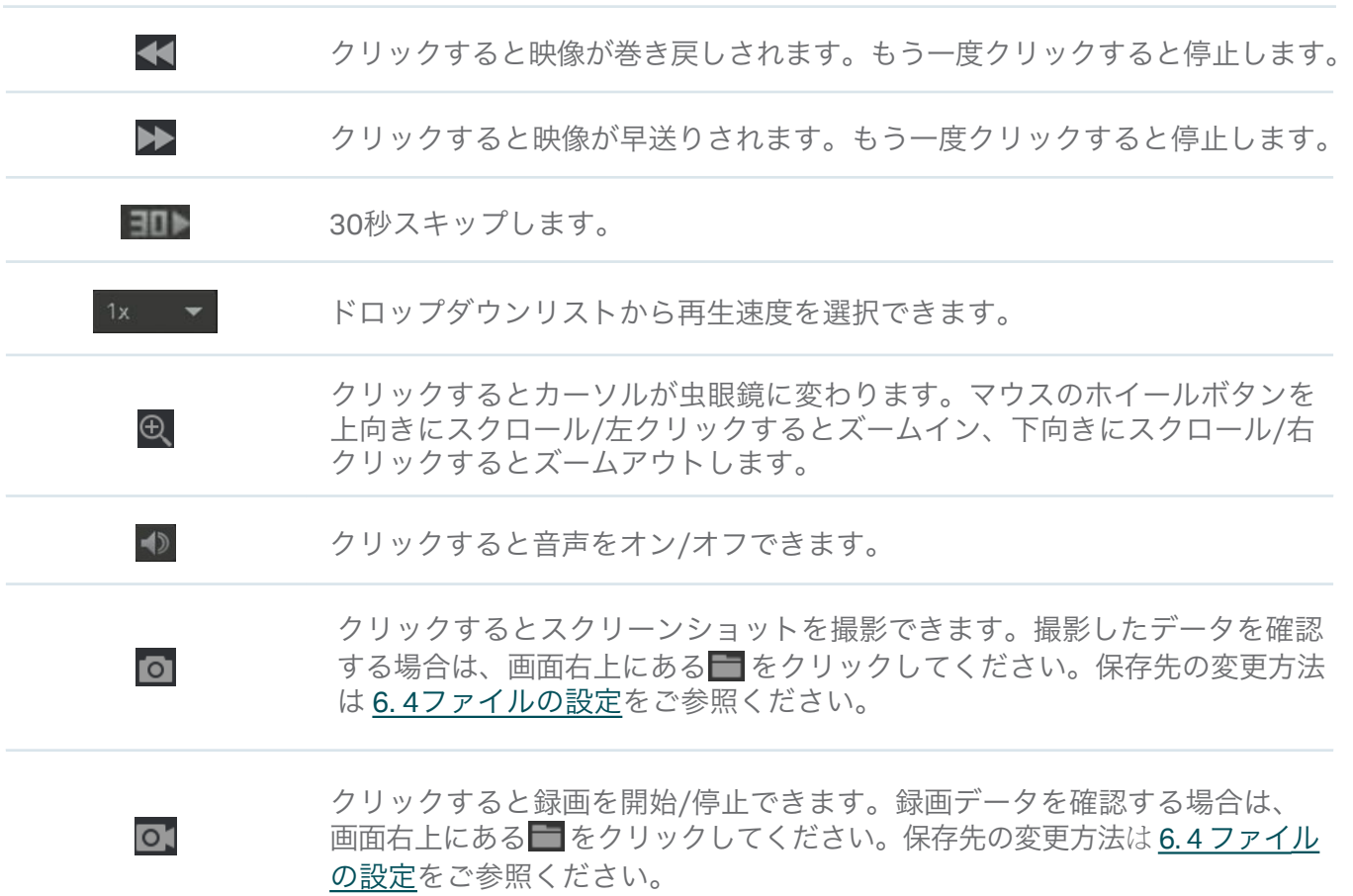

Ø

クリックすると再生中のチャンネル番号を表示/非表示できます。

### 5. 2. 2 録画映像の編集

以下の手順に沿って動画ファイルをクリップします。

1. 再生画面では、チャンネルと日付を指定して、タイムバーに録画を一覧表示できます。 をクリックしてください。

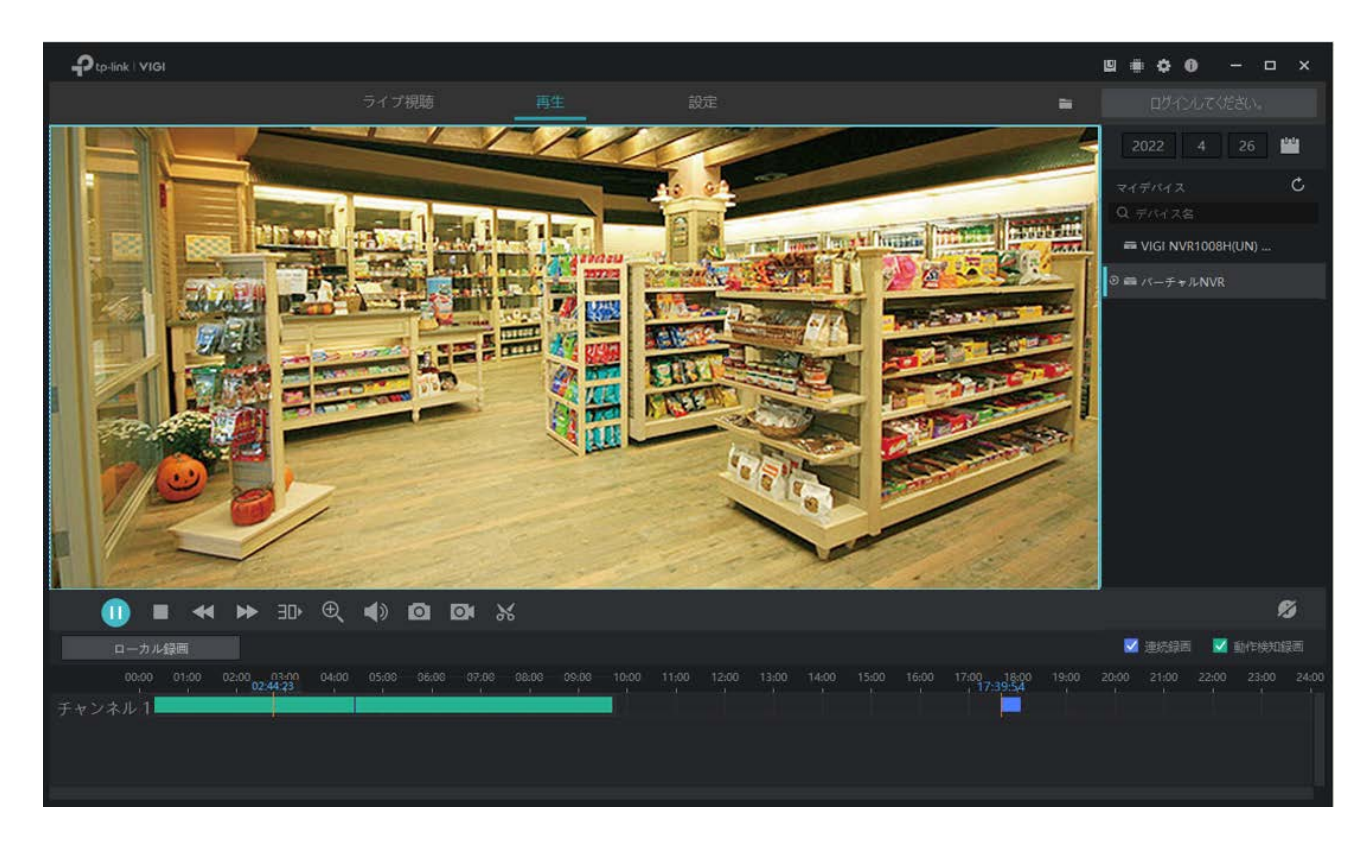

2. タイムバー上にある を動かすか、画面下の開始時刻と終了時刻を入力して録画の長さを調整し ます。タイムバー上でマウスのホイールボタンを上下させると表示する時間範囲の調整が可能です。 続いてエクスポートをクリックします。

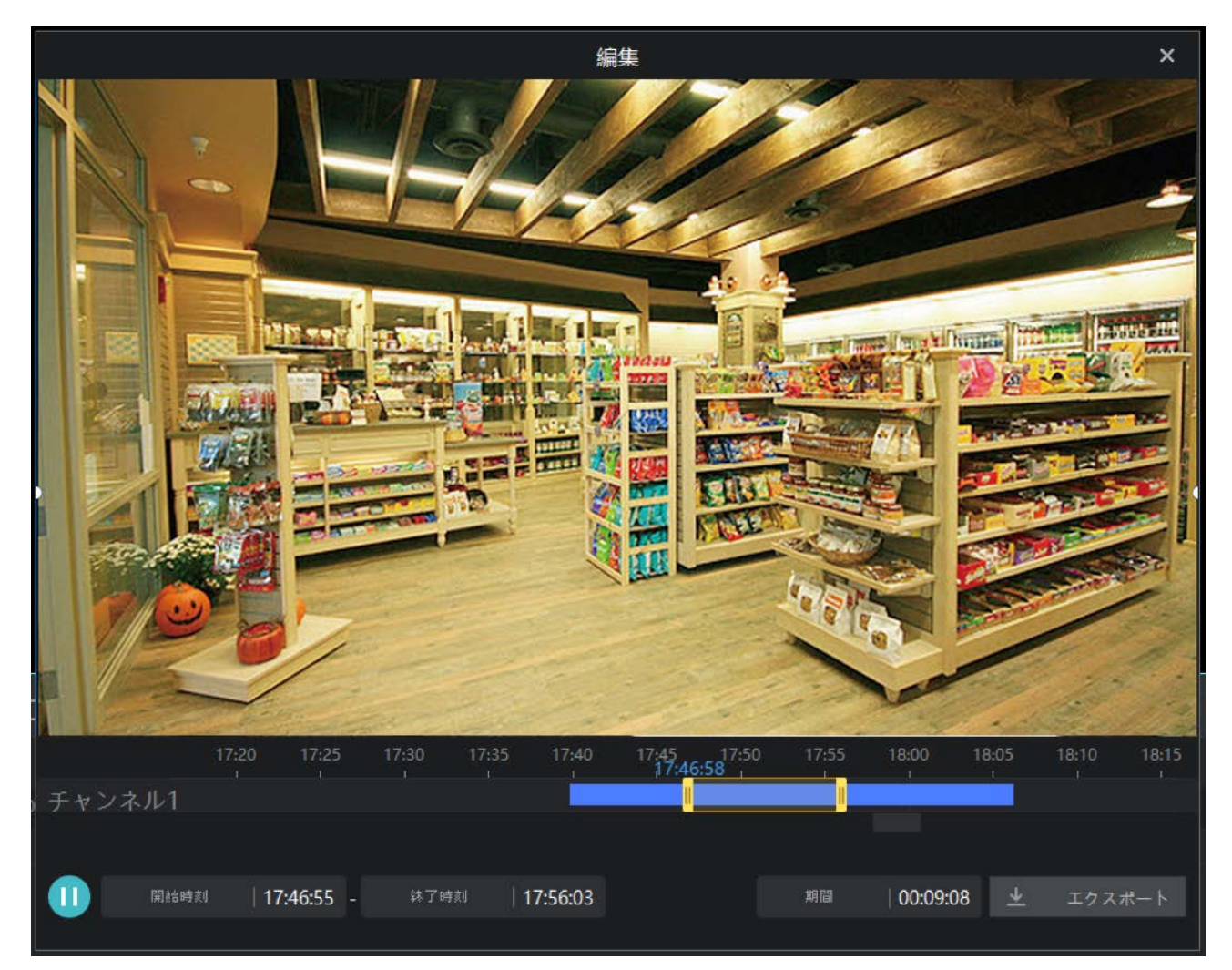

- 編集  $\times$ **STIGT** Millen Villetter **EMMS ATT** エクスポート エクスポート形式 ● スピードモード 元のビデオ形式ですばやくエクスポートします。 さまざまなデジタル製品の動画コードをH.264に自動変換しま ○ 互換モード  $\frac{1}{9}$ □記憶させて今後は表示しない キャンセル 17:45<br>17:47:49 œ 開始時刻  $|17:46:55$  -終了時刻 | 17:56:03 期間  $|00:09:08$  $\frac{1}{2}$
- 3. エクスポート形式を選択してエクスポートをクリックします。

Note:記憶させて今後は表示しないをクリックするか、設定からエクスポート形式を設定すると このウインドウは表示されなくなります。詳細は 6. 5 [エクスポート形式を](#page-62-0)ご参照ください。

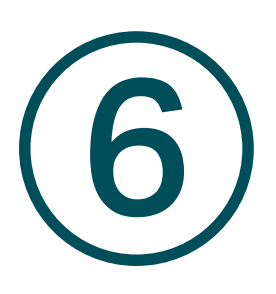

録画&ストレージ

この章では、録画のエクスポート方法と、カメラの録画とストレージ設定について説明します。 VIGI Security Managerを使用すると、録画スケジュールのテンプレートを設定したり、テンプレートを 様々なカメラに適用させたりすることができます。録画やエクスポートしたファイルのストレージ設定 を確認・構成することも可能です。

- カメラ1[台のスケジュールを設定する](#page-50-0)
- [ストレージ管理](#page-57-0)
- [記録をエクスポート](#page-57-1)
- [ファイル設定](#page-61-0)
- [エクスポート形式](#page-62-0)

# <span id="page-50-0"></span>6. 1 カメラ1台のスケジュールを設定する

ストレージスケジュールのページは、デバイスを日々モニタリングするのに役立ちます。1台のカメラ に対して録画スケジュールやストレージ設定をカスタマイズして有効にすることができ、設定 > スト レージスケジュールから設定を変更可能です。

Note:TP-Link IDでログイン中はカメラのスケジュールを調整できません。設定を変更する際は、いったん ログアウトをしてデバイスをローカルで管理する必要があります。

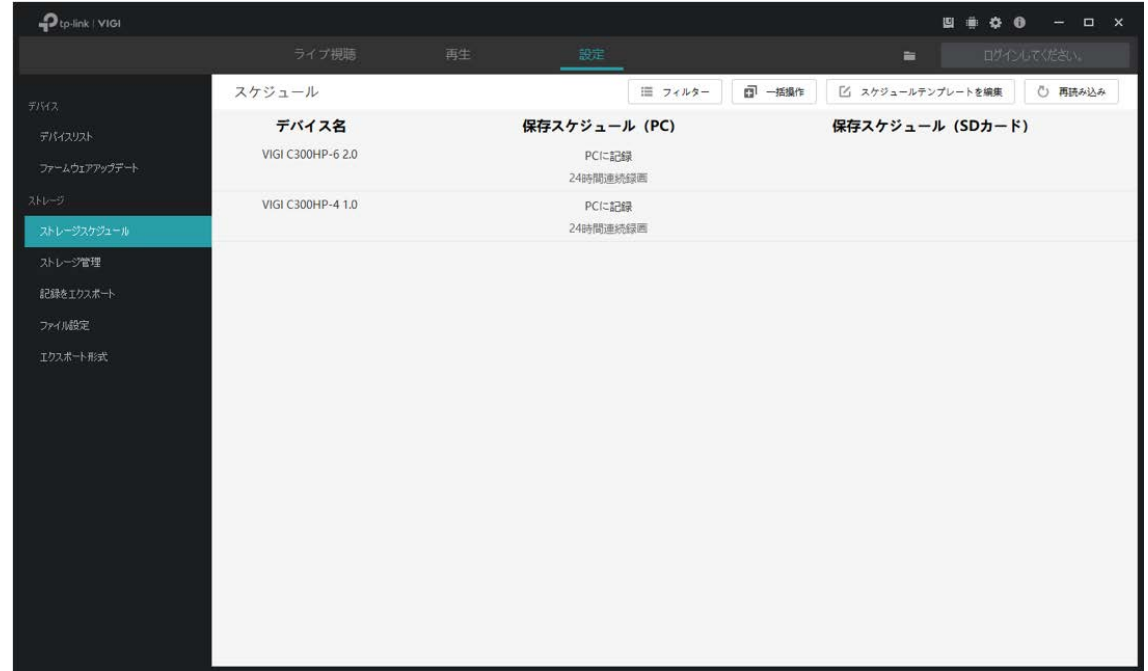

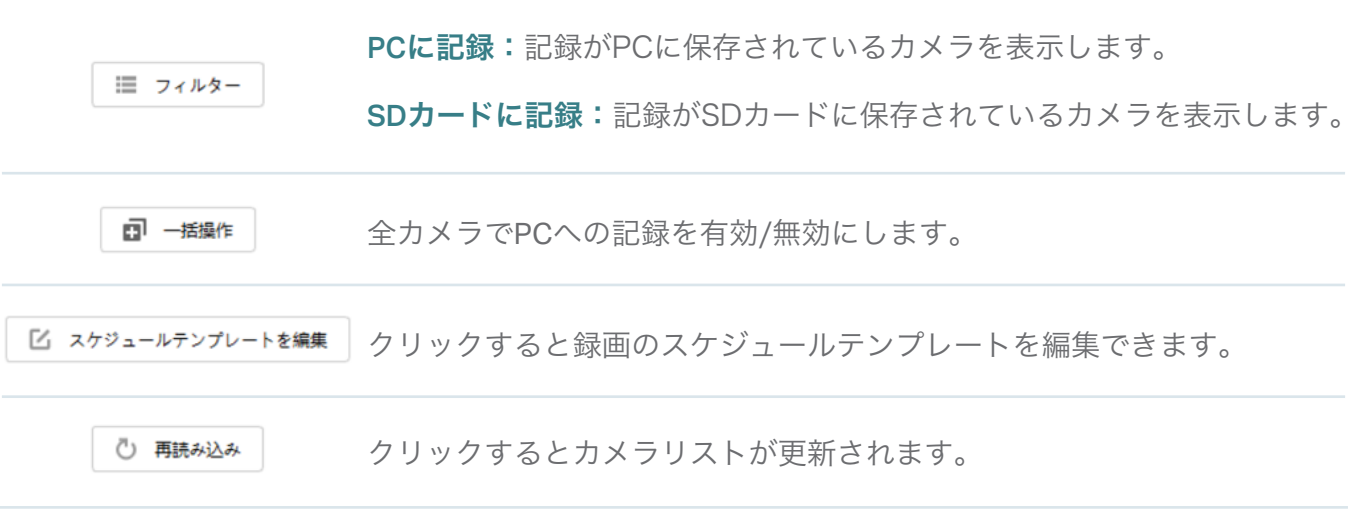

#### 6. 1. 1 スケジュールテンプレートの編集

保存スケジュールにはそれぞれ4つの固定テンプレートとカスタムテンプレートがあります。ストレー ジスケジュールの右上にある 区 スケジュールテンプレートを編集 をクリックしてスケジュールテンプレートを 編集します。

### ■ 24時間録画

24時間常に録画します。

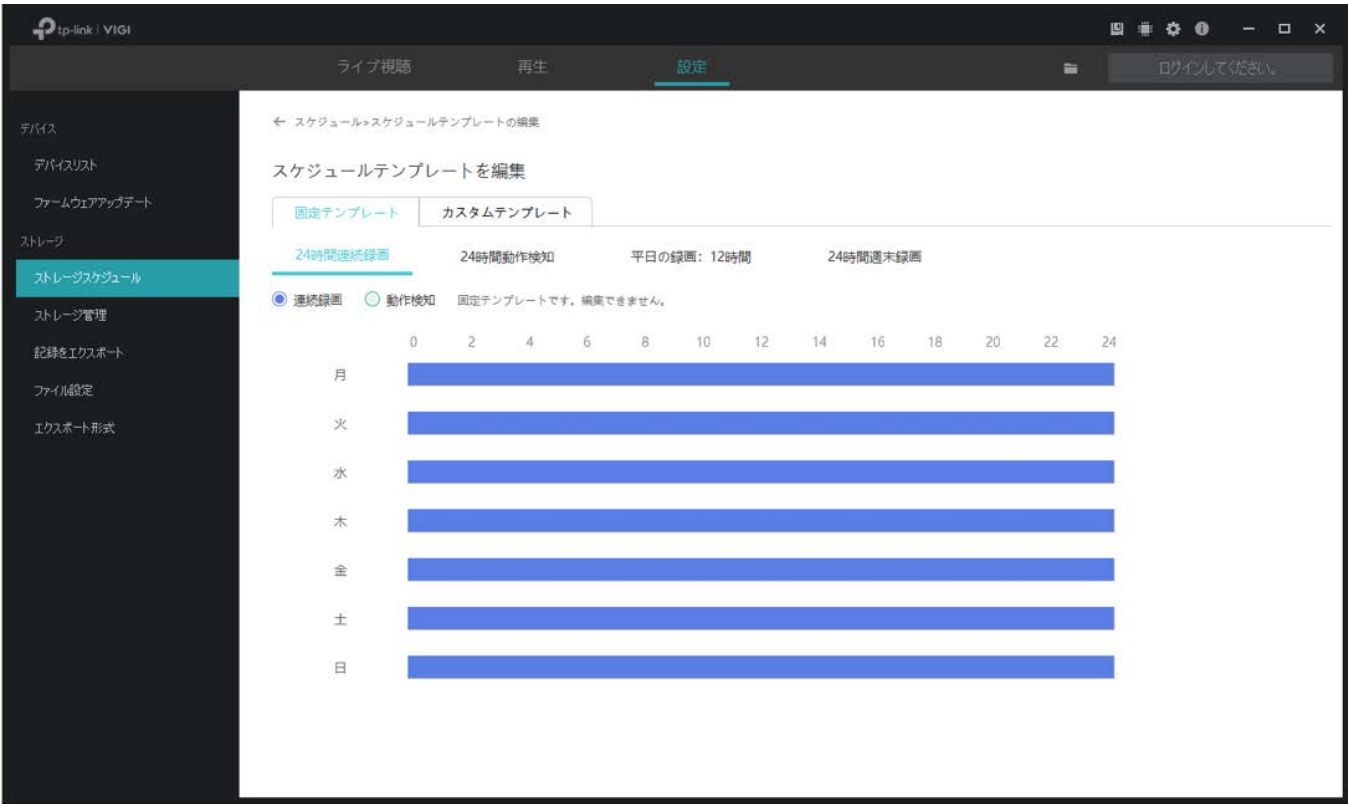

### ■ 24時間動作検知

24時間動作検知した際に録画します。

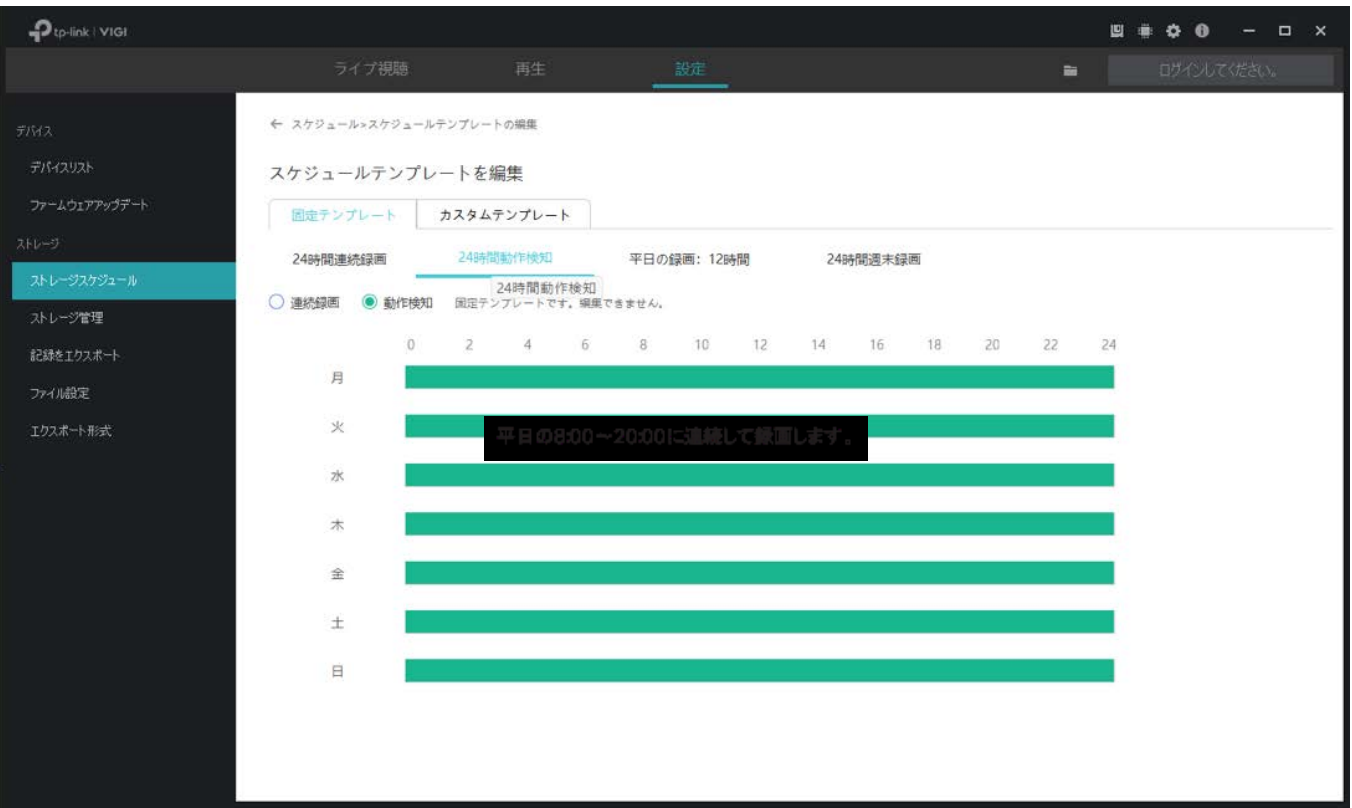

#### ■ 平日の録画:12時間

平日の8:00~20:00に連続して録画します。

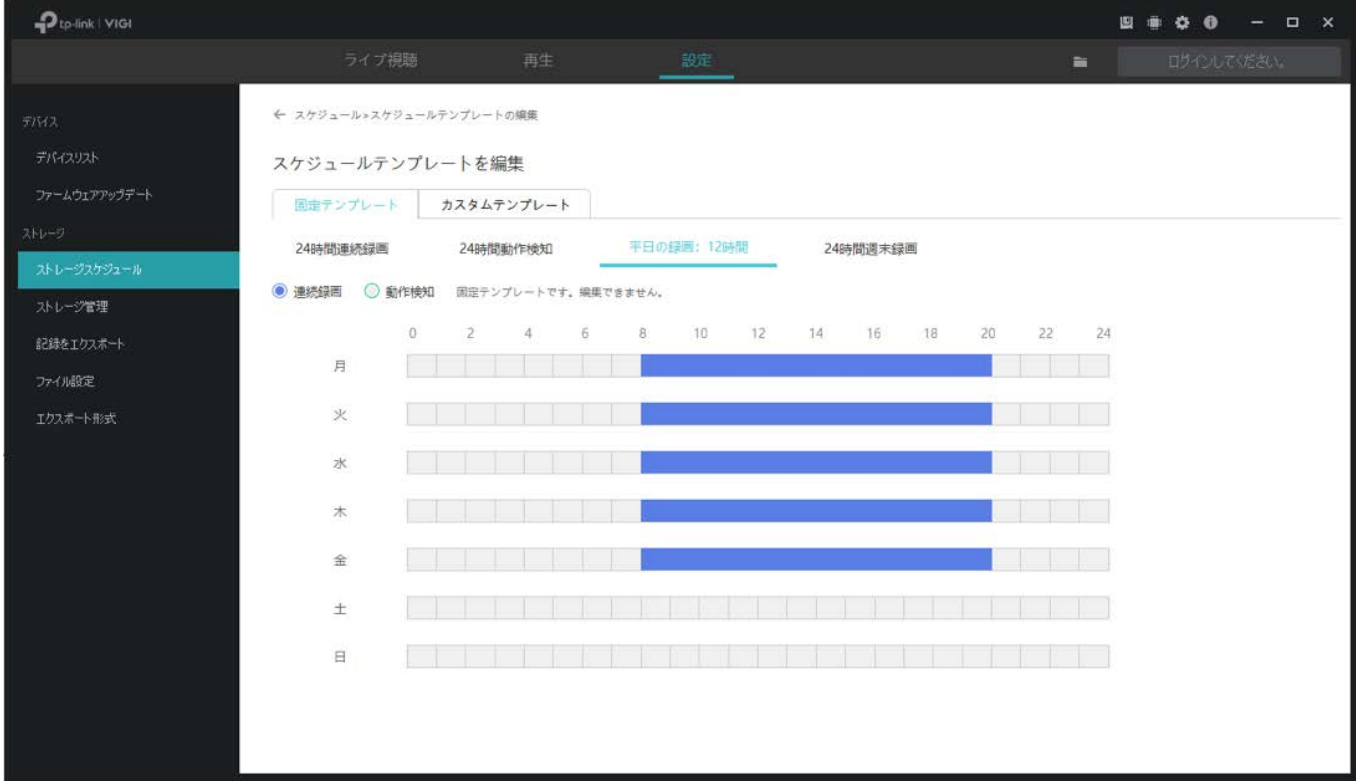

#### ■ 24時間週末録画

### 週末に24時間常に録画します。

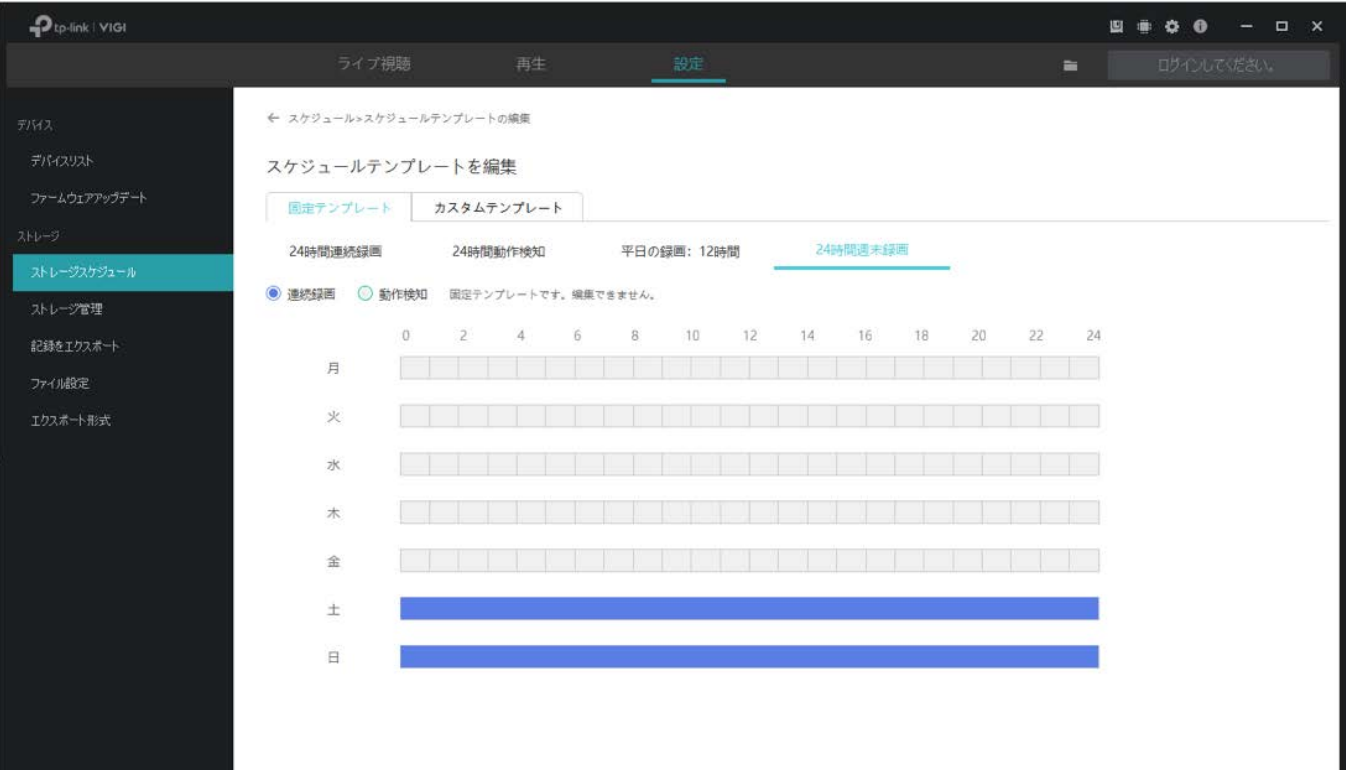

#### ■ スケジュールをカスタム

必要に応じて録画スケジュールをカスタマイズすることができます。 例:平日の5:00~16:00で動作検知録画/週末の1:30~23:00に連続録画 以下の手順に沿って設定可能です。

- 1. カスタムテンプレート(カスタム1)を選択します。
- 2. 動作検知を選択して、タイムバー上でカーソルをドラッグしながら月~金曜日の5:00から16:00まで を動作検知録画に設定します。選択すると緑色に塗りつぶされます。
- 3. 連続録画を選択して、タイムバー上でカーソルをドラッグしならが土曜日と日曜日の1:30から23:00 までを連続録画に設定します。選択すると青く塗りつぶされます。開始時刻と終了時刻を手動で入力 する場合は、カーソルをドラッグした後に塗りつぶされた部分をクリックします。
- 4. 保存をクリックします。

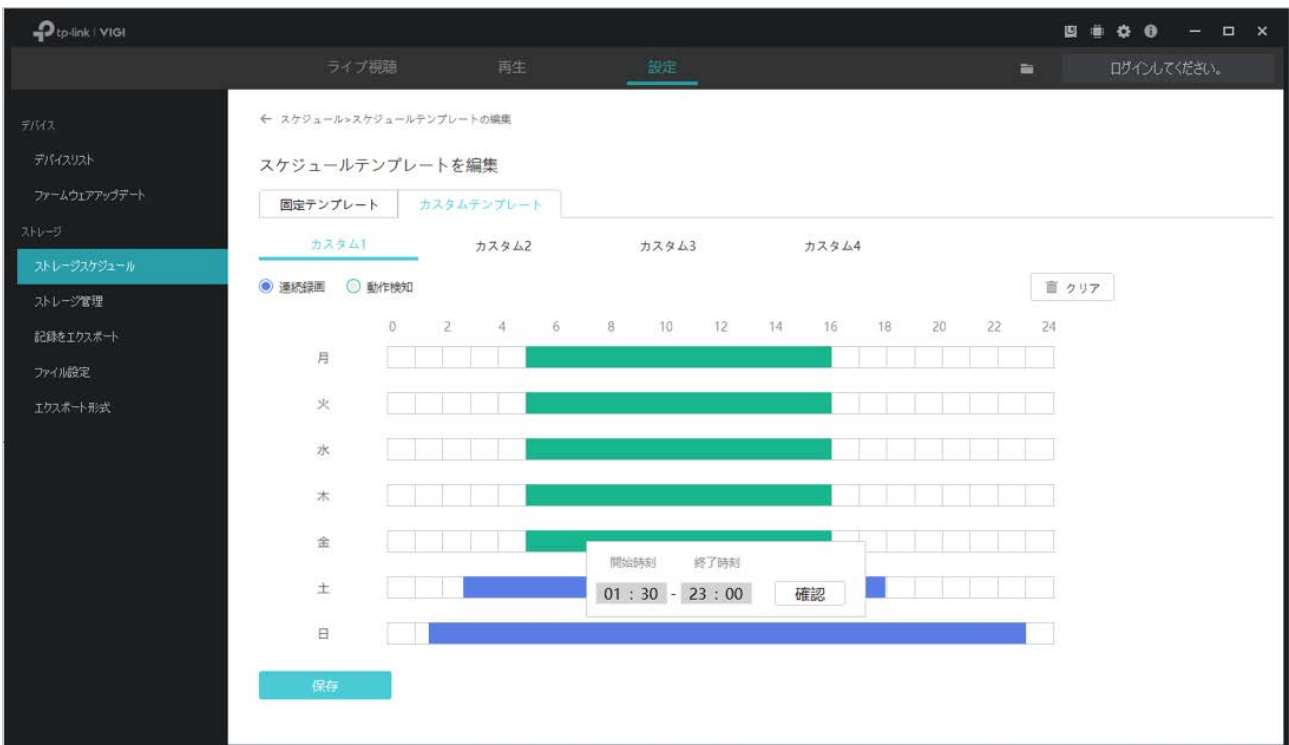

### 6. 1. 2 ストレージ設定

カメラをVIGI Security Managerに追加する際、録画機能を有効にしていない場合は以下の手順に沿って ストレージ設定を行ってください。設定済みの場合は、このセクションをスキップして構いません。

1. リストからカメラを選んでクリックします。

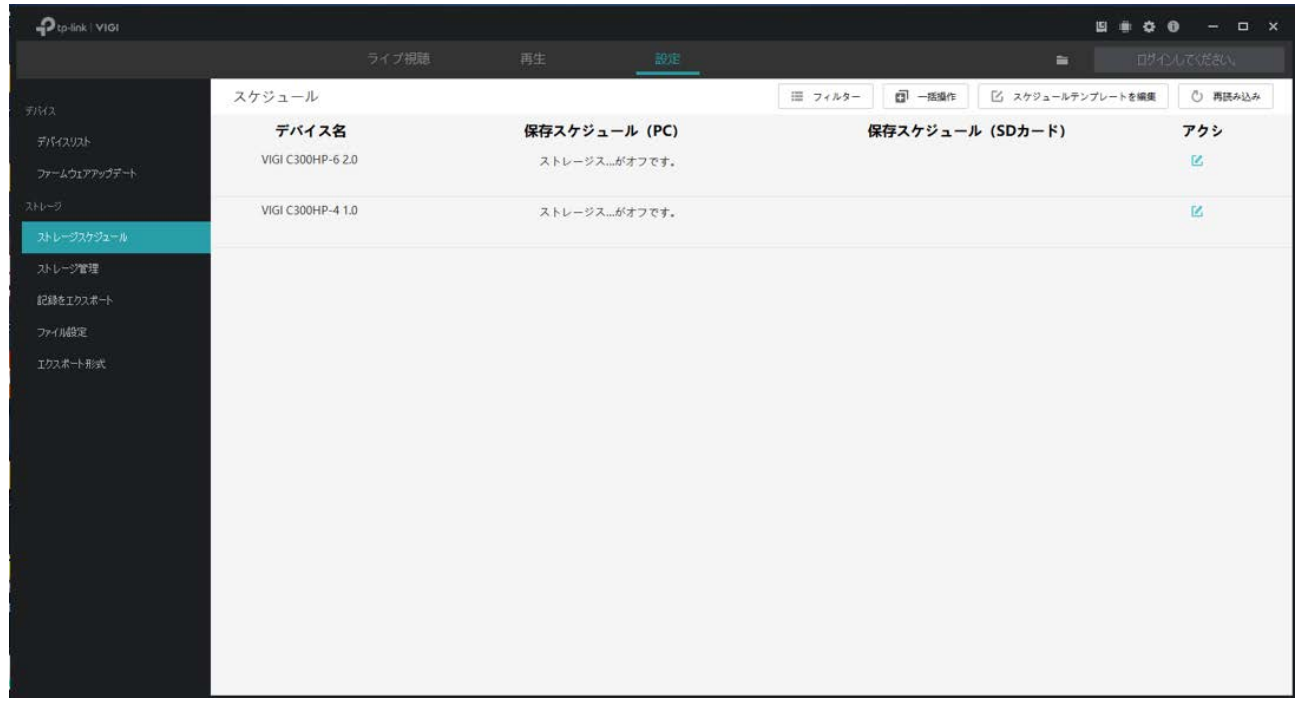

### 2. PCの記録を有効にする をクリックしてストレージ設定を行います。

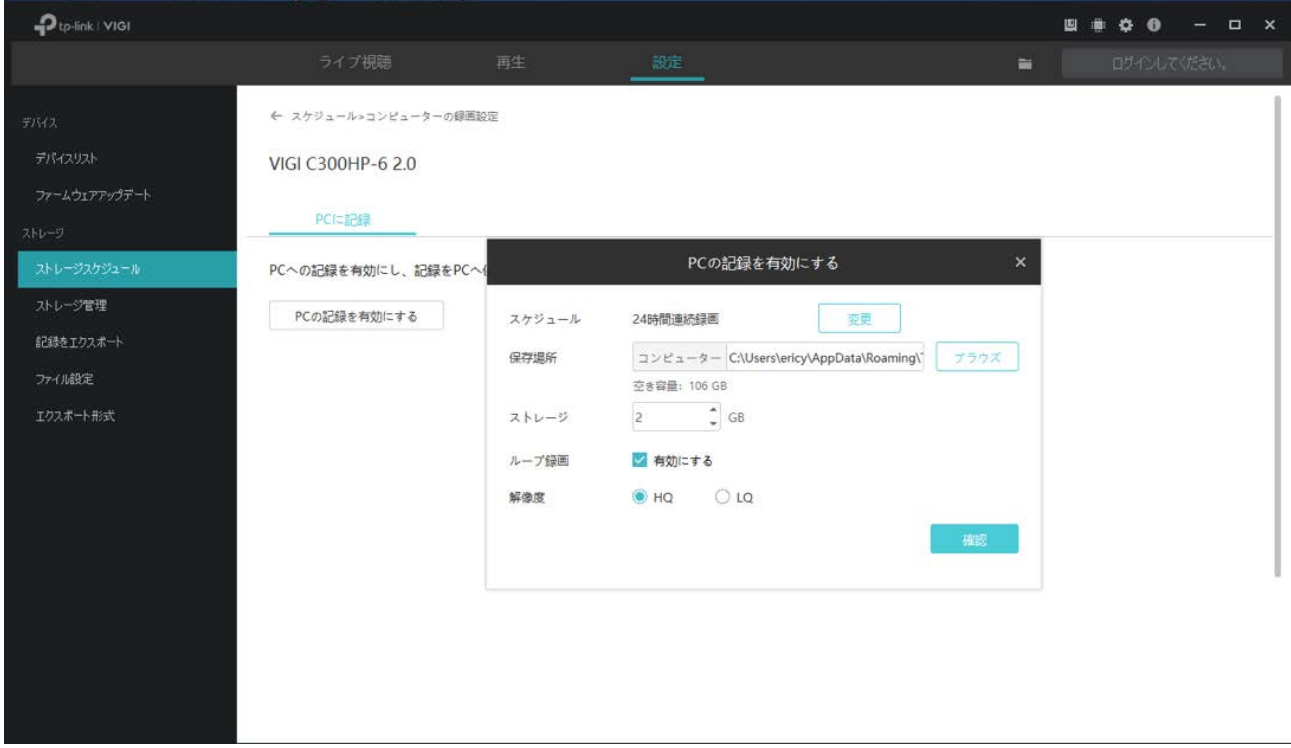

#### 3. リストからカメラを選んでクリックします。

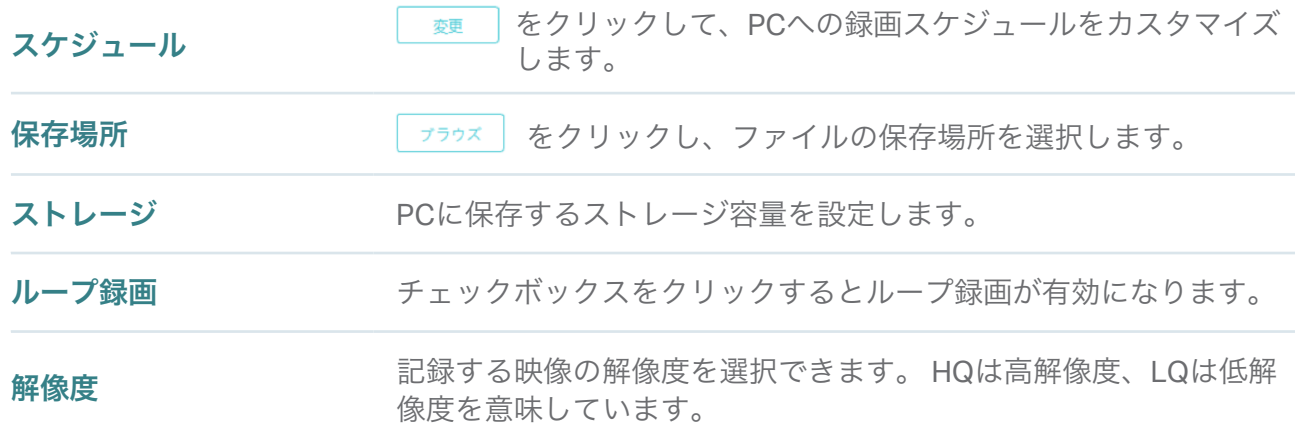

4. 確認をクリックします。

#### 6.1.3 録画スケジュールの設定&ストレージ設定の確認

ストレージ設定を確認し、VIGI Security Managerに直接追加したカメラに、スケジュールテンプレート を適用することができます。

Note: カメラを後からNVRに追加した場合、VIGI Security Managerで設定したそのカメラの録画スケ ジュールは同期されません。

カメラに録画スケジュールを適用する場合は、以下の手順で行ってください:

- 1. 設定 > ストレージスケジュールと進み、設定するカメラをクリックします。
- 2. PCに記録を有効にします。
- テンプレートを使用 をクリックしてスケジュールテンプレートを選択します。 3. L. Bir Note:動作検知のスケジュールを適用できるのは動作検知機能に対応したカメラのみです。
- 4. ストレージと録画の設定を行います。

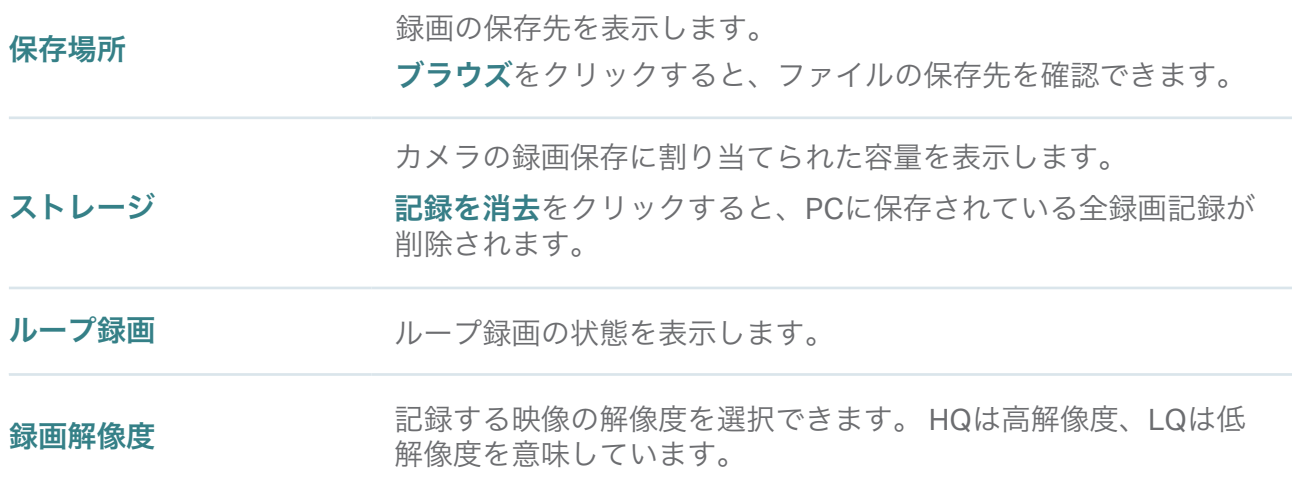

### 5. 保存をクリックします。

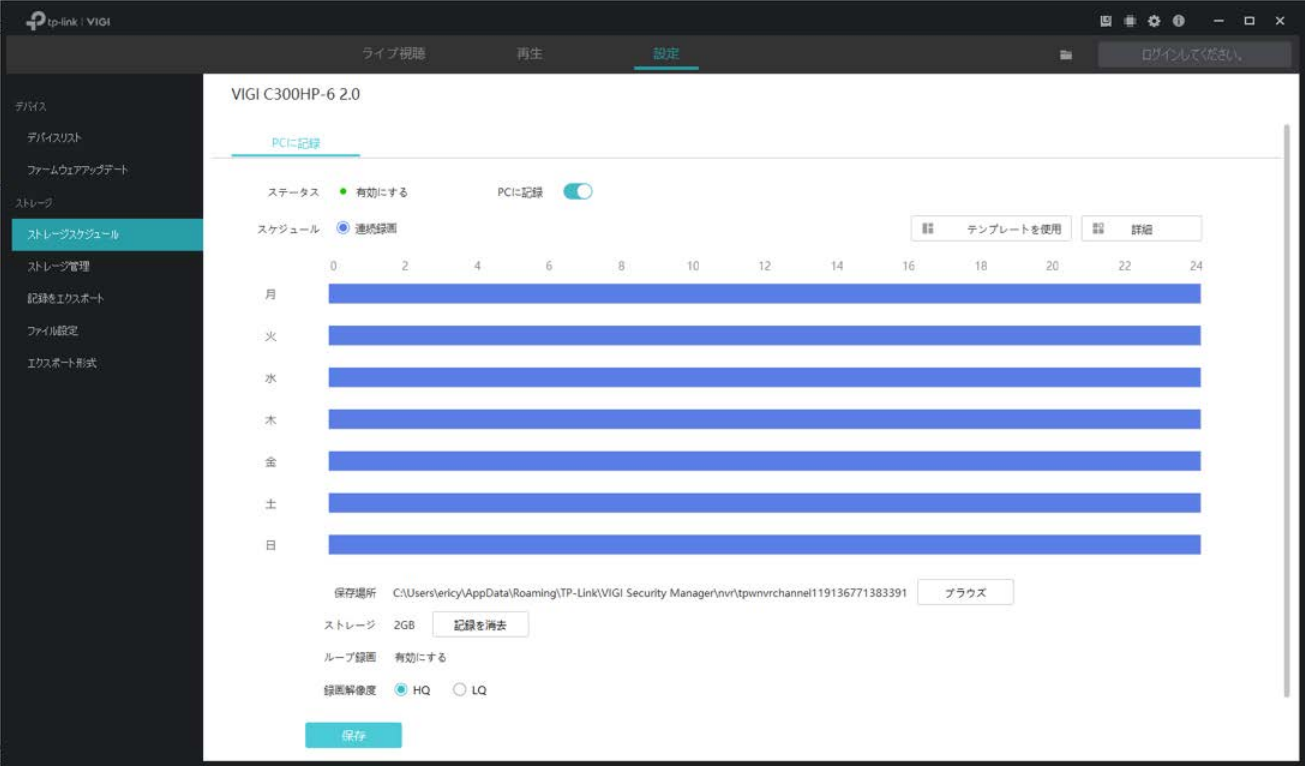

# <span id="page-57-0"></span>◆ 6.2 ストレージ管理

VIGI Security Managerに直接追加したカメラのストレージ設定を確認する場合は、設定 > ストレージ 管理の順でクリックします。

Note: TP-Link IDでログイン中はストレージ設定を変更できません。変更する際は、いったんログアウ トをしてデバイスをローカルで管理する必要があります。

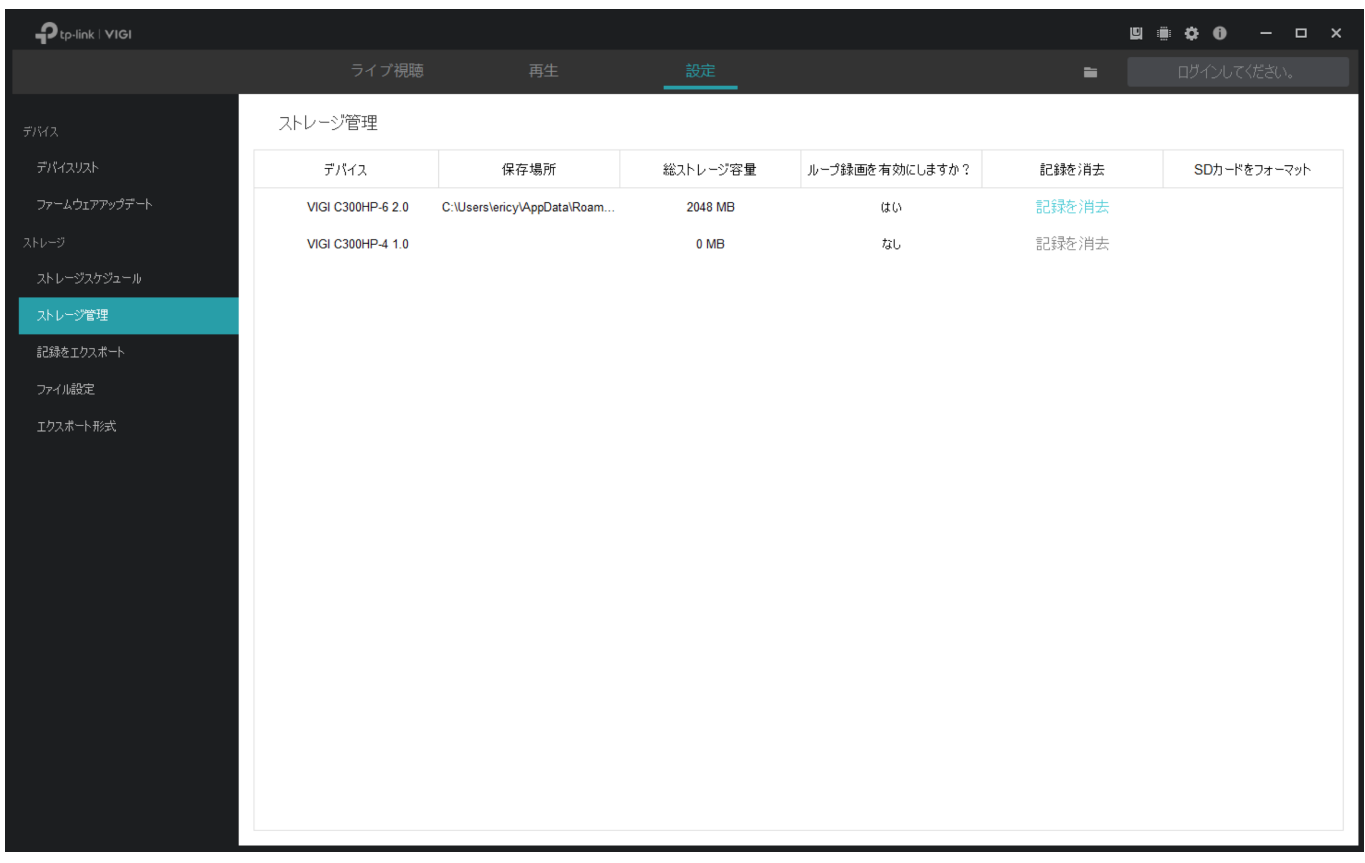

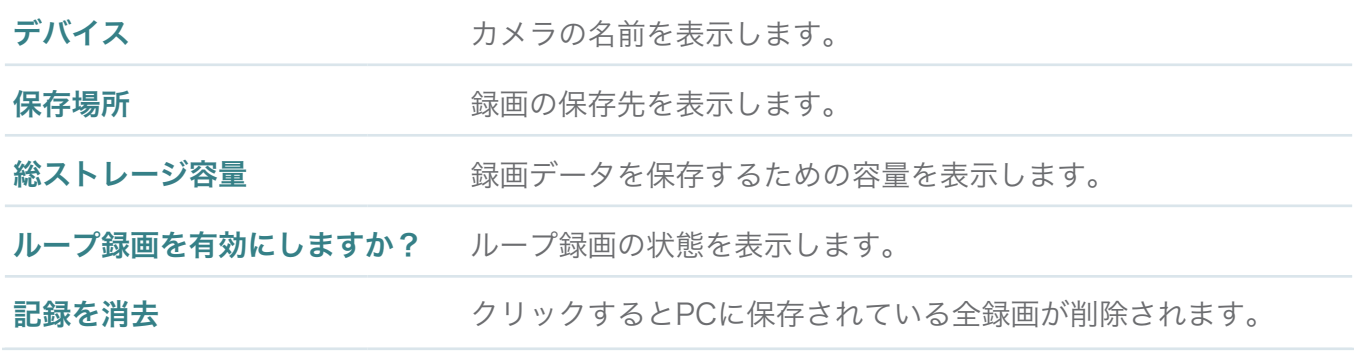

# <span id="page-57-1"></span>◆ 6.3 記録をエクスポート

NVRやカメラの録画をエクスポートする場合は、 設定 > ストレージ > 記録をエクスポートの順でクリック し、次の手順で行います。

Note:TP-Link IDでログイン中はエクスポートできません。録画をエクスポートする際は、いったん ログアウトをしてデバイスをローカルで管理する必要があります。

#### ■ NVRから録画をエクスポート

1. ドロップダウンリストからNVRとチャンネルを選択します。日付と録画タイプを選び、検索をクリック します。

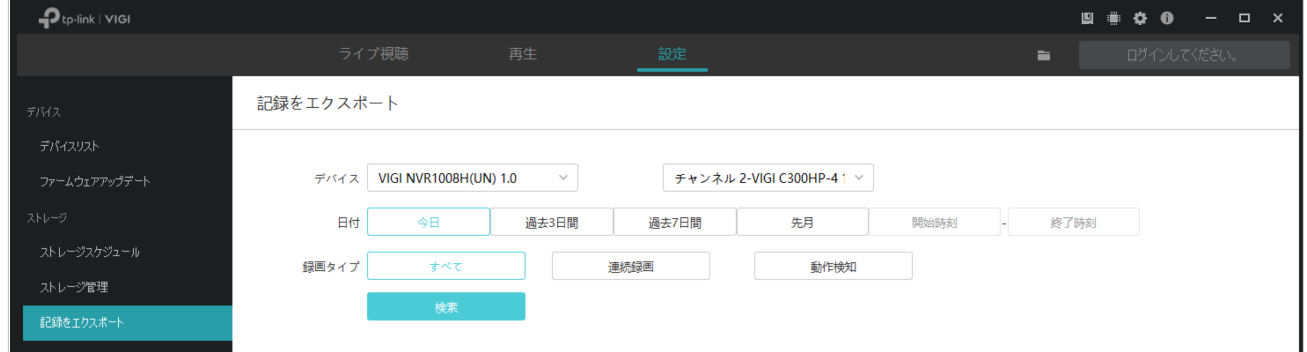

2. エクスポートするファイルを選択して Z エクスポート をクリックします。

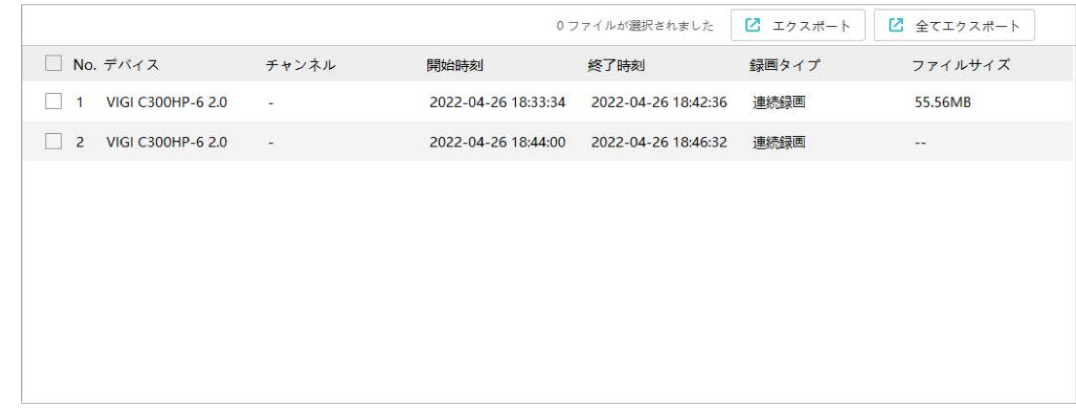

3. ブラウズをクリックして、エクスポートしたファイルを格納するPCのフォルダーを選択します。

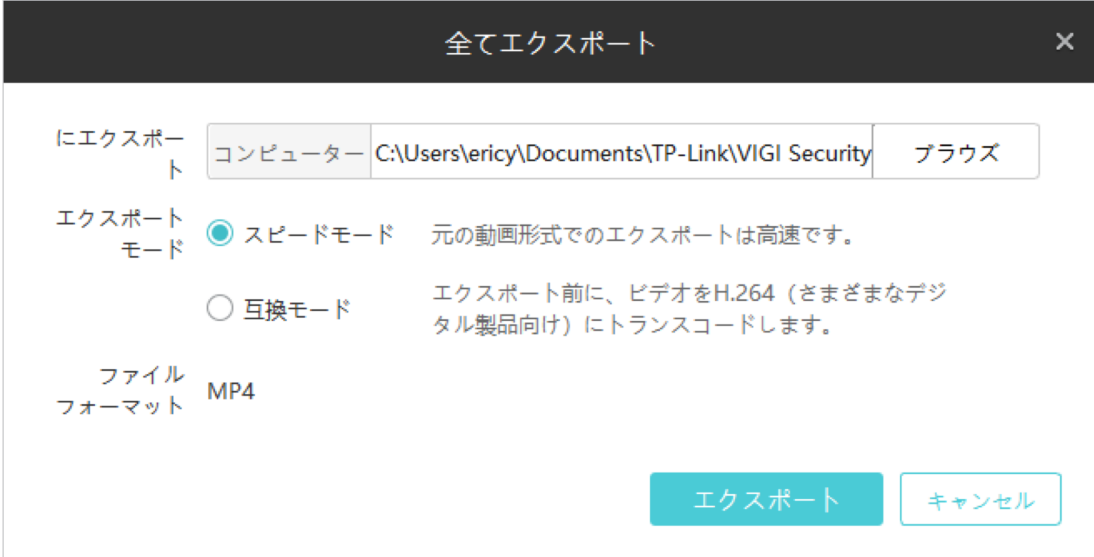

4. エクスポートモードを選択します。 スピードモード:互換モードよりも速いエクスポート処理を行います。 互換モード:エクスポートされた動画を、幅広いデジタル製品と互換性のあるH.264に変換します。

5. エクスポートをクリックすると、ファイルがエクスポートされます。

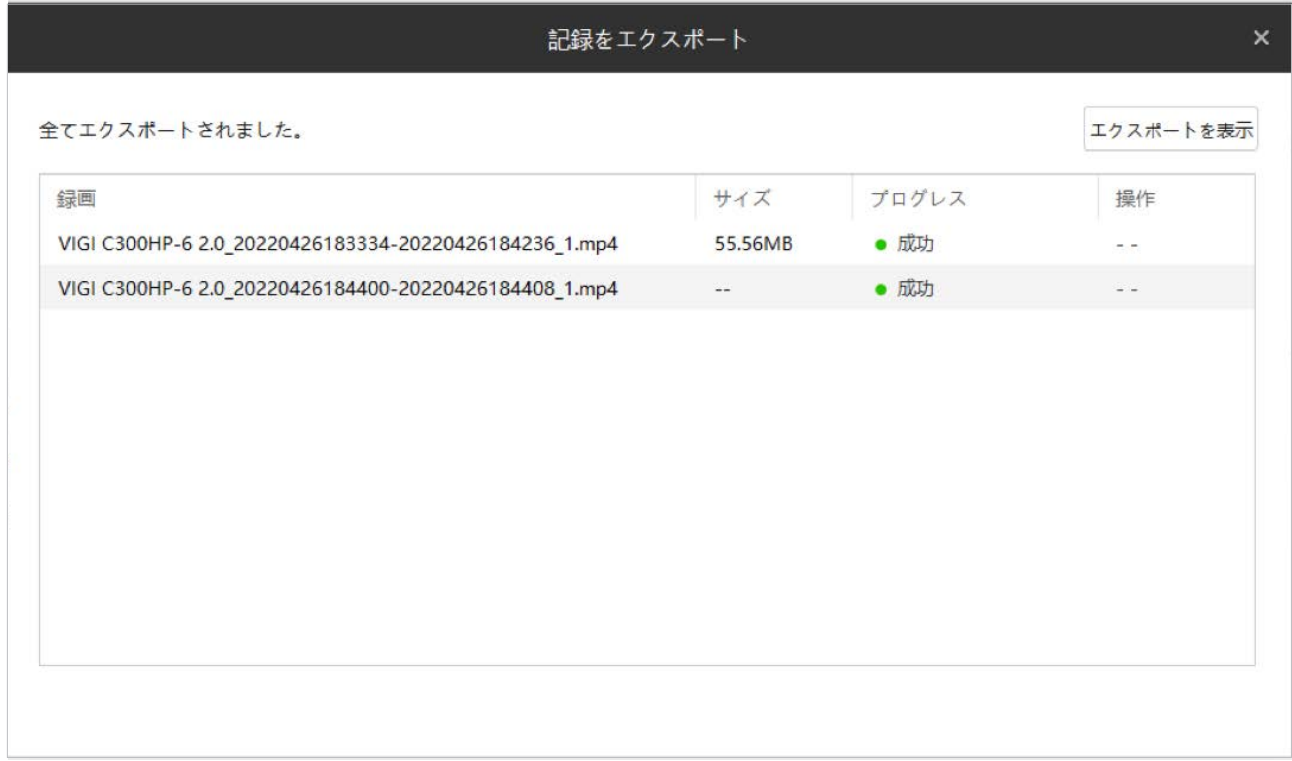

#### ■ カメラから録画をエクスポート

1. ドロップダウンリストからカメラと記録元を選択します。日付と録画タイプを選び、検索をクリック します。

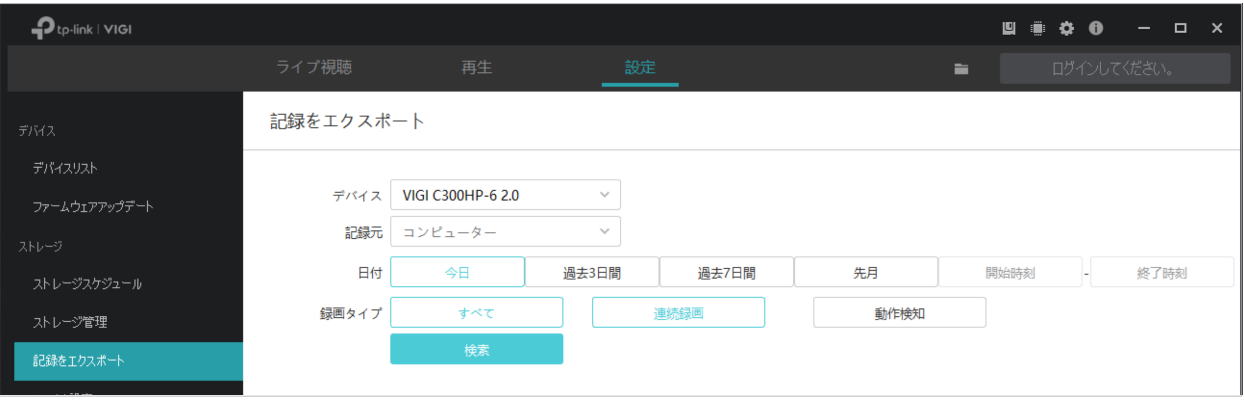

### 2. エクスポートするファイルを選択して E エクスポート をクリックします。

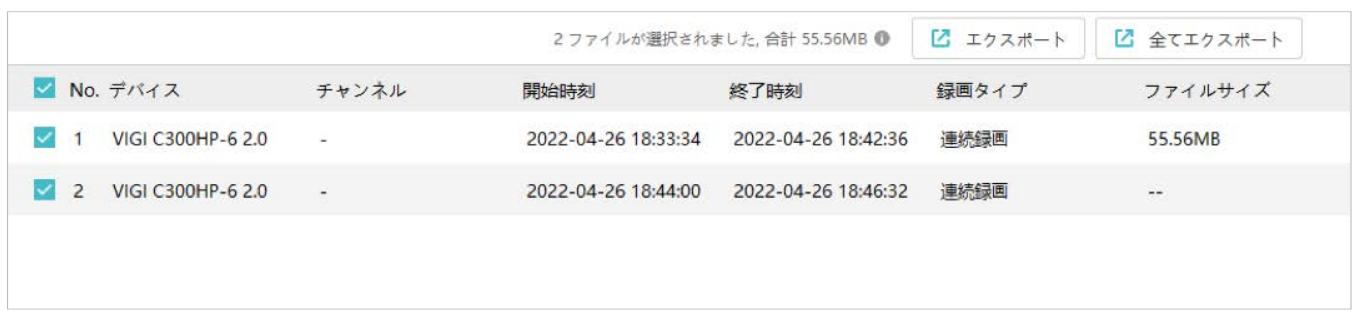

3. ブラウズをクリックして、エクスポートしたファイルを格納するPCのフォルダーを選択します。

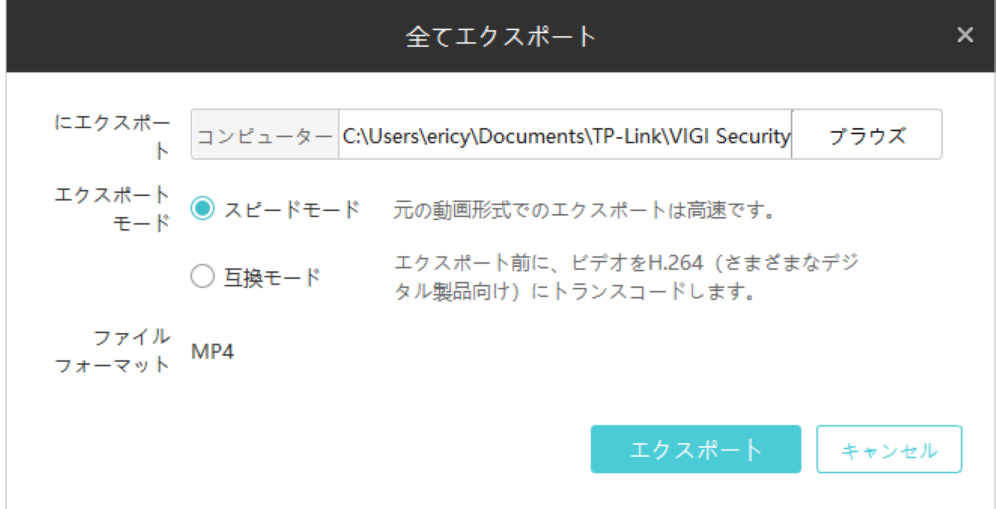

4. エクスポートモードを選択します。

スピードモード:互換モードよりも速いエクスポート処理を行います。 互換モード:エクスポートされた動画を、幅広いデジタル製品と互換性のあるH.264に変換します。

#### 5. エクスポートをクリックすると、ファイルがエクスポートされます。

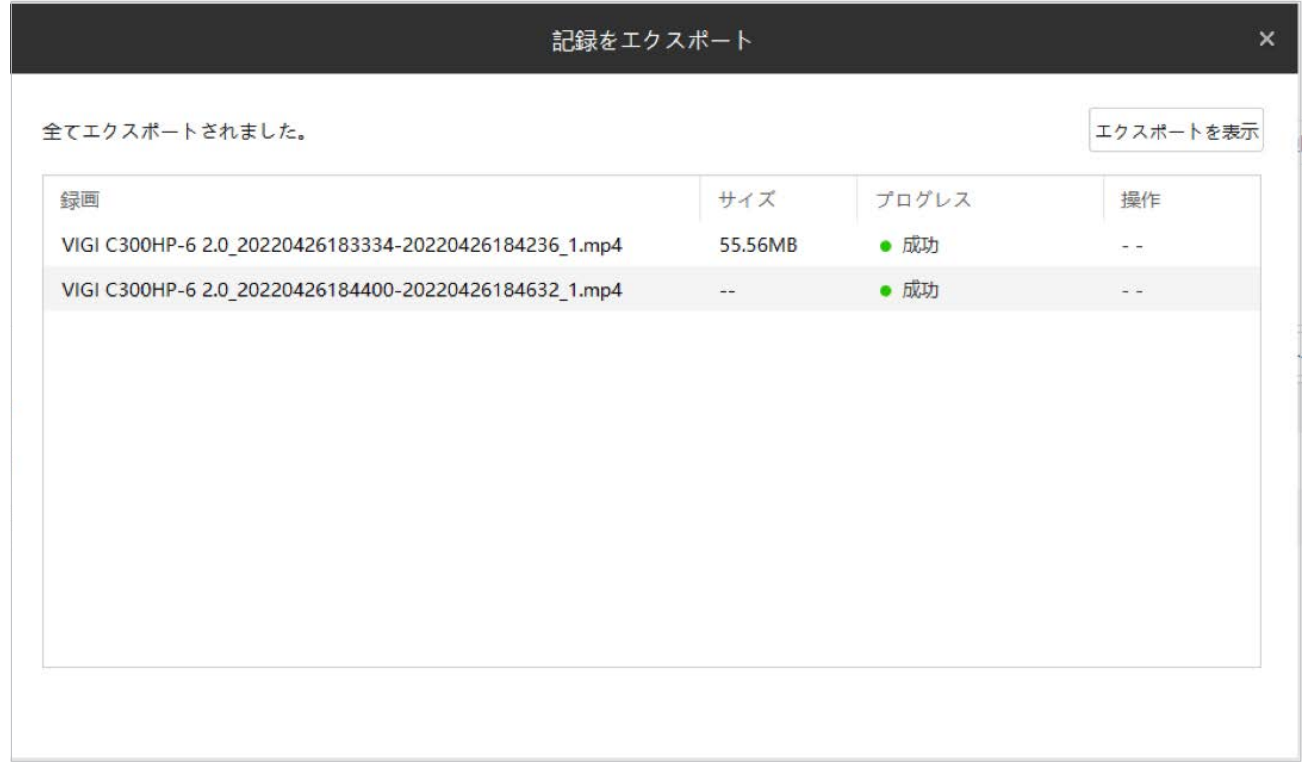

# <span id="page-61-0"></span>◆ 6.4 ファイル設定

スクリーンショット・再生ページに記録された動画や動画クリップの保存先を指定できます。設定 > ストレージ設定 > ファイル設定の順に進み、ブラウズをクリックして保存先を選択します。保存を クリックすると、対応ファイルを格納するための3種類のフォルダー(画像・動画・クラウド)が自動 作成されます。

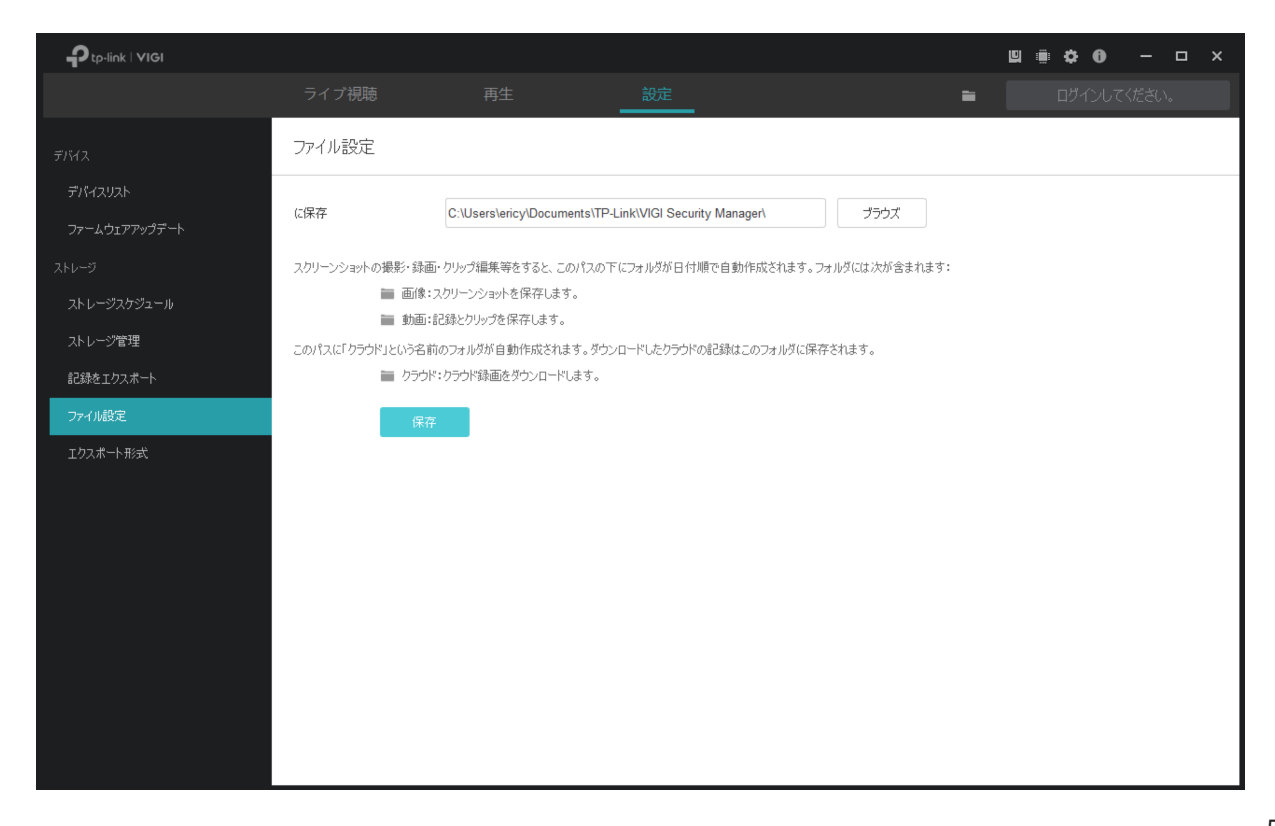

# <span id="page-62-0"></span>◆ 6.5 エクスポート形式

事前にエクスポートモードを設定しておくと、よりスムーズにエクスポートを行えます。

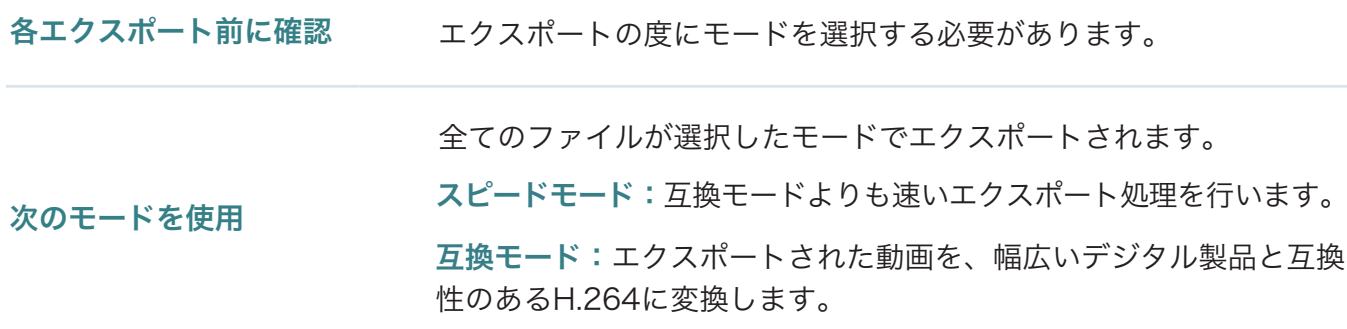

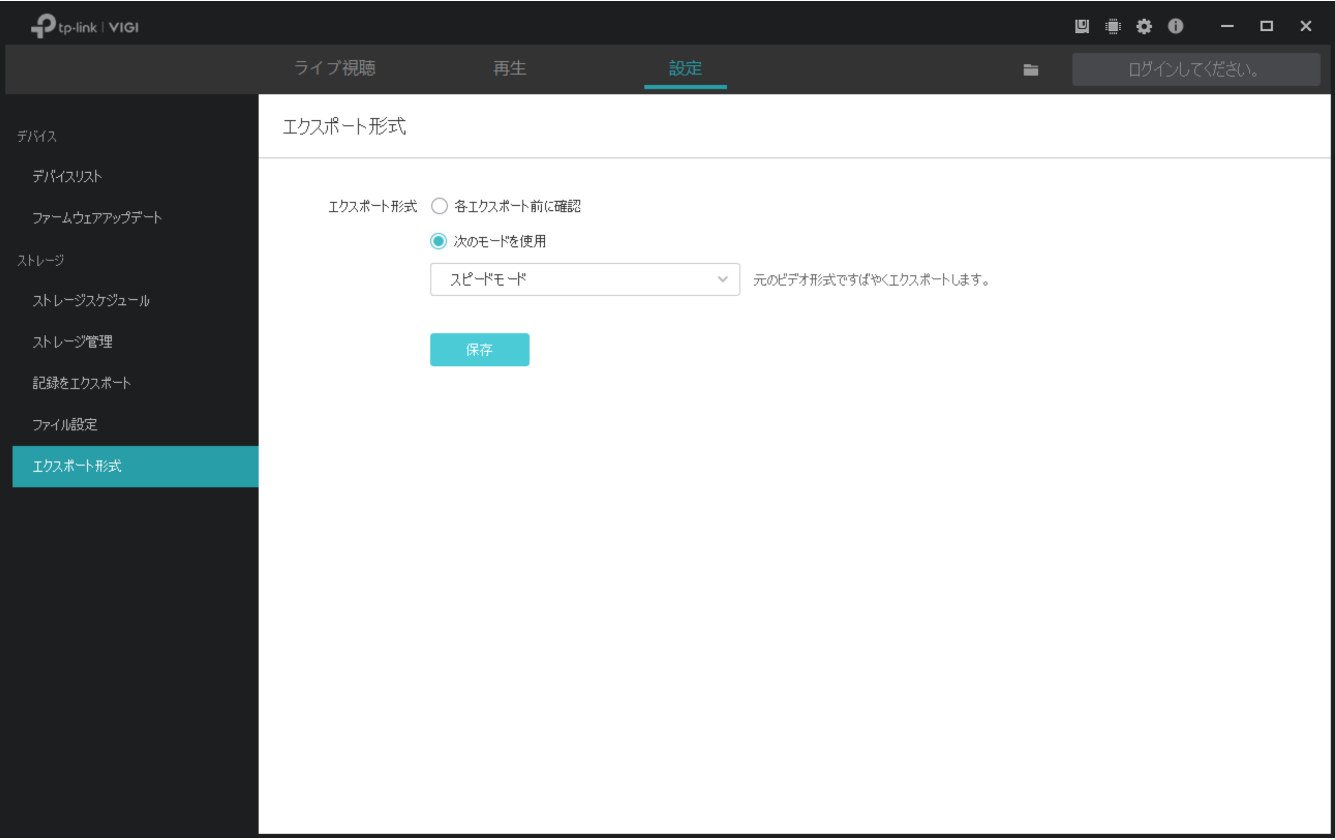

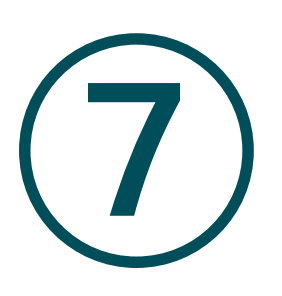

# カメラ&**NVR**の設定

この章では、VIGI Security Managerに追加したカメラとVIGI NVRの設定方法を説明します。カメラの イベント・情報・表示パラメーター・デバイスのネットワーク設定等が可能です。また、システム設定 の確認/構成やファームウェアのアップデートも行うことができます。

- [デバイス情報の確認](#page-64-0)
- [基本情報の設定](#page-66-0)
- [情報を表示の設定](#page-67-0)
- [動画の設定](#page-72-0)
- イベントの設定 (カメラのみ)
- [ネットワークの設定](#page-81-0)
- [クラウドサービス](#page-86-0)
- [システム設定](#page-89-0)
- [ファームウェアアップデート](#page-94-0)
- [デバイスの削除](#page-95-0)

# <span id="page-64-0"></span>◆ 7.1 デバイス情報の確認

デバイスリストには、VIGI Security Managerに追加された全デバイスが一覧表示されます。TP-Link ID でログイン中の場合は、IDに紐付いているデバイスのみが表示されます。

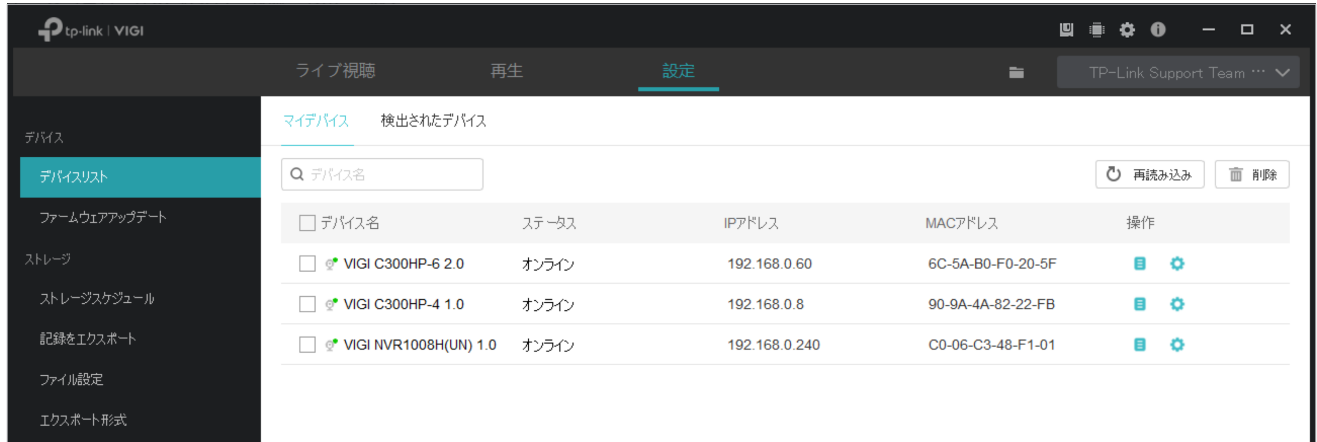

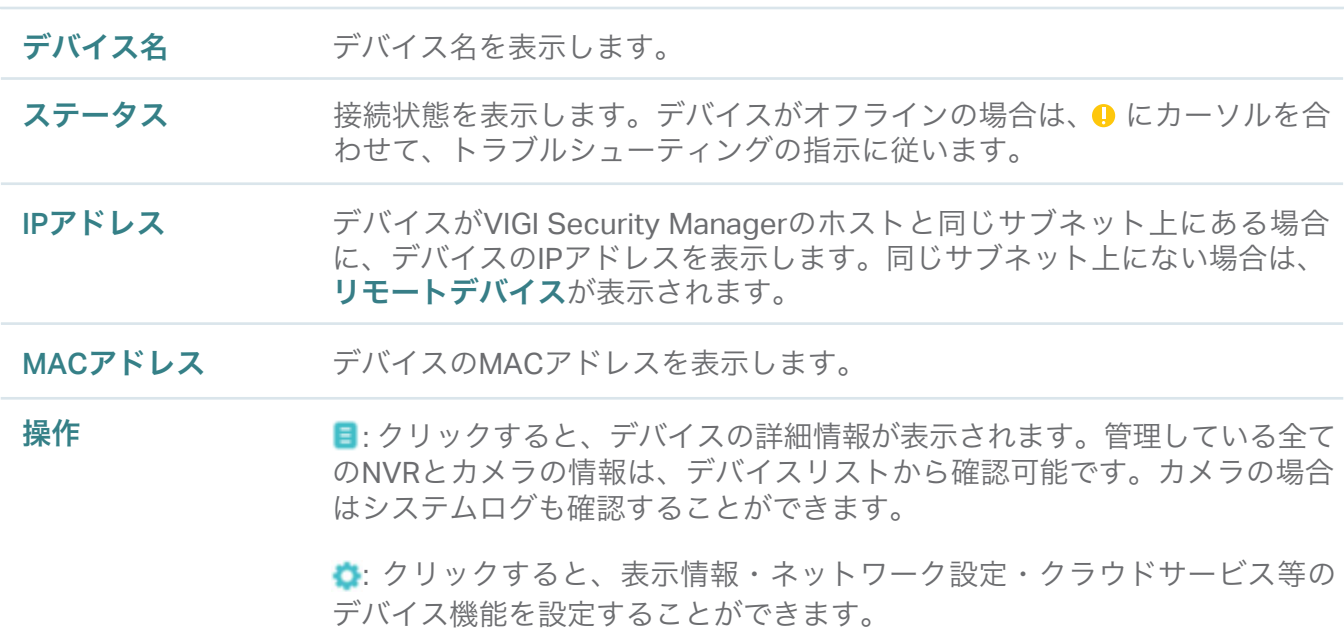

# 7. 1. 1 デバイス情報の確認

設定 > デバイスリスト > マイデバイスの順に進み、リストの日をクリックします。続いてデバイス 情報をクリックすると、以下の情報が表示されます。

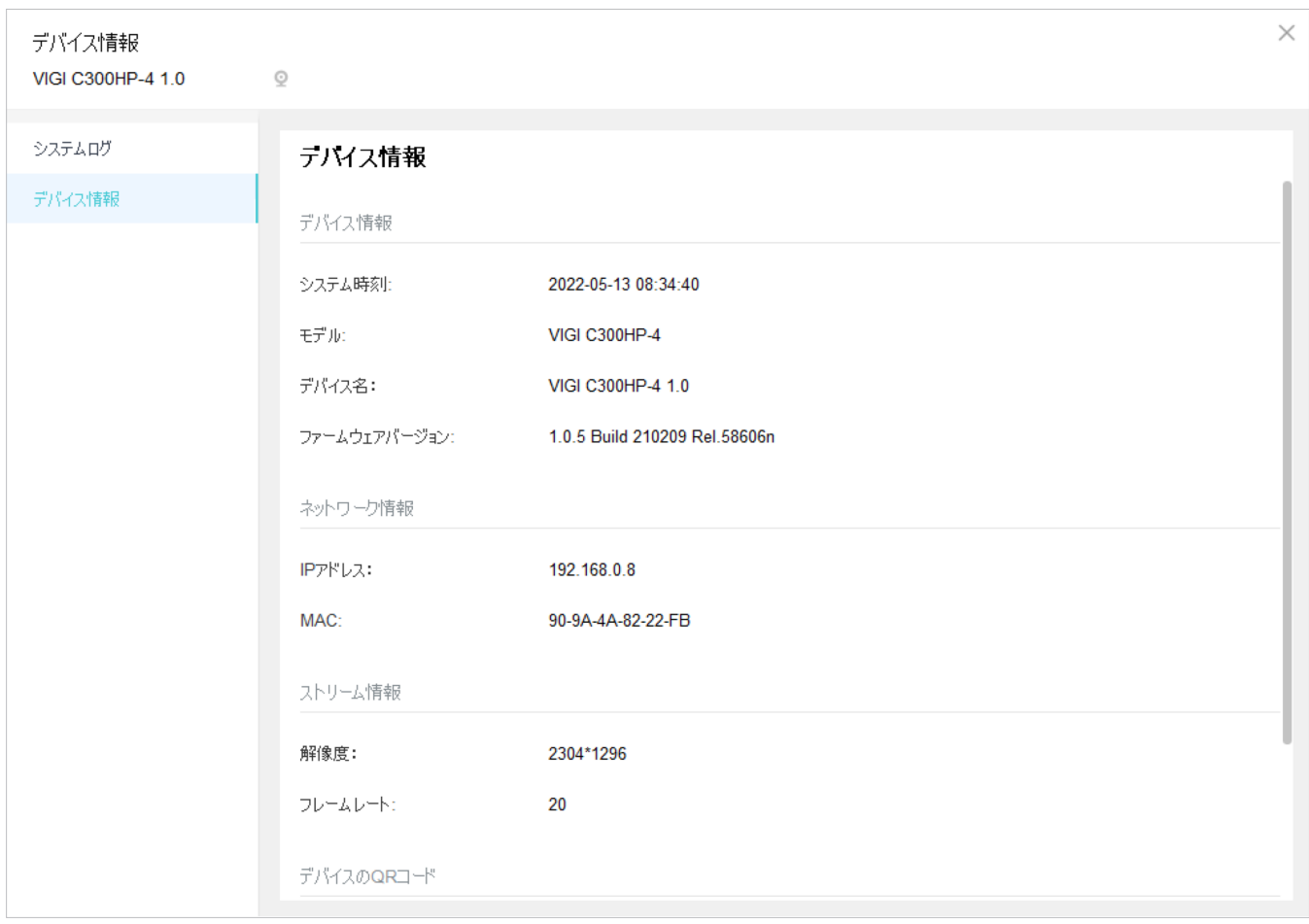

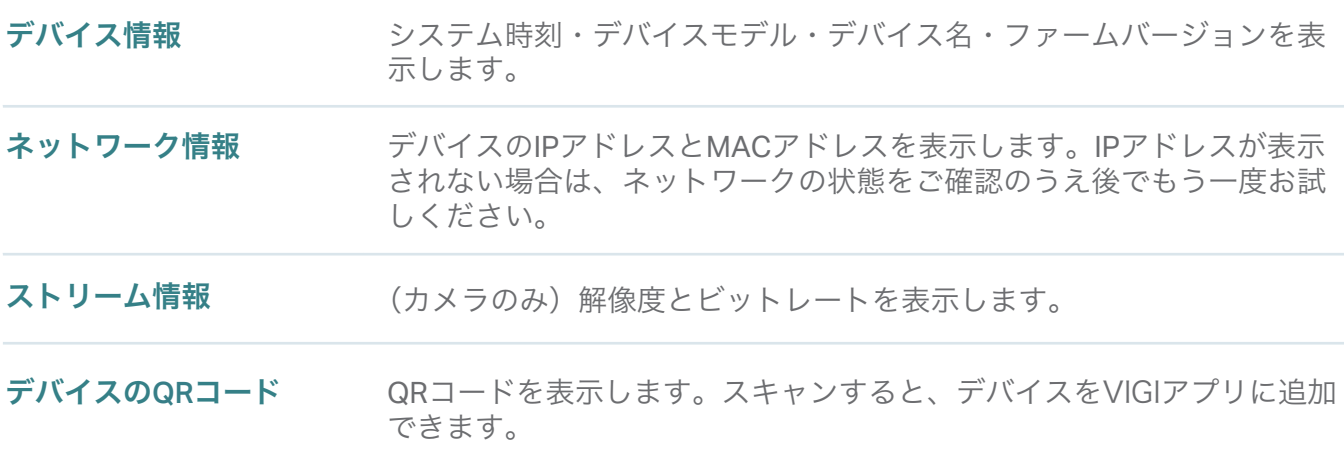

## 7. 1. 2 システムログの確認(カメラのみ)

システムログは、カメラのメッセージを記録するために使用されます。表示する場合は、設定 > デバ イスリスト > マイデバイスの順に進み、リストの日をクリックします。画面左側に表示されるシス テムログをクリックし、時間範囲を指定して検索をクリックすると、選択した時間に記録されたログ が一覧表示されます。

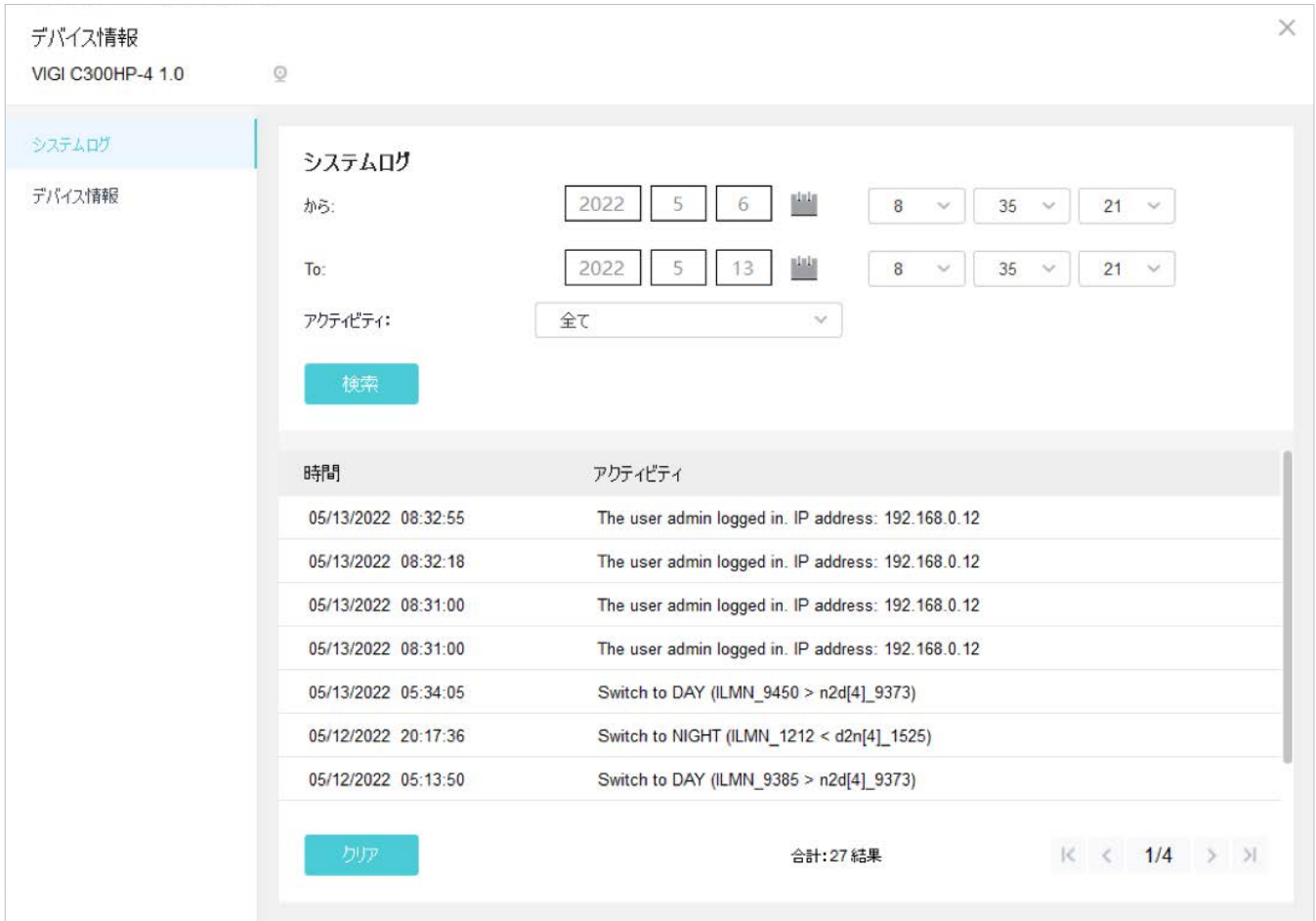

クリアをクリックすると全ログが削除されます。

# <span id="page-66-0"></span>◆ 7.2 基本情報の設定

基本情報でデバイス名とチャンネル名(NVRのみ)を変更することができます。ローカルデバイスの場 合、パスワードの変更も可能です。

Note:パスワードを変更する場合は、初めにTP-Link IDからログアウトしてください。

設定 > デバイスリスト > マイデバイスの順に進み、リストの ● をクリックします。基本情報をク リックします。名前を変更する場合は、名前を入力して保存を押します。パスワードを変更する場合 は、 変更をクリックしてパスワードとメールアドレスを入力して確認を押します。

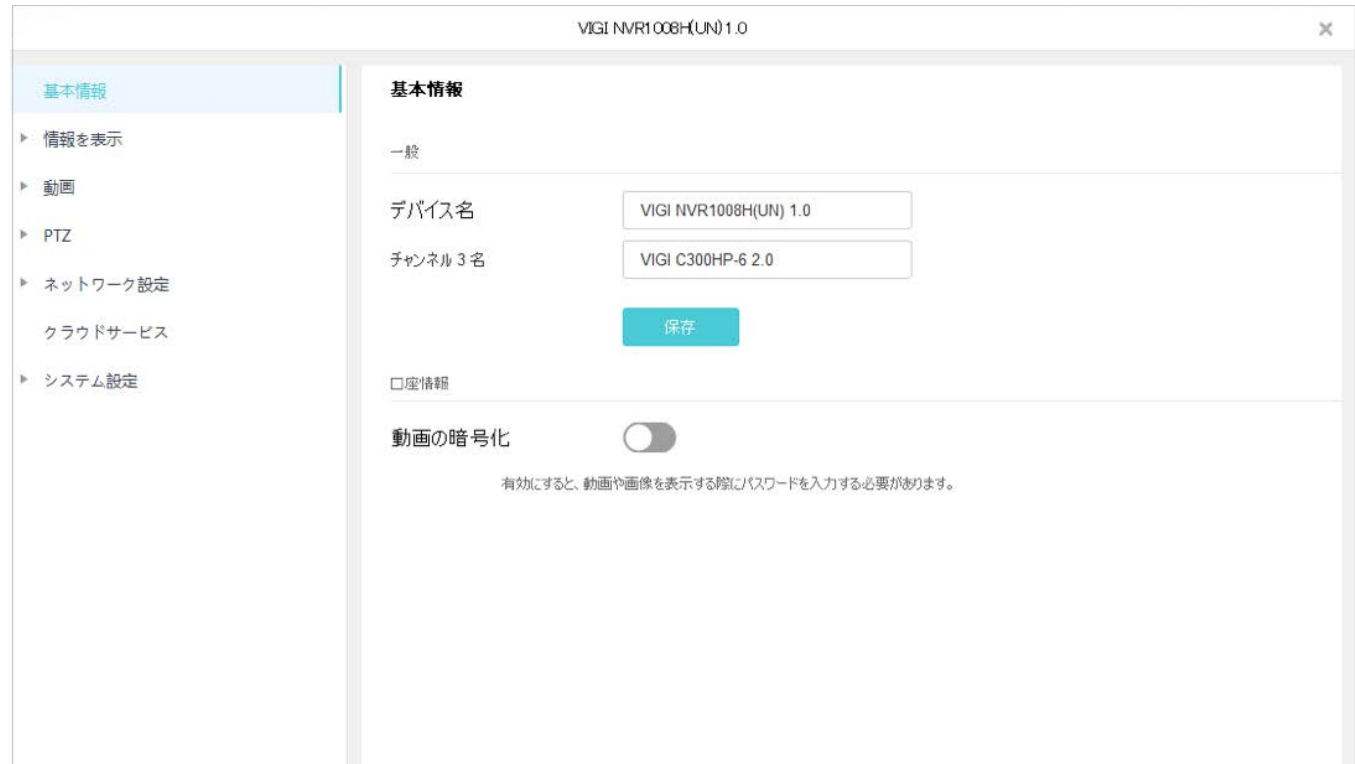

# <span id="page-67-0"></span>◆ 7.3 情報を表示の設定

「情報を表示」のページでは、画像効果・プライバシーエリア・画面表示情報の設定ができます。

#### 7. 3. 1 画像エフェクトの設定

画像では、画像効果を調整するためのパラメーターと機能を設定可能です。以下の手順に沿って画像設 定を行ってください。

- 1. 設定 > デバイスリスト > マイデバイスの順に進み、リストの●● をクリックします。続いて情報を 表示 > 画像と進みます。
- 2. パラメーターと機能を設定します。

#### • カメラの場合は、以下のパラメーターと機能が設定可能です。

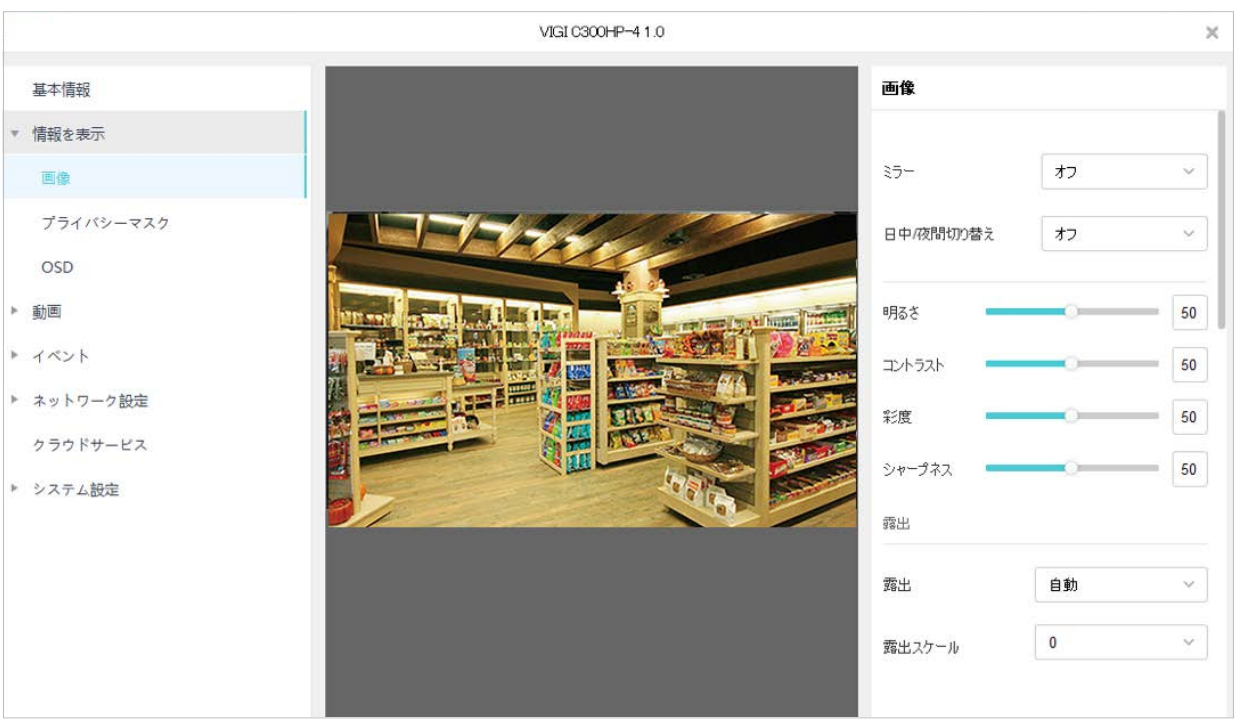

- ミラー ミラーモードを選択します。 オフを選択すると、画像は正常に表示 されます。
- 日中/夜間切り替え 日中と夜間で画像設定を切り替える方法を選択します。自動または スケジュールしましたを選択する場合は、日/夜タブをクリックして それぞれの設定を行います。

オフ:1日中同じ画像設定を適用します。

自動:光の強さに合わせて日中と夜間の画像モードを自動で切り替え ます。

スケジュールしました:指定した時間で日中と夜間の画像モードを 切り替えます。スライドバーを動かして時間を調整できます。

- **明るさ** 画像の明るさを調整します。値が大きいほど画像は明るくなります。
- コントラスト 画像のコントラストを調整します。値が大きいほど画像のコントラ ストは高くなります。
- 彩度 画像の彩度を調整します。値が大きいほど画像の色は濃くなります。
- シャープネス 画像の鮮明さを調整します。値が大きいほど画像は鮮明になります。

**露出 キュラス 露出モードを選択します。** 

自動:露出を自動調整します。自動を選択した場合は、露出スケール を指定します。スケールが大きいほど画像は明るくなります。

手動:露出が固定されます。手動を選択した場合は、スライドバー を動かして露出ゲインを調整し、シャッタースピードを選択します。 シャッタースピードが遅いほど画像は明るくなります。

赤外線への露出過 度を防ぐ 夜間に被写体がカメラへ近づいた際、赤外線ライトによる過度な露 出を避けるためのモードです。手動を選択した場合は、スライド バーを動かして露出スケールを選択します。

明るさ調整モード モードを選択して赤外線ライトの使用方法を決めます。選択できる オプションは、日中/夜間切り替えで選択したモードによって異なり ます。

> 自動:周囲が暗くなったのを検知すると自動で赤外線ライトを有効に し、明るくなると無効にします。

> 感度を指定して、赤外線ライトのオン/オフ切り替える光の強さを決 めます。感度が低いほど、赤外線ライトは作動しやすくなります。

> 遅延切り替えを入力すると、周囲の明るさが赤外線ライトの作動条 件に達した際に、ライトが切り替えを行うまでの待機時間を指定する ことができます。

> スケジュールオン/オフ:赤外線ライトを有効/無効にする時間を指定 します

常にオン/オフ:常に赤外線を有効/無効にします。

WDR WDR (ワイドダイナミックレンジ)では、逆光の映像を改善します。 オンにすると、カメラは最も明るい場所と暗い場所の光のバランスを 自動で取ります。

BLCエリア BLC(バックライト補正)は、映像の暗い部分をよりクリアに映し出 します。位置を選択すると、カメラはそのエリアの光の強度に合わせ て露出を調整します。

ホワイトバランス<br>ホワイトバランス<br>モードを選択すると、色温度が調整され実物に近い映像を目指せます。 自動:色温度を自動調整します。 昼光/自然光/白熱/暖色光:色温度を調整して、対応する光によって発

カレント:常に現状のカラー設定を維持します。

カスタム:スライドバーを動かして色温度を指定すると、カメラは常 にその設定を維持します。

• NVRの場合は、チャンネルを選択して以下のパラメーターが設定可能です。

生する色かぶりを取り除きます。

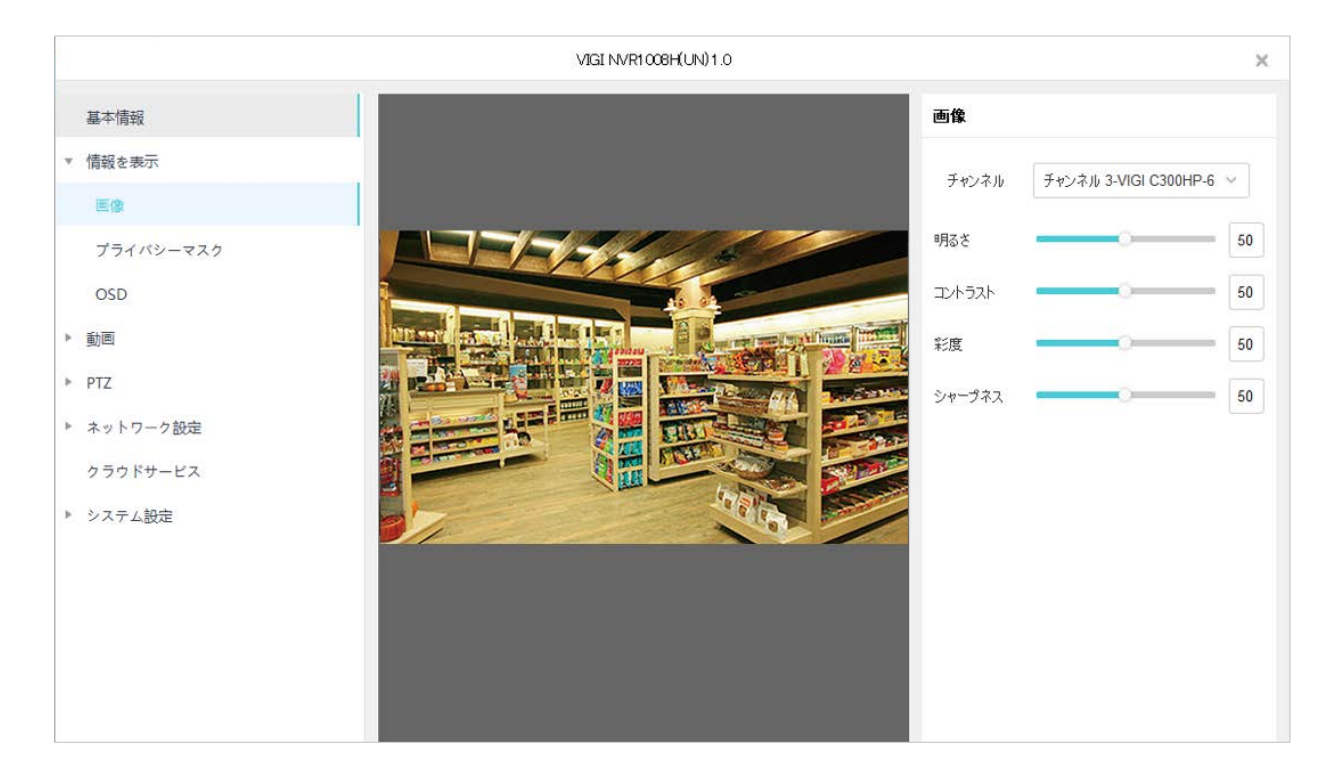

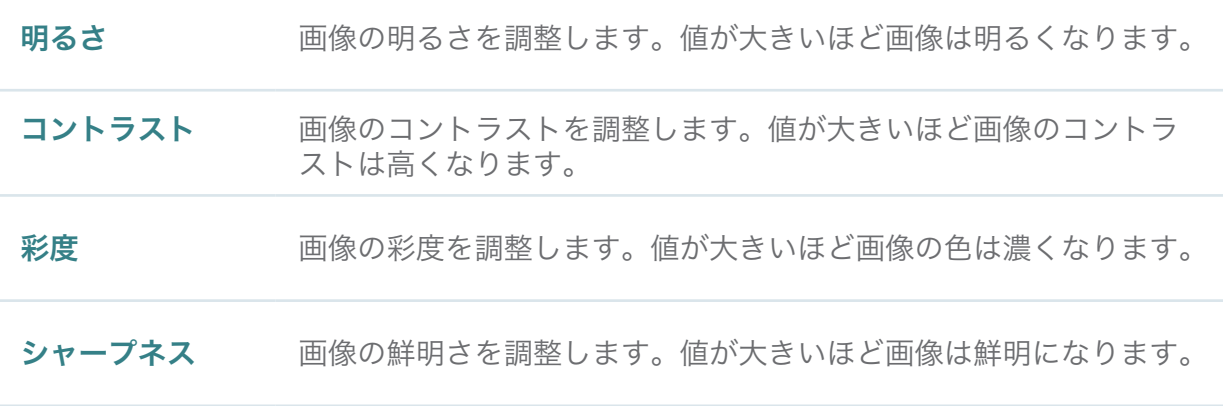

デフォルトの設定に戻したい場合はリセットをクリックします。

#### 7. 3. 2 プライバシーマスクの設定

プライバシーマスクでは、映像内にプライバシーエリアを設定できます。エリア内の録画と監視は行え ません。

以下の手順に沿ってプライバシーマスクを設定します。

- 1. 設定 > デバイスリスト > マイデバイスの順に進み、リストの をクリックします。続いて情報の 表示 > プライバシーマスクと進みます。
- 2. プライバシーマスクを有効にしてチャンネルを選択し(NVRの場合のみ)、プレビュー画面にプラ イバシーエリアを描きます(下記の四角い黒塗りの部分)。マウスでエリアの大きさや位置を調 整可能です。特定のエリアのみ削除する場合は、そのエリアを選択して削除をクリックします。 全て削除する場合はクリアをクリックします。

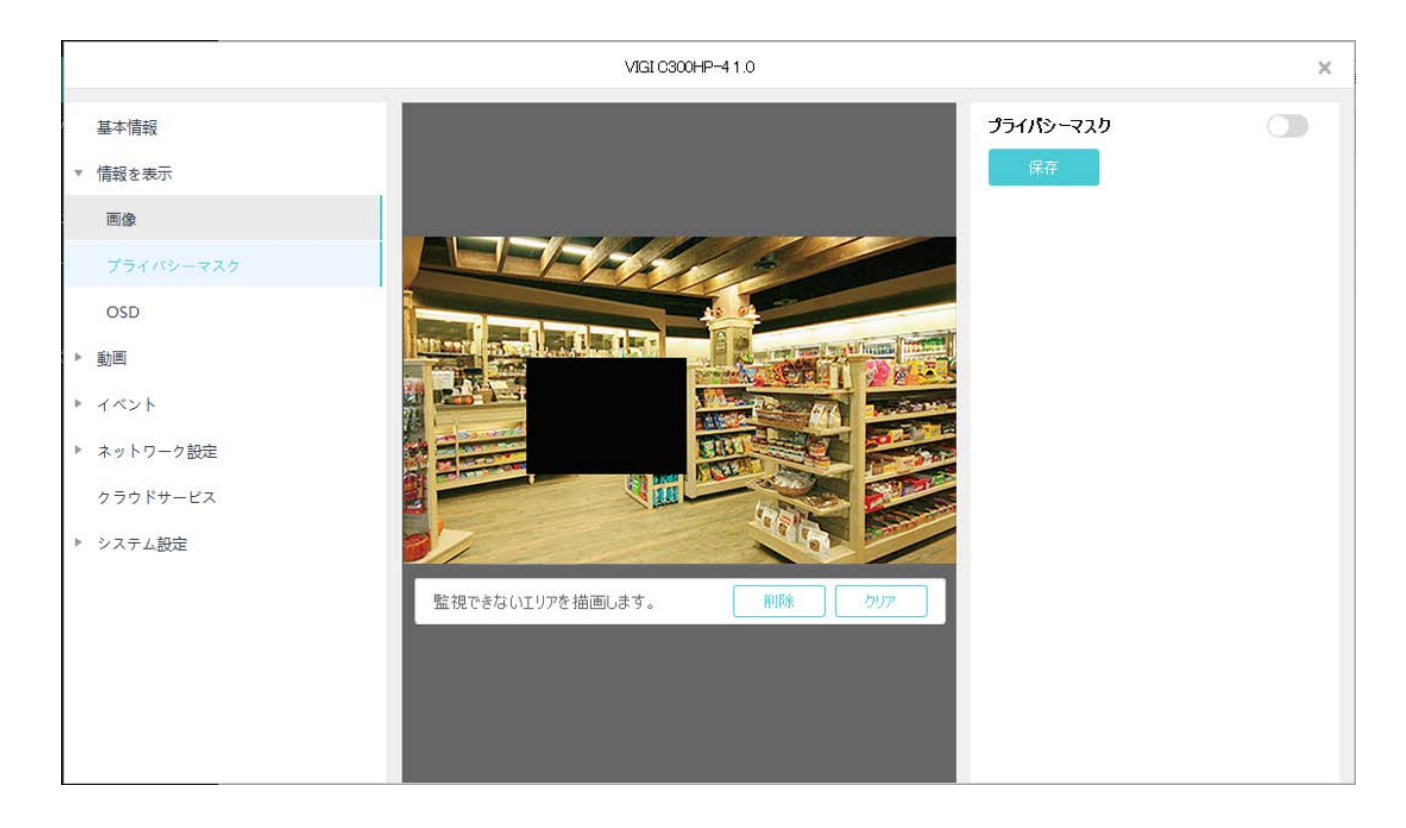

3. 保存をクリックして設定を完了します。

デフォルトの設定に戻したい場合はリセットをクリックします。

#### 7. 3. 3 OSDの設定

OSD (オンスクリーンディスプレイ) では、ライブ視聴と録画画面に表示される情報を編集できます。 以下の手順に沿ってOSDを設定します。

1. 設定 > デバイスリスト > マイデバイスの順に進み、リストの ● をクリックします。 続いて情報 を表示 > OSDと進みます。
2. ドロップダウンリストからチャンネルを選択し(NVRのみ)、表示エフェクトと効果を設定します。 赤示する情報にチェックを入れ、プレビュー画面上で位置を調整したら、保存をクリックします。

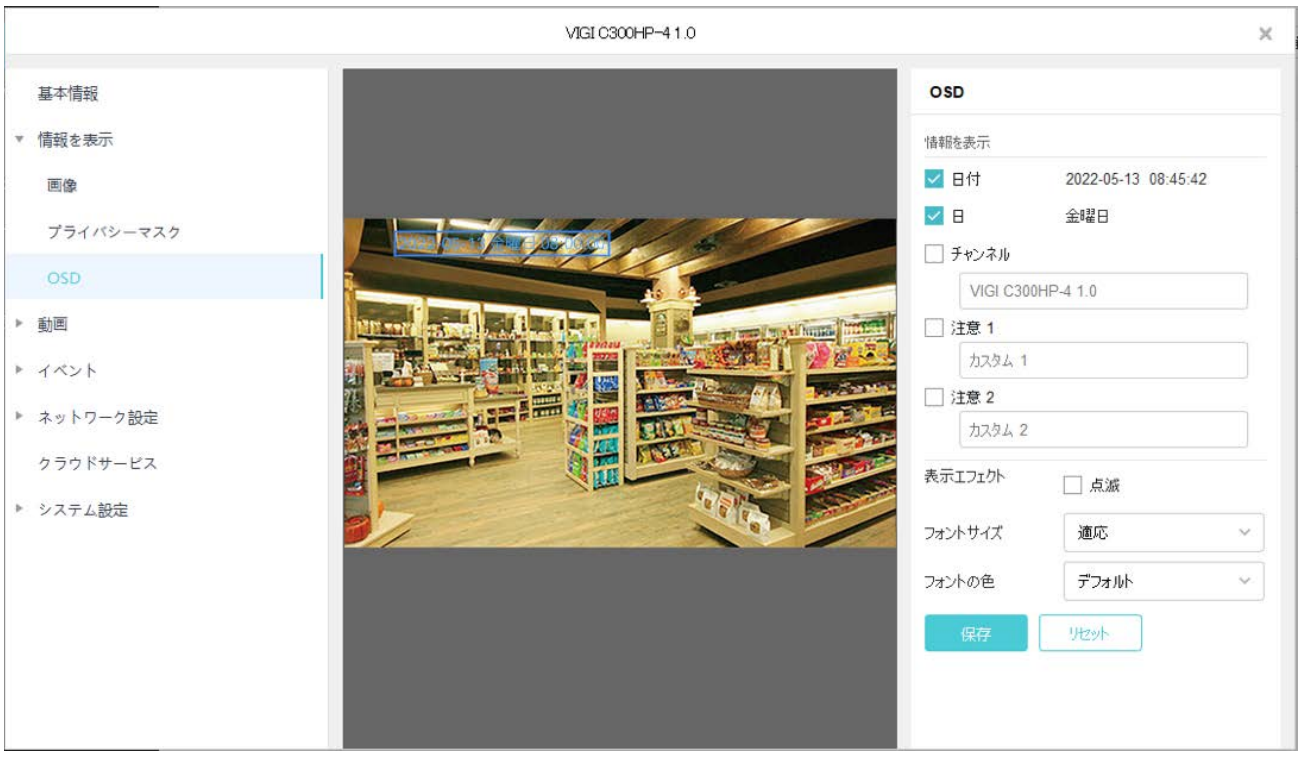

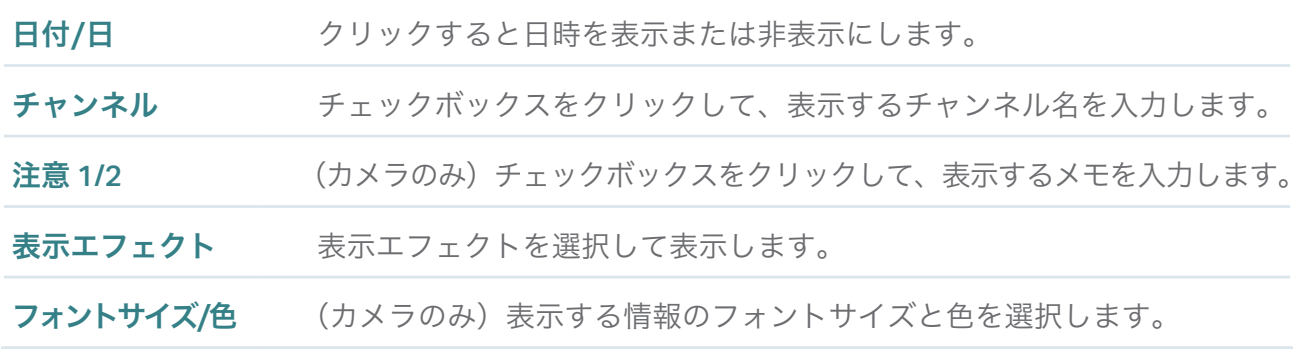

デフォルトの設定に戻したい場合はリセットをクリックします。

# ◆ 7.4 動画の設定

NVRとカメラは、メインストリームとサブストリームの2パターンに対応しており、解像度や画質等、 ライブ視聴と再生の動画パラメーターを設定することができます。設定はVIGI Security Managerに追 加したNVRとカメラに適用可能です。VIGI Security Managerに直接追加されたカメラでは、気になる エリアを設定し、その部分の画質を上げることもできます。

# 7. 4. 1 ストリームの設定

ストリーム設定をすることで、動画の解像度や滑らかさを調整可能です。設定は録画のファイルサイズ や帯域幅にも影響します。メイン/サブの選択は、ライブ視聴画面のデバイス一覧にあるカメラ名また は、カメラの映像を右クリックして、ストリームをクリックします。

以下の手順に沿って、ストリーム設定を行います。

3. 設定 > デバイスリスト > マイデバイスの順に進み、リストの ● をクリックします。続いて動画 > ストリームと進みます。

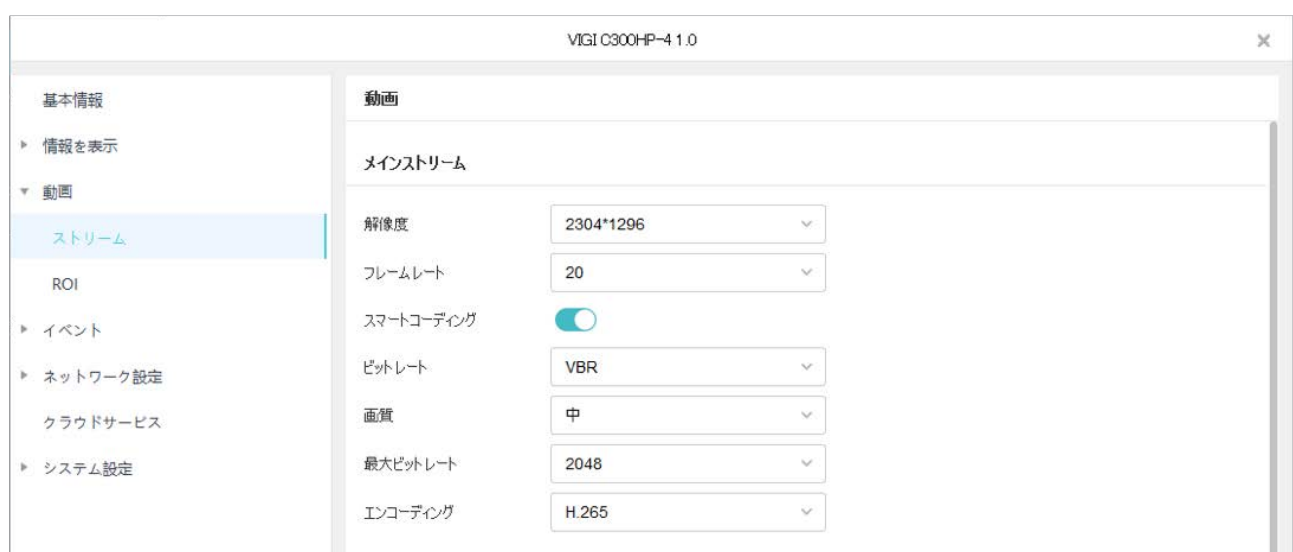

4. 必要に応じて、メインストリームとサブストリームのパラメーターを設定します。

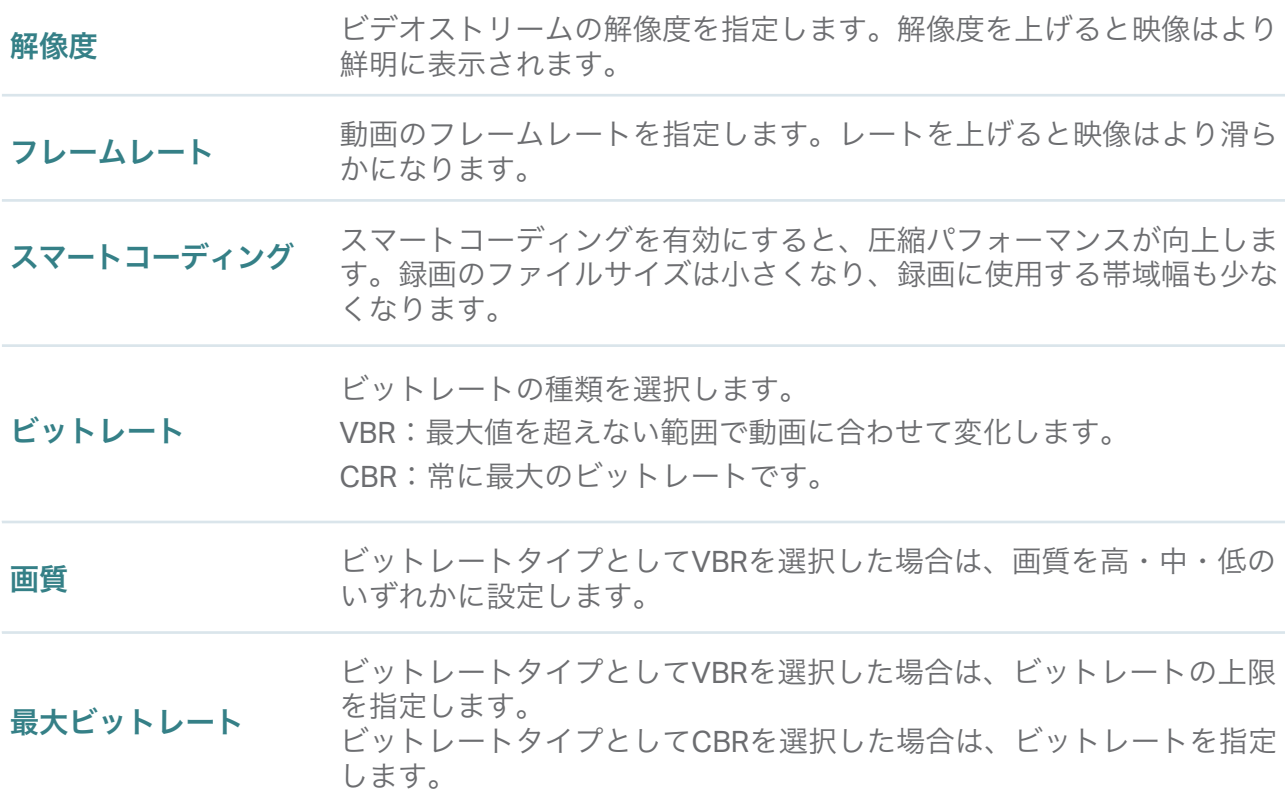

エンコーディング ストリームのエンコードタイプを選択します。 H.265は、H.264よりも ファイルサイズが小さく帯域幅の節約ができます。

5. 保存をクリックします。

### 7. 4. 2 ROIの設定(カメラのみ)

ROI(Region of Interest)では、各カメラで指定したエリアの関心レベルを構成できます。1~6のレベ ルがあり、レベルが高いほど画質は向上します。

1. 設定 > デバイスリスト > マイデバイスの順に進み、リストの ◆ をクリックします。続いて動画 > ROIと進みます。

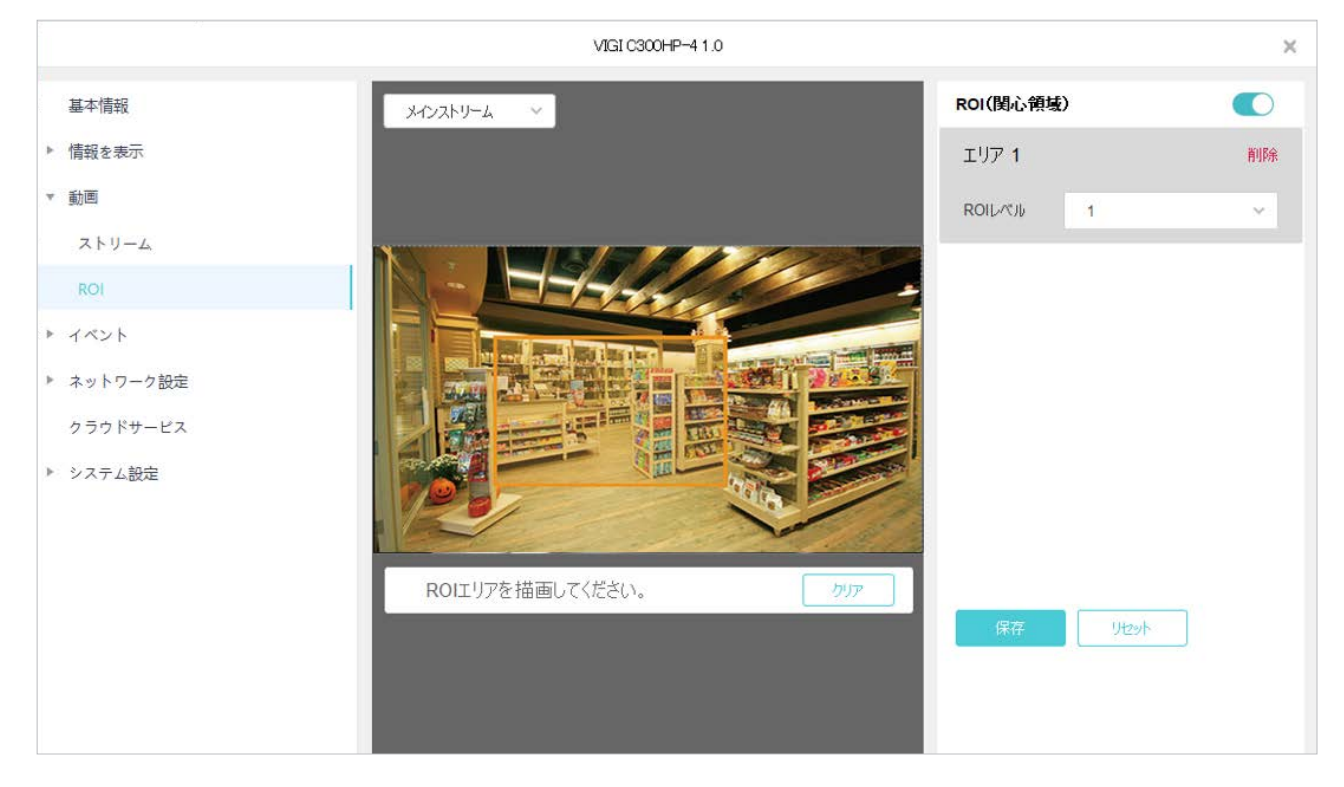

- 2. ROIを有効にします。
- 3. ストリームタイプを選択し、プレビュー画面にエリアを描きます(上記画像の黄色い四角)。マウス でエリアの大きさや位置を調整可能です。
- 4. ROIレベルを指定し、保存をクリックします。

# ◆ 7.5 イベントの設定 (カメラのみ)

VIGI Security Managerを使用すると、カメラのイベント設定を構成して様々なタイプの検知ができま す。オフィス等でユーザーが定義したエリアをモニタリングしたり、不審なアクティビティに対する 自動警告をしたりすることも可能です。

イベントの設定前に、カメラとTP-Link IDを紐付け、そのIDでVIGI Security Managerにログインする ことをおすすめします。紐付けを行う場合は、設定 > デバイスリスト > マイデバイスの順に進み、

リストの●をクリックします。続いてネットワーク設定 > クラウドサービスと進み、紐付けを行い ます。VIGIアプリをダウンロードしてTP-Link IDでログインすると、アプリを入れたスマートフォンで アラートを受信することも可能です。

### 7. 5. 1 基本イベントの設定

#### ■ 動作検知

動作検知では、カメラの監視エリア内で動く物体を検知した際に、アラームを作動させることができま す。範囲を指定してカスタマイズできます。以下の手順に沿って設定を行います。

1. 設定 > デバイスリスト > マイデバイスの順に進み、リストの ● をクリックします。 続いてイベ ヱト > 基本イベントと進みます。

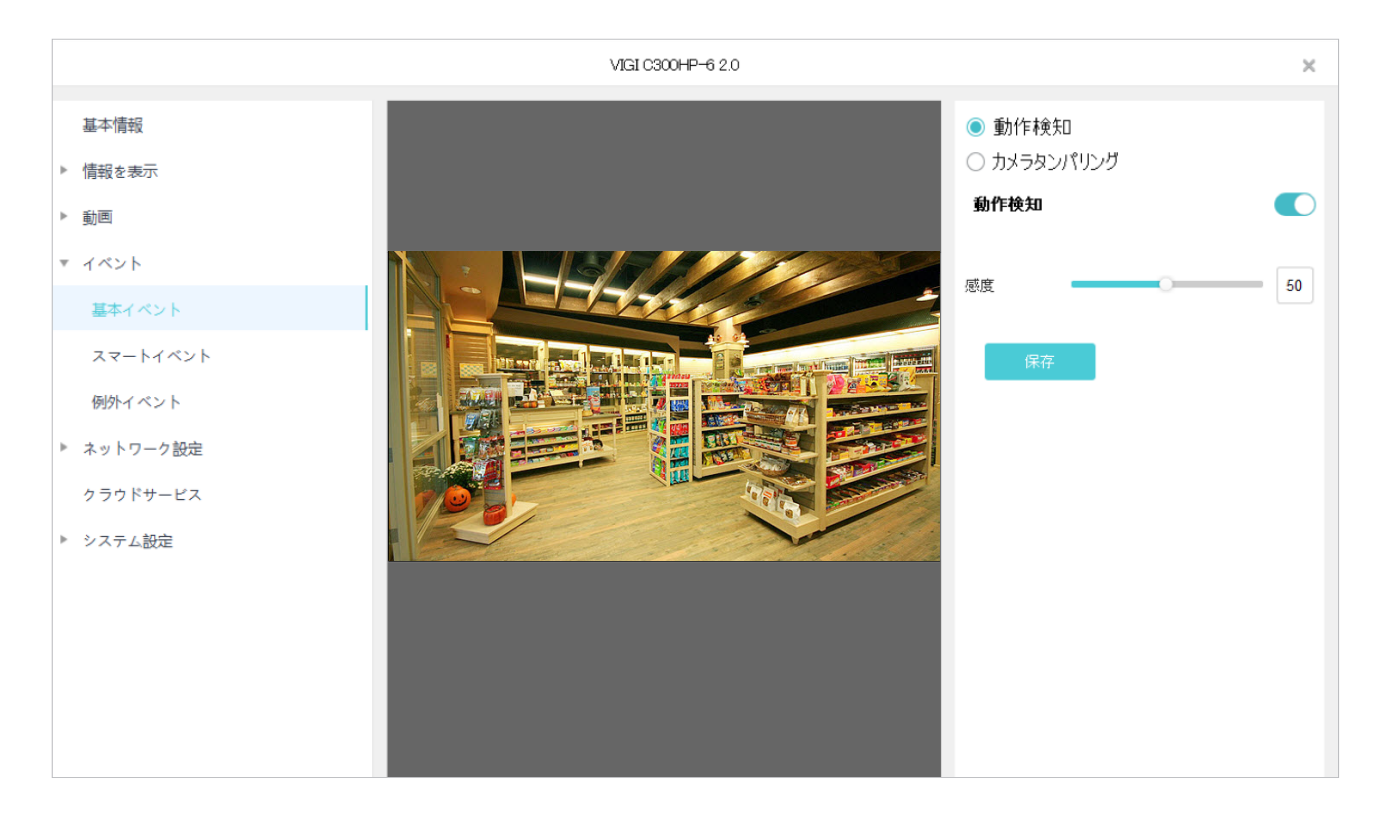

- 2. 画面右上の動作検知をクリックして有効にします。
- 3. 動作検知の感度を調整します。値が大きいほど検知頻度は上がります。
- 4. プレビュー画面に検知エリアを指定します。全エリアをクリックすると、ライブ視聴画面全体が選 択されます。
- 5. 保存をクリックします。

#### ■ カメラタンパリング

カメラタンパリングは、カメラのレンズが何かに覆い隠されたり破壊されたりすると作動します。設定 はカスタマイズ可能です。以下の手順に沿って設定を行います。

1. 設定 > デバイスリスト > マイデバイスの順に進み、リストの ● をクリックします。続いてイベント > 基本イベントと進みます。

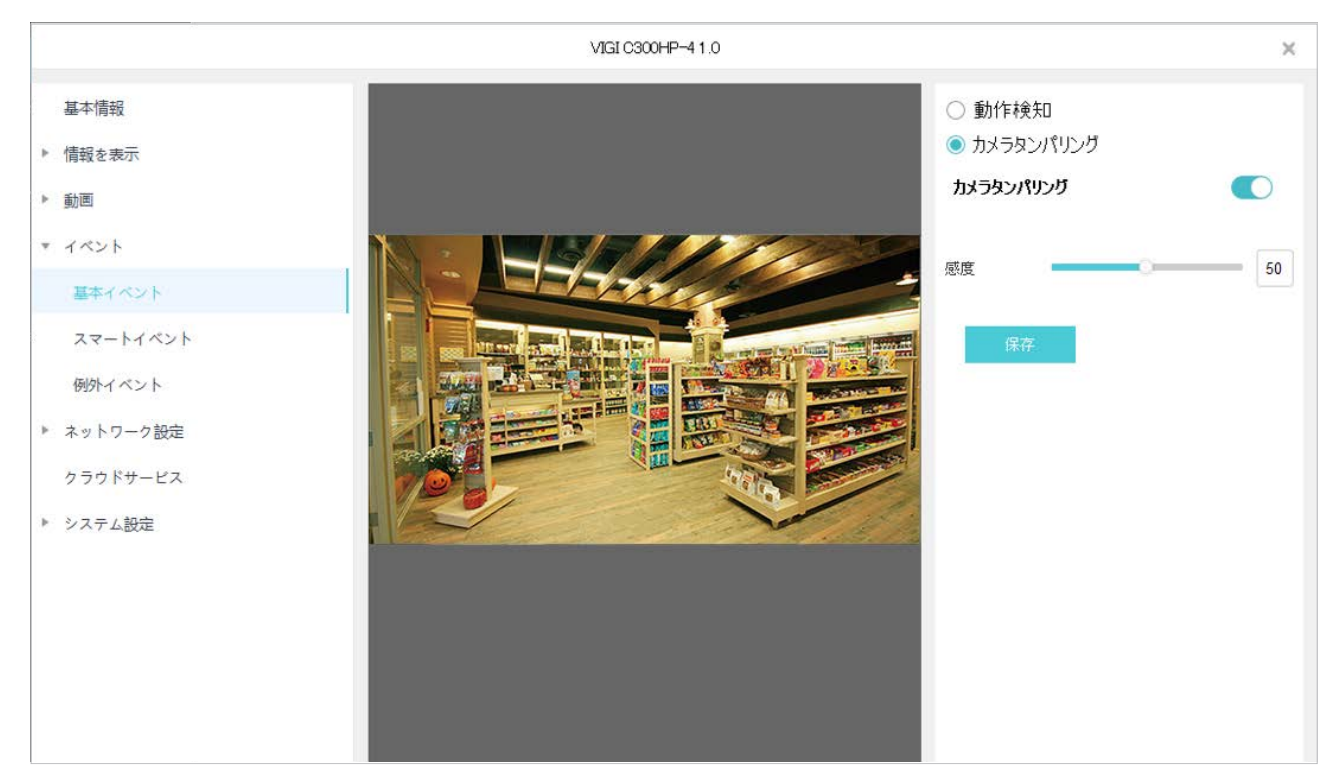

- 2. 画面右上のカメラタンパリングをクリックして有効にします。
- 3. カメラタンパリングの感度を調整します。値が大きいほど検知頻度は上がります。
- 4. 保存をクリックします。

## 7. 5. 2 スマートイベントの設定

#### ■ ライン通過検知

ライン通過検知は、指定したラインを物体が通過すると作動します。設定のカスタマイズや、有効に するスケジュール設定も可能です。以下の手順に沿って設定を行います。

#### 1. 設定 > デバイスリスト > マイデバイスの順に進み、リストの ● をクリックします。続いてイベン ト > スマートイベントと進みます。

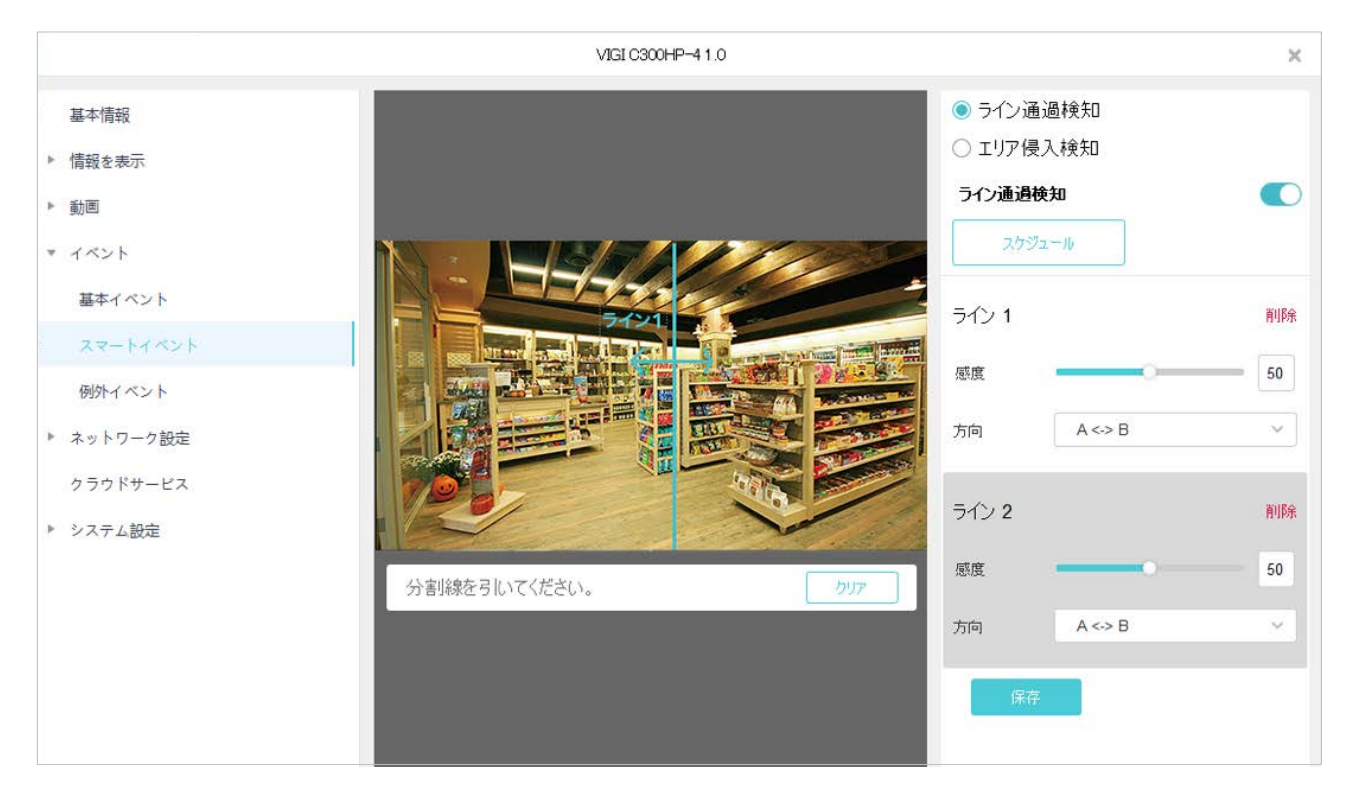

2. 画面右上のライン通過検知をクリックして有効にします。

3. スケジュールをクリックします。タイムバーをクリックして、開始時刻と終了時刻を入力します。 保存をクリックしてスケジュール設定を終了します。

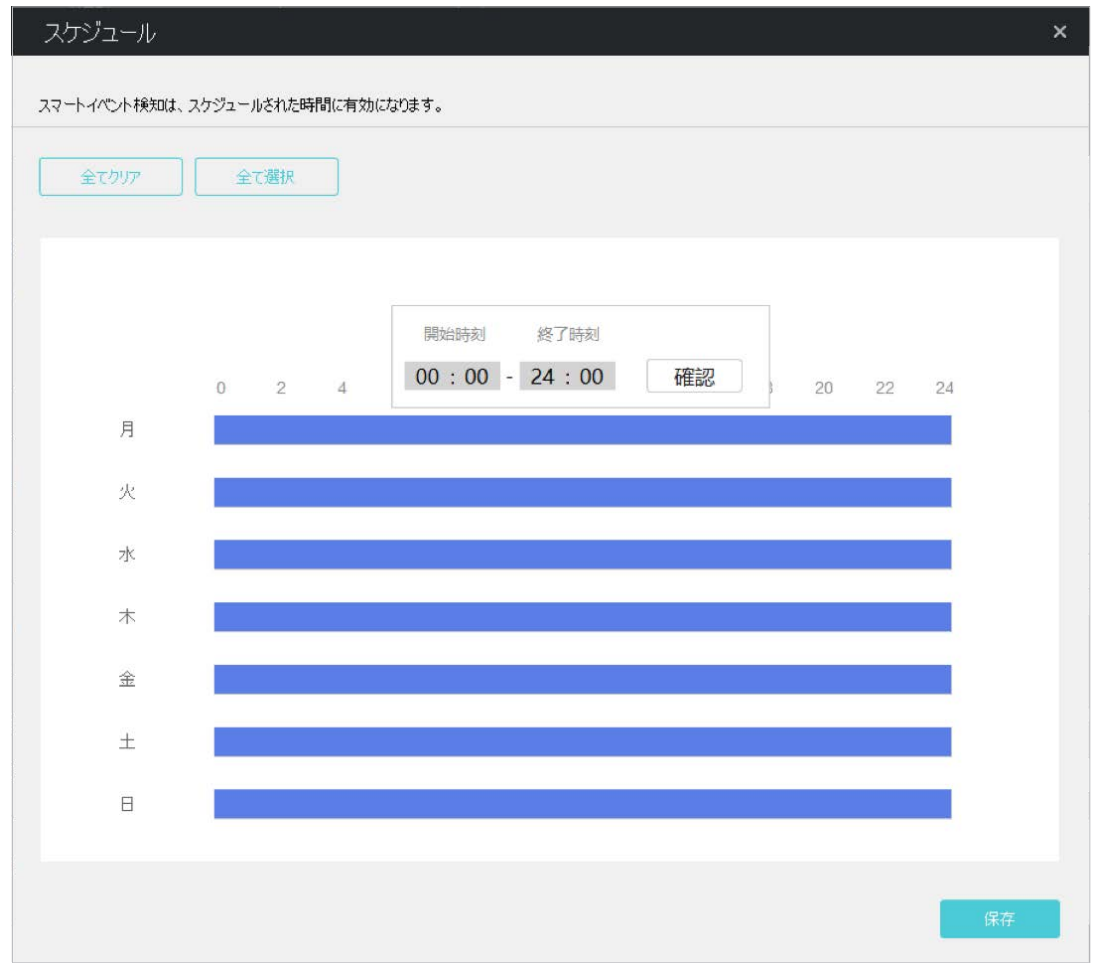

4. プレビュー画面にラインを引きます。最大で4つのラインを設定可能です。

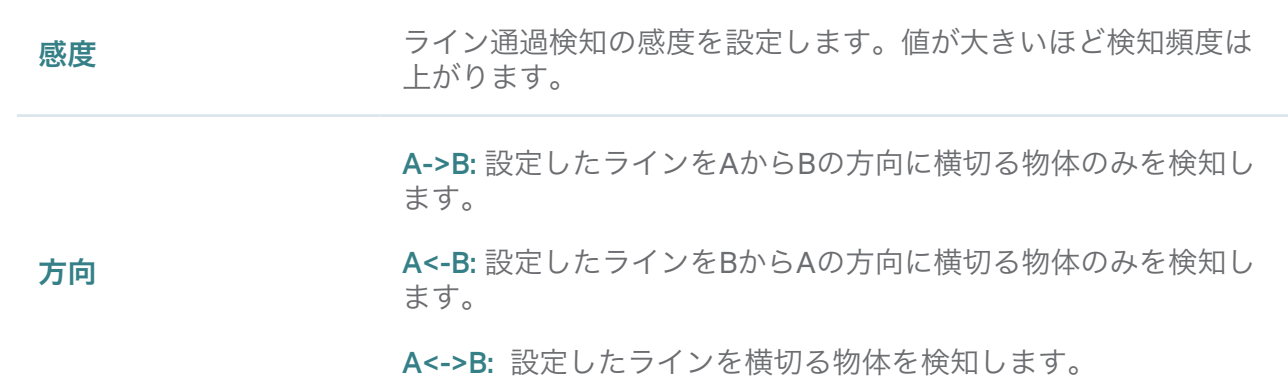

5. 保存をクリックします。

#### ■ エリア侵入検知

エリア侵入検知は、指定したエリアへの侵入を検知した際に作動します。設定のカスタマイズや、有 効にするスケジュール設定も可能です。以下の手順に沿って設定を行います。

#### 1. 設定 > デバイスリスト > マイデバイスの順に進み、リストの ● をクリックします。続いてイベン ト > スマートイベントと進みます。

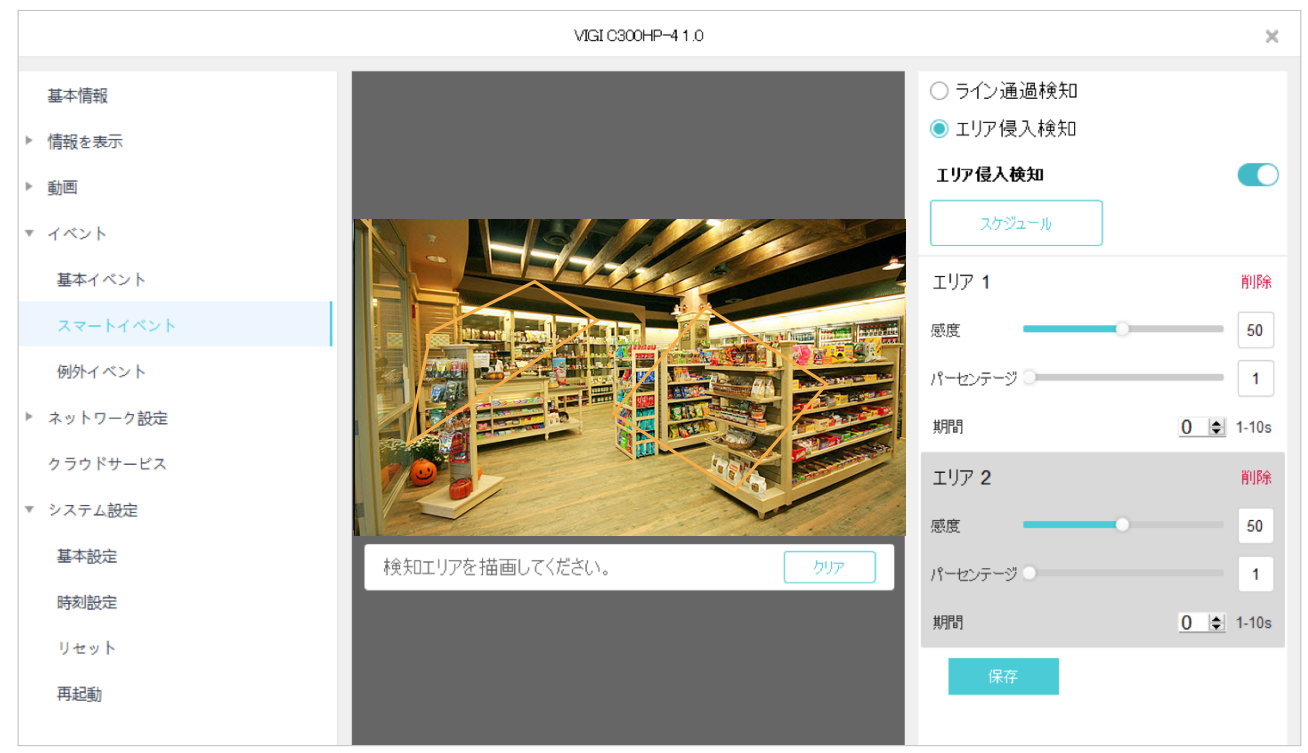

- 2. 画面右上のエリア侵入検知をクリックして有効にします。
- 3. スケジュールをクリックします。タイムバーをクリックして、開始時刻と終了時刻を入力します。 保存をクリックしてスケジュール設定を終了します。

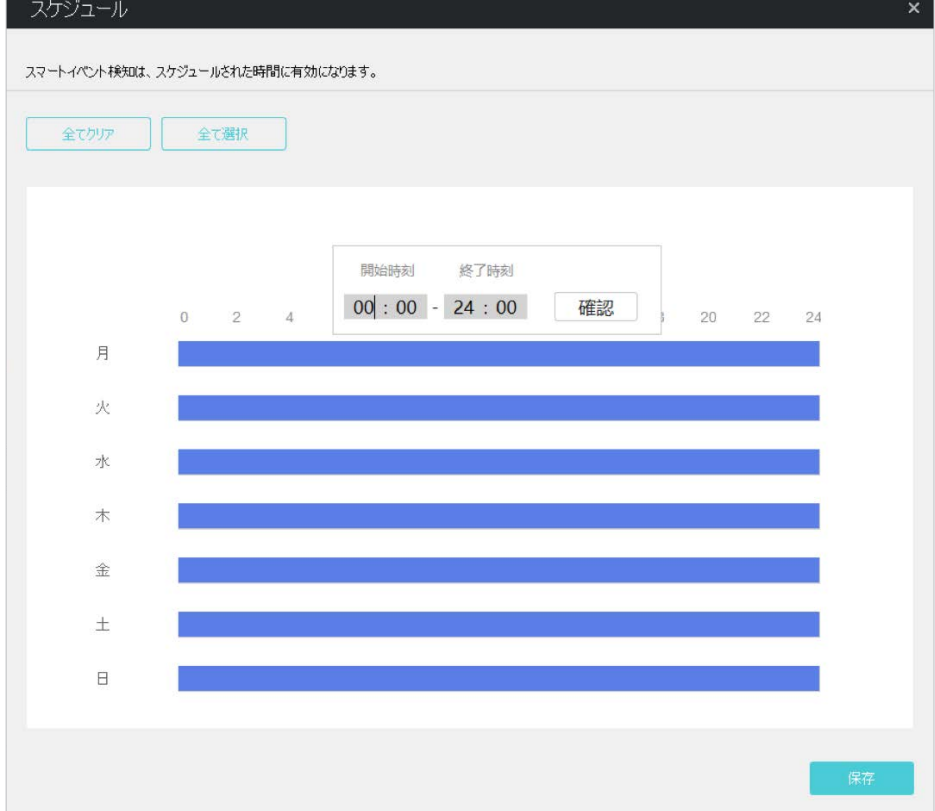

4. プレビュー画面にエリアを指定します。最大で4つのエリアを設定可能です。

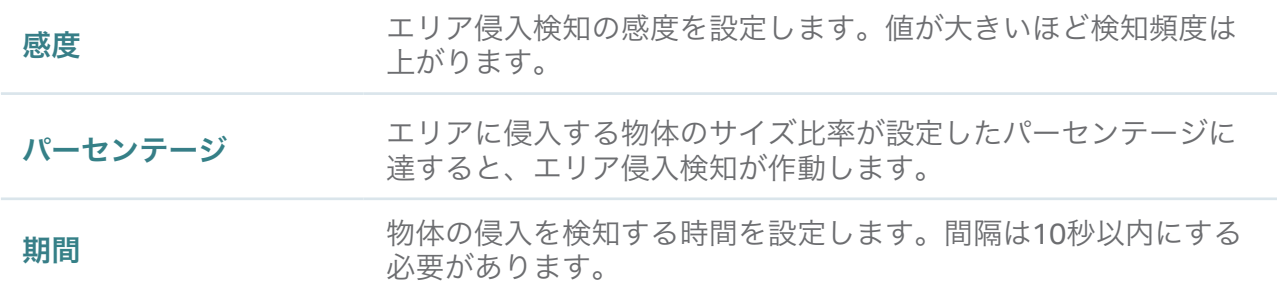

5. 保存をクリックします。

### 7. 5. 3 例外イベントの設定

例外イベントでは、カメラのセキュリティを守るために最大ログイン試行回数を設定することができま す。カメラのパスワード入力に失敗した回数が指定値を超えると、VIGI Security Managerは30分間 ロックされます。以下の手順に沿って設定を行います。

1. 設定 > デバイスリスト > マイデバイスの順に進み、リストの ● をクリックします。 続いてイベン ト > 例外イベントと進みます。

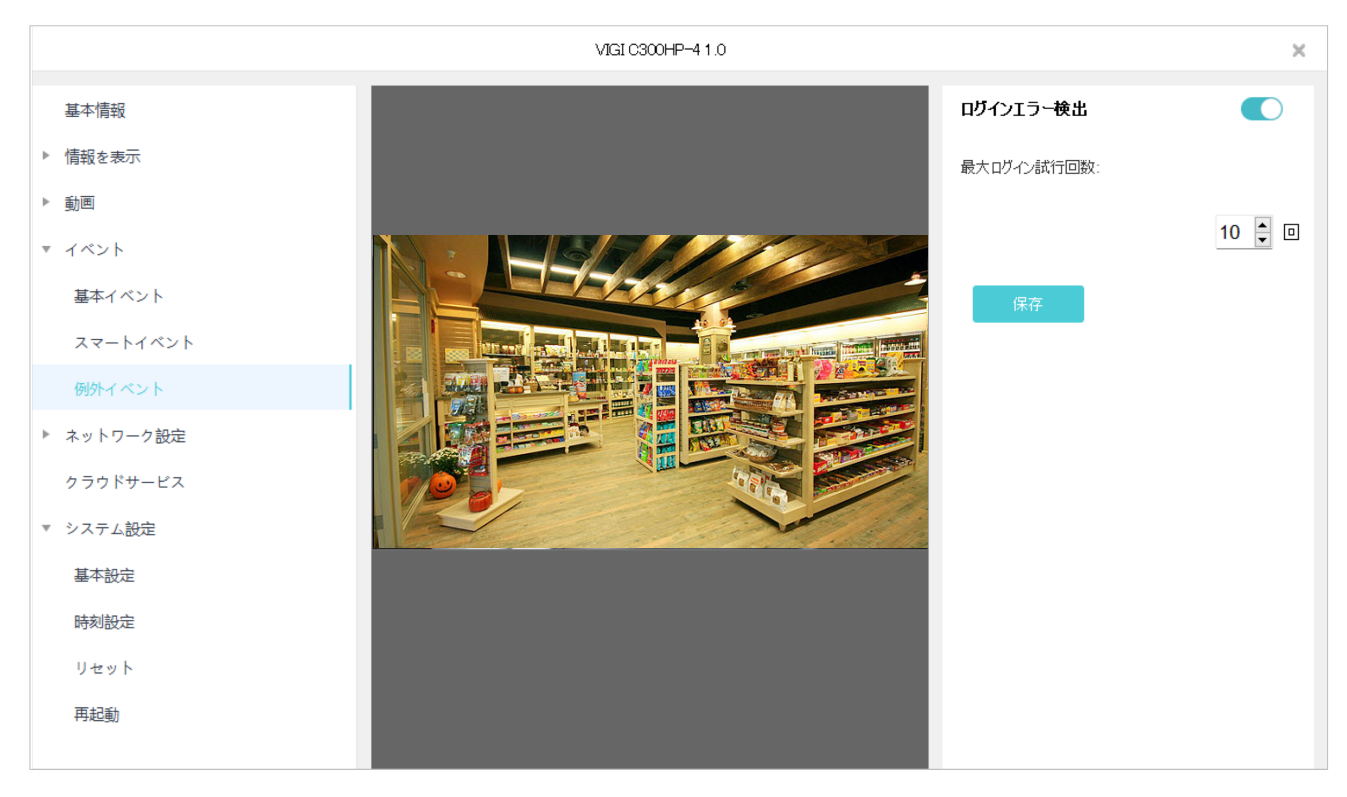

- 2. 画面右上のログインエラー検出を有効にします。
- 3. 最大ログイン試行回数を設定します。範囲は3~10回です。
- 4. 保存をクリックします。

# ◆ 7.6 ネットワークの設定

ネットワーク設定では、IPアドレスやMTU (Maximum Transmission Unit) を構成できます。NVRで管 理していないカメラでは、管理ポートを構成し、ポート転送・IP制限・マルチキャスト等の高度な機能 を有効にすることもできます。

### 7. 6. 1 基本&高度なネットワークの設定

ネットワーク設定では、IPアドレスを自動取得にするか、静的IPアドレスを割り当てるかをデバイスに 設定することができます。必要に応じて、MTUの変更も可能です。

以下の手順に沿って、ネットワーク設定を構成します。

- 1. 設定 > デバイスリスト > マイデバイスの順に進み、リストの● をクリックします。 続いてネット ワーク設定 > 構成と進みます。
- 2. 基本設定を行いIPアドレスを構成します。
	- デバイスに静的IPアドレスを割り当てる場合は、モードで静的IPを選択して、次のパラメーター を構成します。

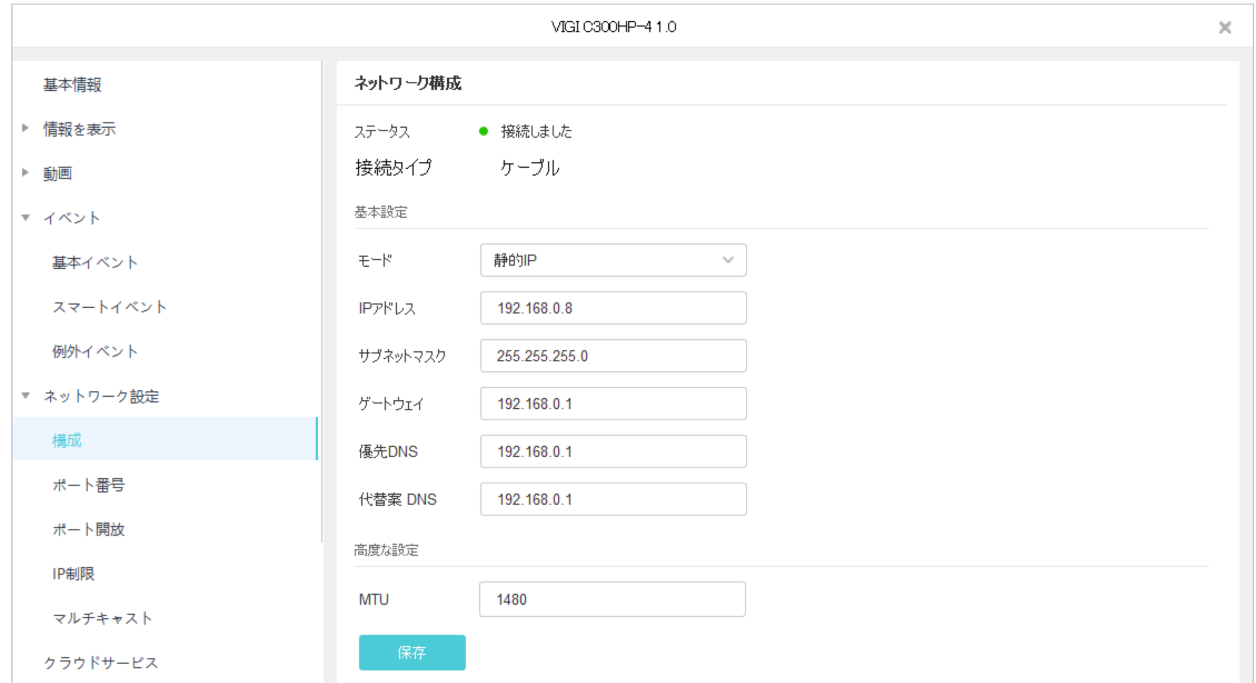

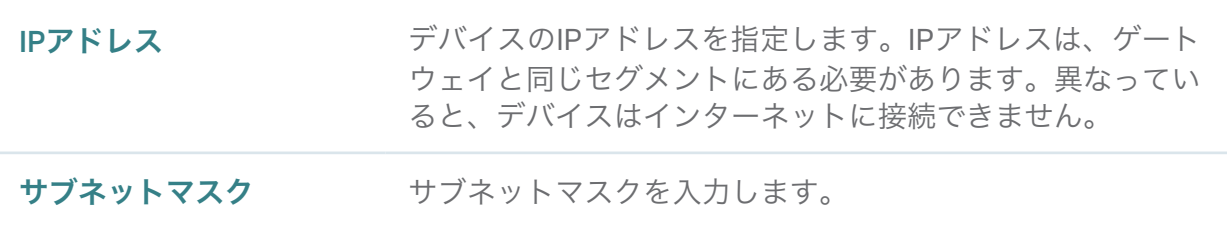

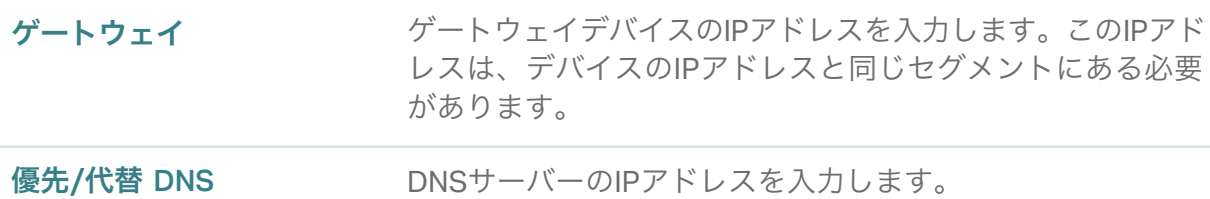

• 動的IPアドレスを取得するようにデバイスを構成する場合は、モードでDHCPを選択します。

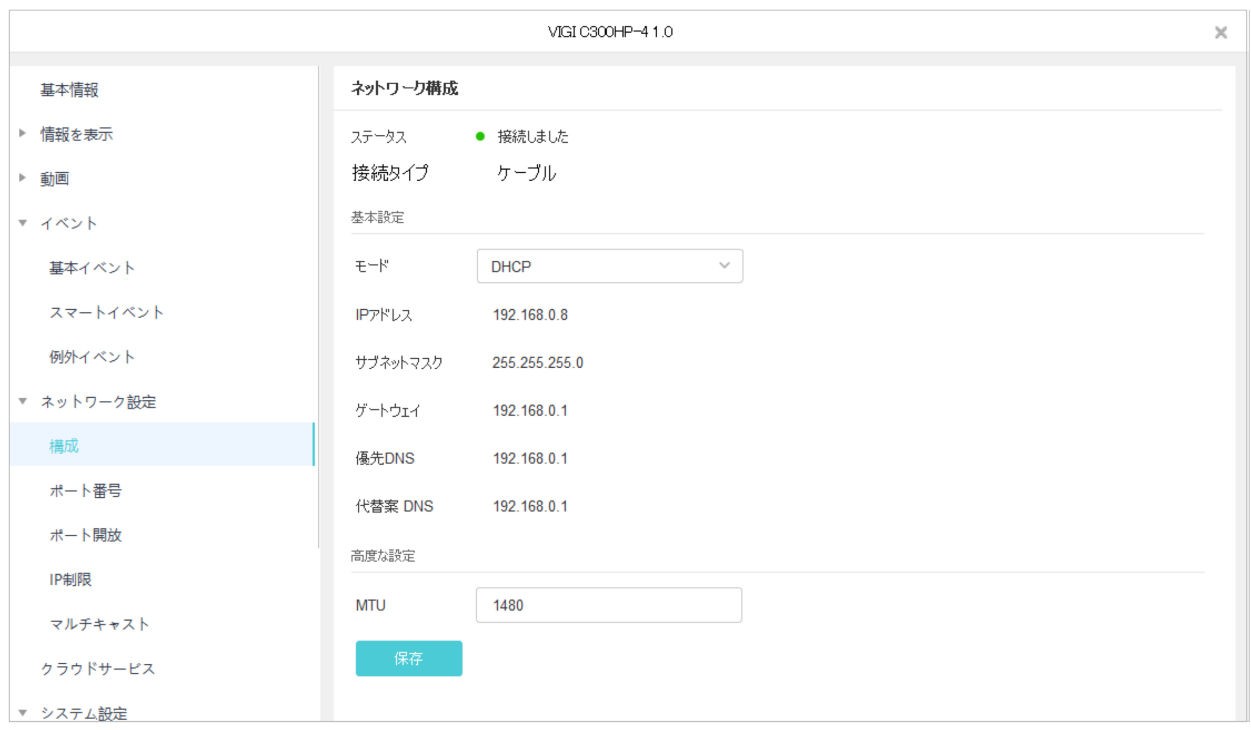

Note:デバイスが動的IPアドレスを取得するには、DHCPサーバー(通常はルーター)が必要です。

- 3. (オプション) MTU (Maximum Transmission Unit) を指定して、ネットワークで送信できる最 大データサイズを決定します。値が大きいほど、各パケットでより多くのデータを送信可能です が、送信に時間を要するためネットワークの遅延が増加する可能性があります。
- 4. 保存をクリックします。

#### 7. 6. 2 ポート番号の設定(カメラのみ)

ポート番号では、ネットワーク経由でカメラにアクセスするのに使用できるHTTPポート・RTSPポー ト・サービスポートを設定できます。ここで構成されたポートは、対応するプロトコルの通信に使用 されます。

ポートの設定を行う場合は、設定 > デバイスリスト > マイデバイスの順に進み、リストの ● をク リックします。続いてネットワーク設定 > ポート番号と進み、設定を行って保存をクリックします。

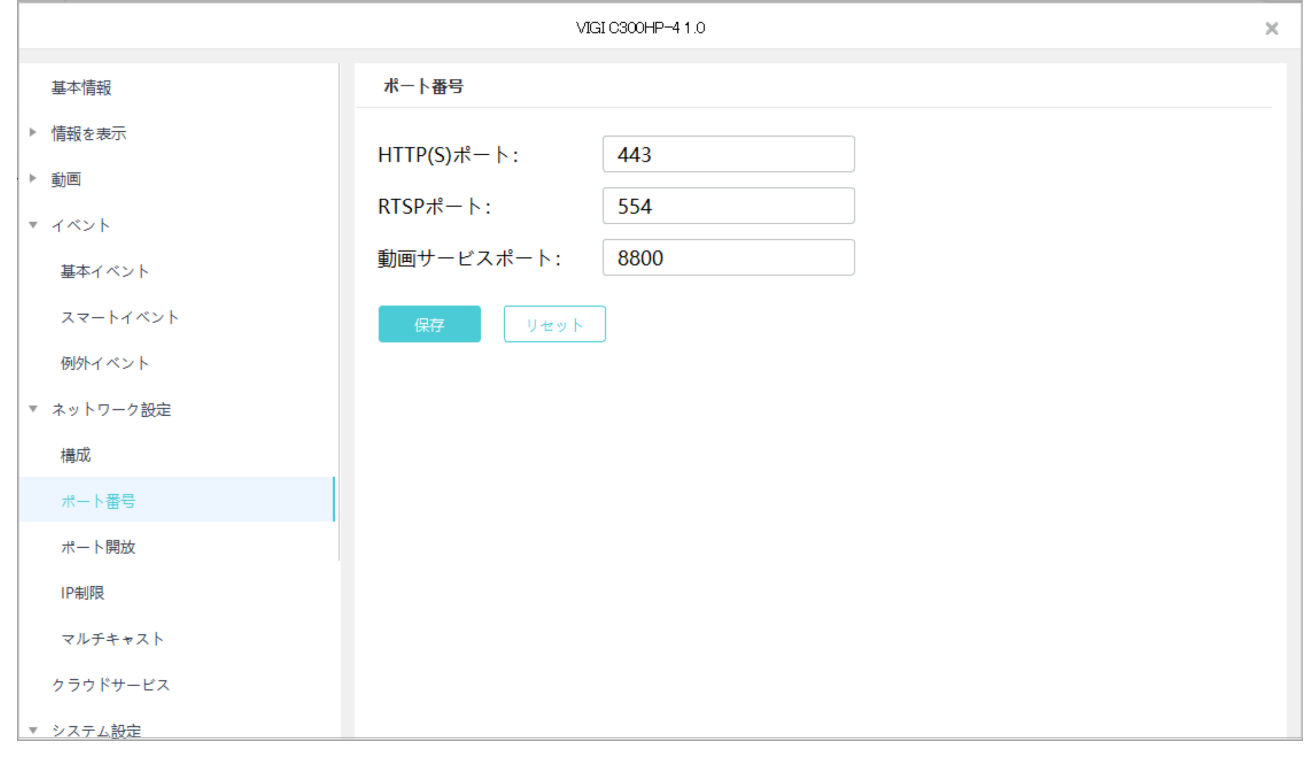

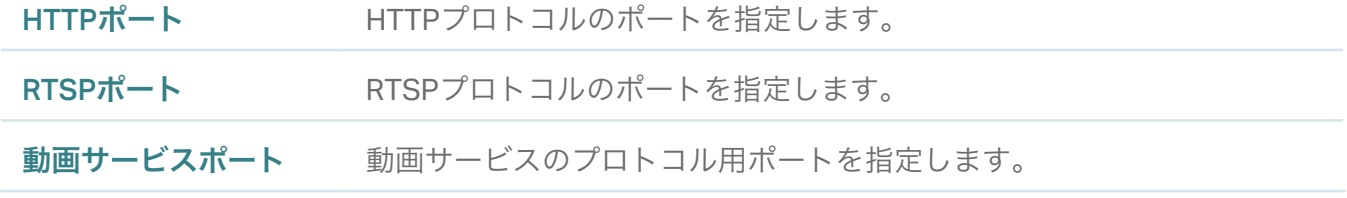

デフォルトの設定に戻したい場合はリセットをクリックします。

### 7. 6. 3 ポート開放の設定(カメラのみ)

ポート開放(転送)は、内部ポートと外部ポート間のマッピングを確立するために使用されます。ポート 開放を有効にすると、外部ポートにリモートでアクセスした際、デバイスにアクセスして動画を確認 することができます。

Note:デバイスがインターネットに接続され、ゲートウェイでポート開放が有効になっている必要が あります。

以下の手順に沿ってポート開放を設定します。

1. 設定 > デバイスリスト > マイデバイスの順に進み、リストの●● をクリックします。 続いてネット ワーク設定 > ポート開放と進みます。

2. ポート開放を有効にして、マッピングタイプを指定します。開放ルールで自動を選択すると、マッ ピングが自動で確立されます。手動を選択した場合は、 区 をクリックして外部ポートを指定し ます。

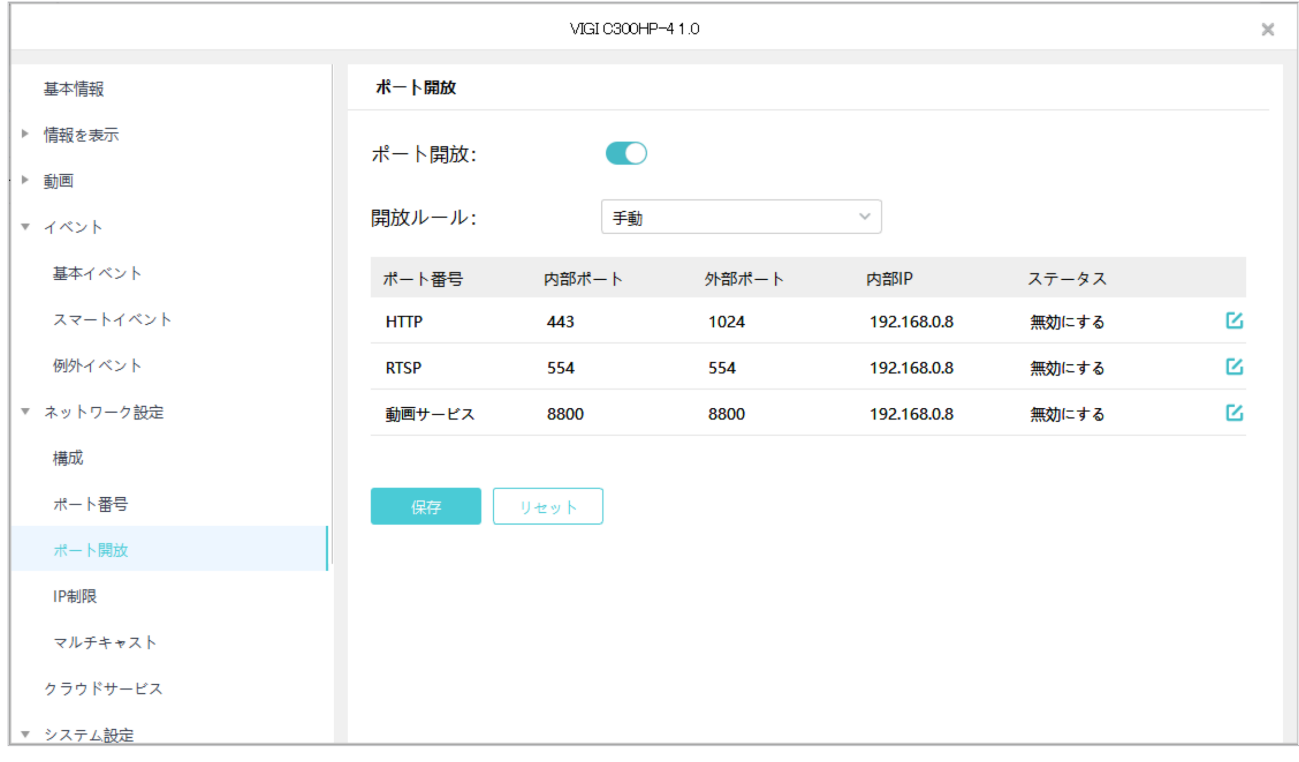

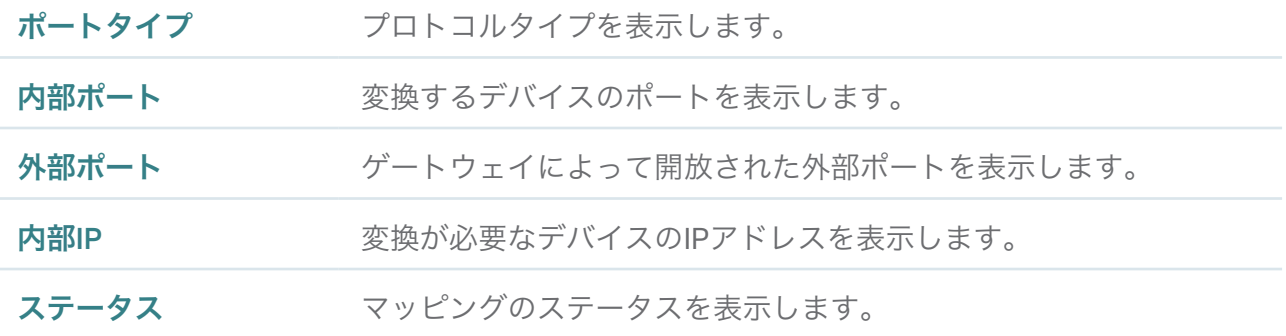

3. 保存をクリックします。

ポート開放を有効にすると、「rtsp://A.B.C.D:Port/streamN」のようなURLにアクセスして動画をリ モートで視聴することができます。

#### 【例】rtsp://10.0.1.47:28736/stream1

A.B.C.D:[ゲートウェイの](rtsp://10.0.1.47:80/stream1)WAN IPアドレス/Port:RTSPの外部ポート番号/N:ストリームを示す1また は2(1:メインストリーム/2:サブストリーム)

デフォルトの設定に戻したい場合はリセットをクリックします。

### 7. 6. 4 IP制限の設定(カメラのみ)

IP制限を有効にすると、拒否リストや許可リストにIPアドレスを追加して、カメラへのアクセスを制限 することができます。拒否リストのIPアドレスはアクセス不可となり、許可リストのIPアドレスのみが カメラにアクセス可能となります。

以下の手順に沿って、拒否または許可リストにIPアドレスを追加します。

- 1. 設定 > デバイスリスト > マイデバイスの順に進み、リストの● をクリックします。 続いてネット ワーク設定 > IP制限と進みます。
- 2. IP制限を有効にして、拒否リストまたは許可リストを選択します。続いて追加をクリックしてIP アドレスと説明を入力します。保存をクリックすると、入力したIPアドレスが対応するリストに表 示されます。

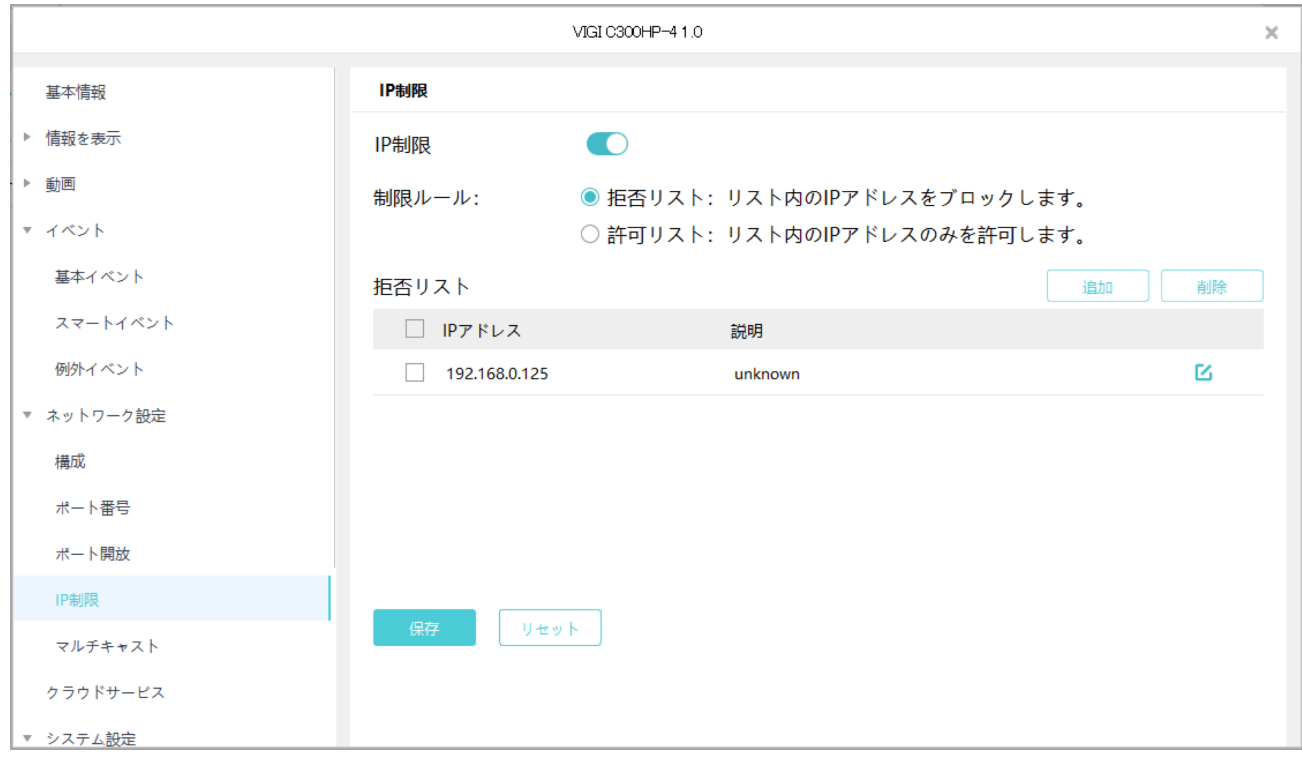

3. 最後にIP制限のページの保存をクリックして設定を完了します。 デフォルトの設定に戻したい場合はリセットをクリックします。

#### 7. 6. 5 マルチキャストの設定(カメラのみ)

マルチキャストが有効になっていると、マルチキャストアドレスとポートを使用して動画を視聴でき ます。以下の手順に沿って、マルチキャストを設定します。

1. 設定 > デバイスリスト > マイデバイスの順に進み、リストの●● をクリックします。 続いてネット ワーク設定 > マルチキャストと進みます。

2. ストリームを選択のうえ、マルチキャストを有効にします。マルチキャストアドレスとポートでは、 ランダムIPポートを無効にして静的アドレスとポートを指定するか、有効にしてランダムなポート とアドレスを使用することが可能です。設定が完了したら保存をクリックします。

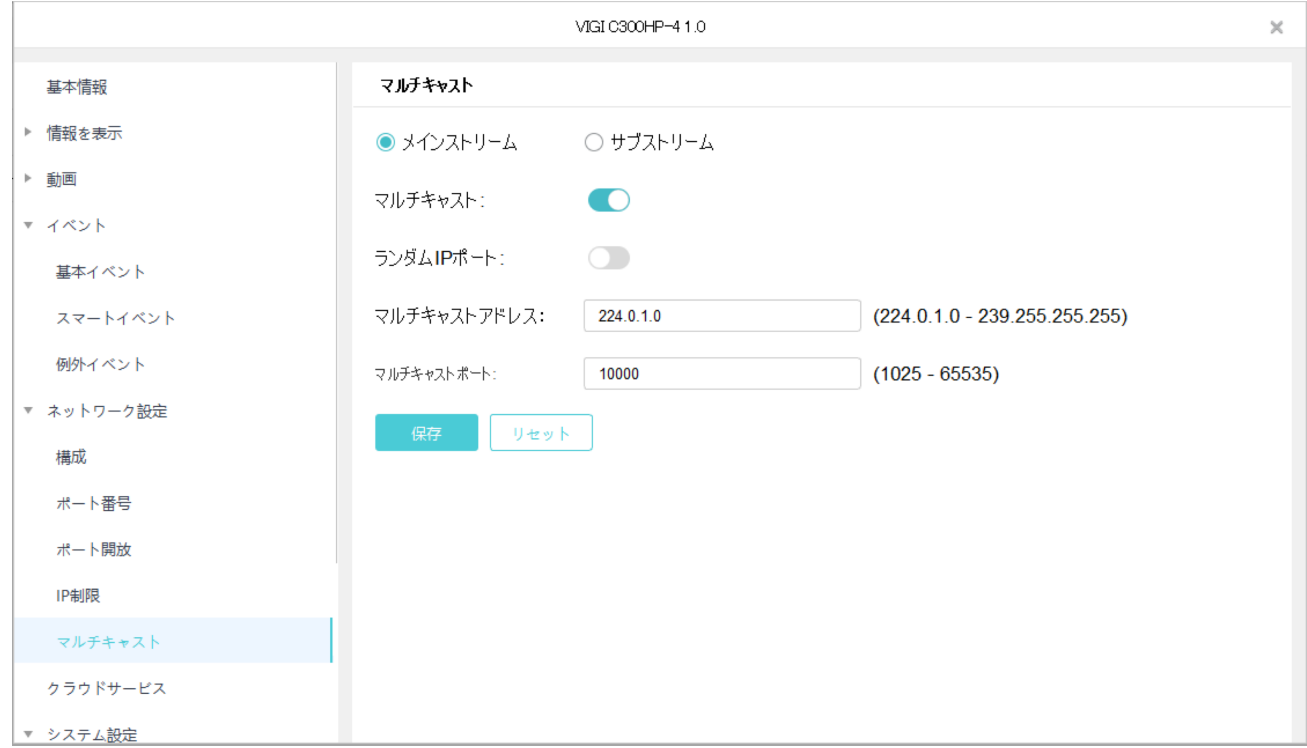

マルチキャストを有効にすると、「rtsp://A:B:C:D/multicastStreamN」のようなURLにアクセスして動 画を視聴することができます。

【例】 <rtsp://192.168.0.3/multicastStream1>

A.B.C.D:カメラのIPアドレス/N:ストリームを示す1または2(1:メインストリーム/2:サブストリーム) デフォルトの設定に戻したい場合はリセットをクリックします。

# ◆ 7.7 クラウドサービス

VIGI Security Managerでは、TP-Linkクラウドサービスを活用したリモート管理に対応しています。 TP-Link IDと紐付けると、PCでカメラからの映像をリモート監視することが可能です。

デバイスとTP-Link IDを紐付け/紐付け解除する場合は、次の手順に沿って行います。

# 1. 設定 > デバイスリスト > マイデバイスの順に進み、リストの ● をクリックします。続いてクラウド サービス > ログインの順に進みます。

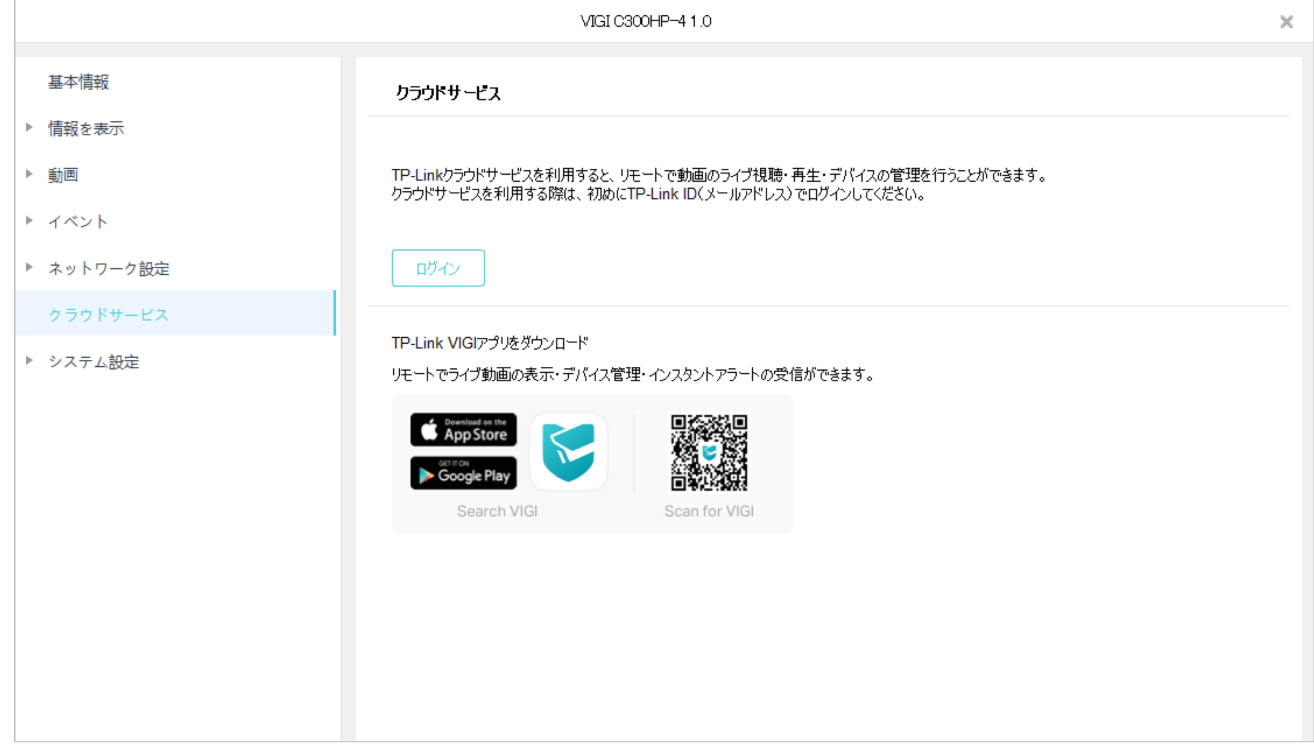

2. 自動ログインを有効にすると、アカウントを記憶させて自動的にログインできるようにすることが できます。入力が完了したらログインをクリックします。

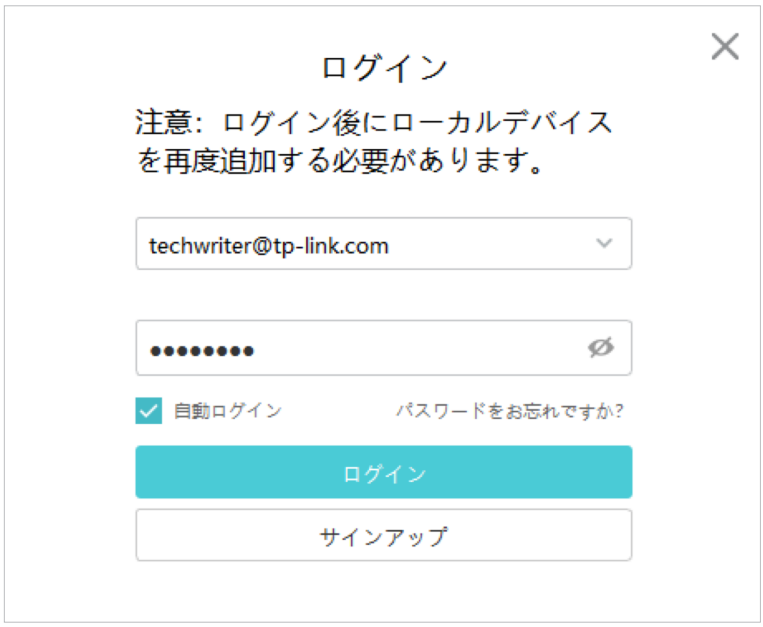

3. バインドをクリックすると、ローカルで追加した全デバイスが自動でTP-Link IDに紐付けされます。

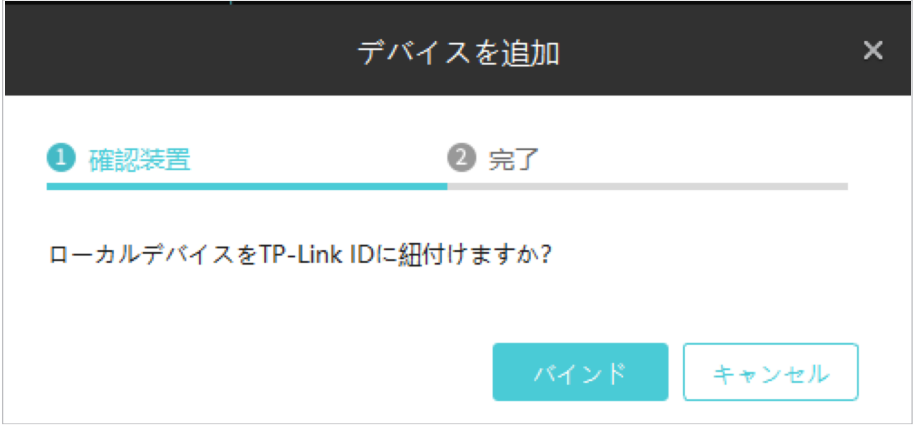

4. (オプション)デバイスの紐付け完了後、特定のデバイスとTP-Link IDの紐付けを解除する場合は、 紐付け解除をクリックします。

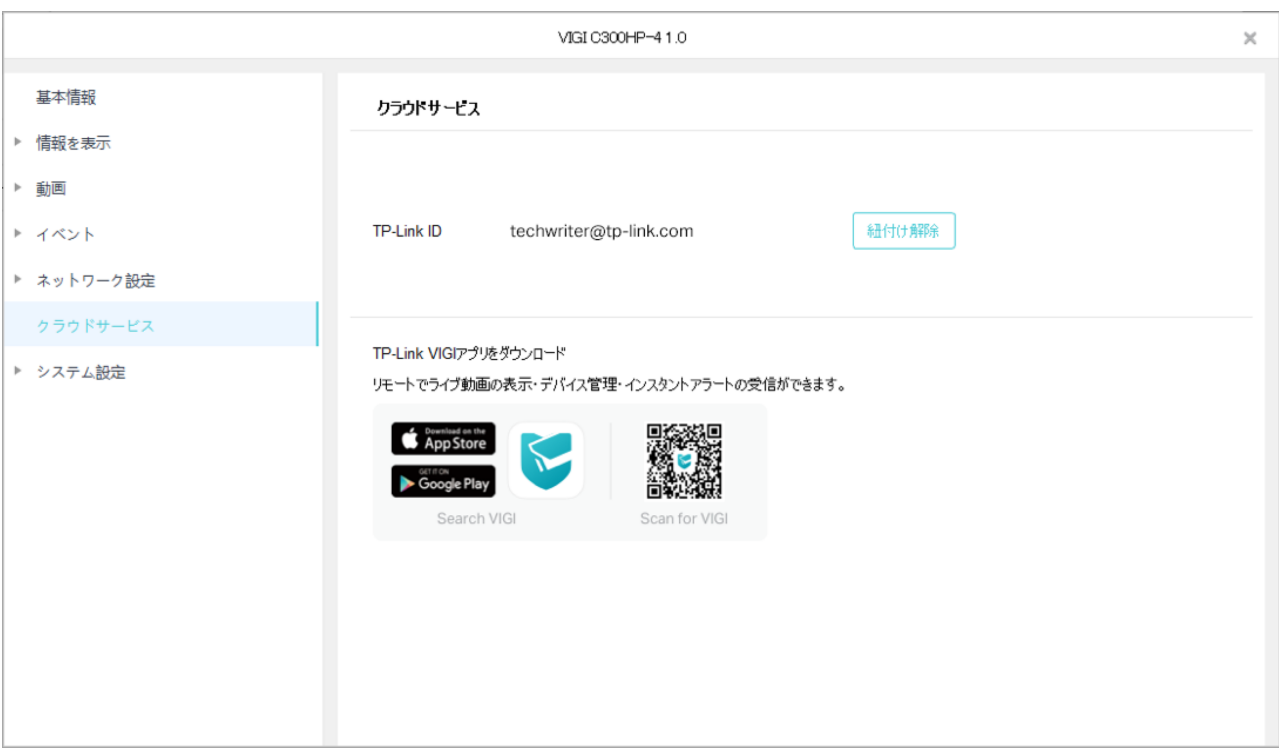

# ◆ 7.8 システム設定

システム設定では、デバイスの名前・パスワードの変更や、時刻・再起動スケジュールの設定等が行 えます。設定を行う場合は、設定 > デバイスリストの順に進み、リストのウをクリックします。

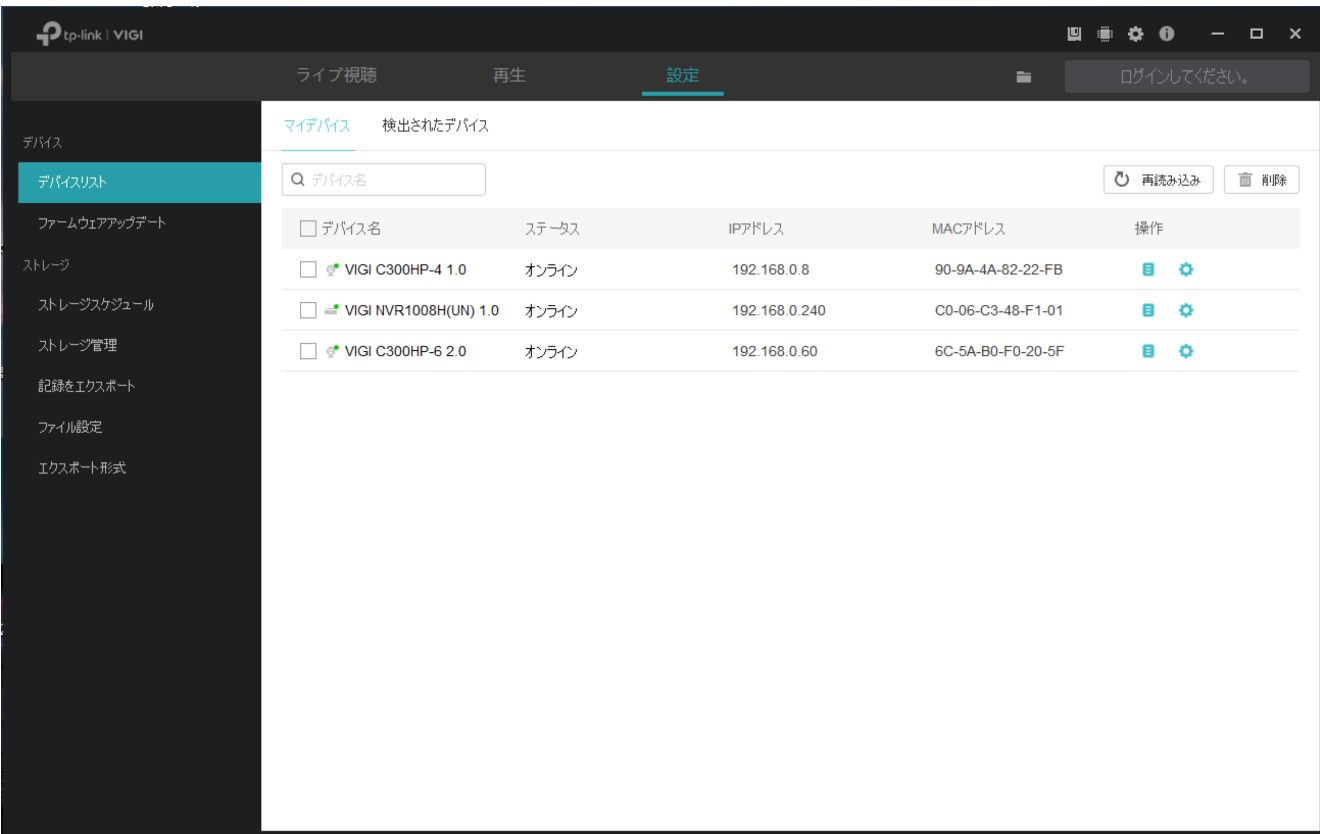

# 7. 8. 1 基本設定

デバイス名・チャンネル名 (NVRの場合のみ)・デバイスのパスワードを変更する場合は、設定 > デバイス リストの順に進み、リストの をクリックします。続いてシステム設定 > 基本設定と進みます。

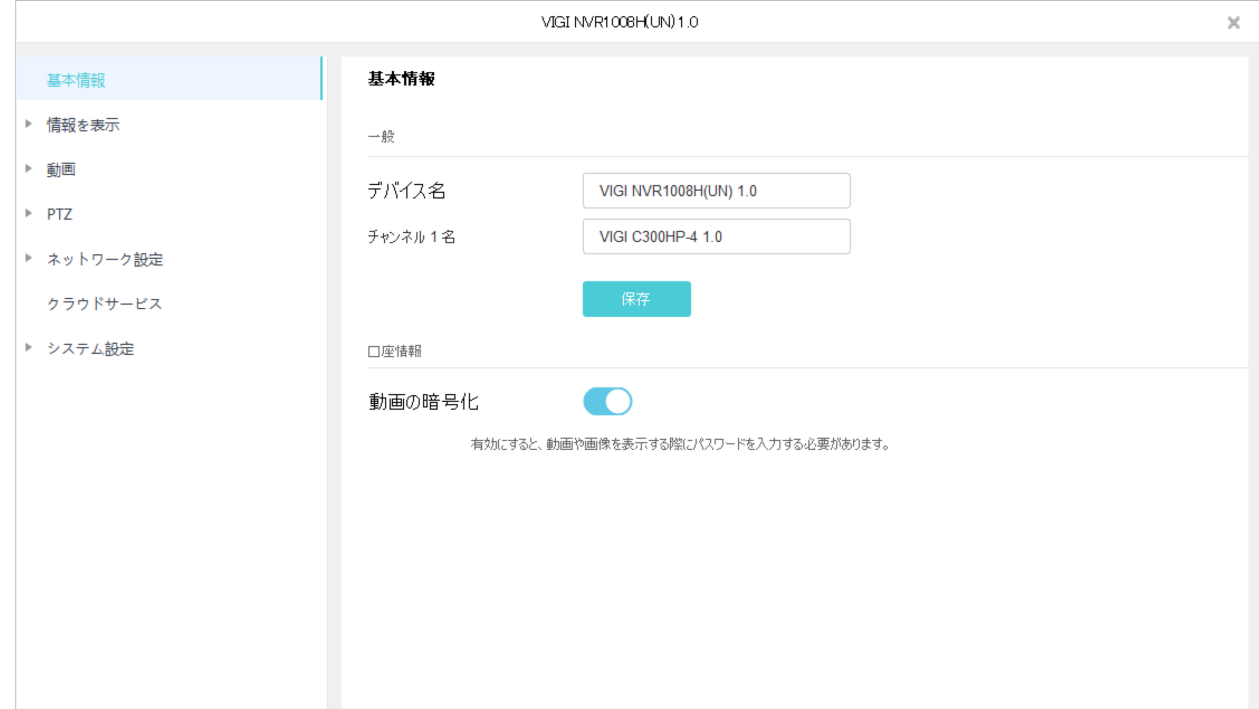

変更をクリックすると、パスワードとパスワードリセット用のメールアドレスを変更できます。 Note:変更できるのはローカルデバイスのパスワードのみです。

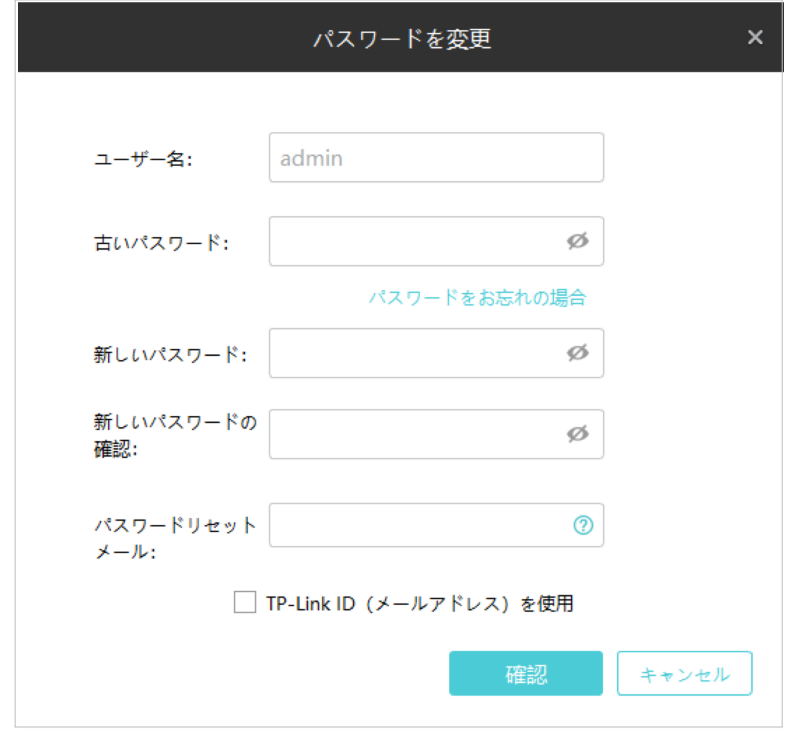

#### 7. 8. 2 時刻設定

VIGI Security Managerでは、2つの方法でシステム時刻を変更可能です。時刻設定を行う場合は、設定 > デバイスリストの順に進み、リストの ● をクリックします。続いてシステム設定 > 時刻設定と進み ます。

#### ■ インターネットから取得

VIGIデバイスは、NTP(ネットワーク・タイム・プロトコル)を使用してインターネットからシステム 時刻を自動取得することができます。お住まいの地域に応じてタイムゾーンを選択します。NVRが提 供するデフォルトのNTPサーバーアドレスから時刻を取得したくない場合は、NTPサーバーアドレスを カスタマイズすることも可能です。

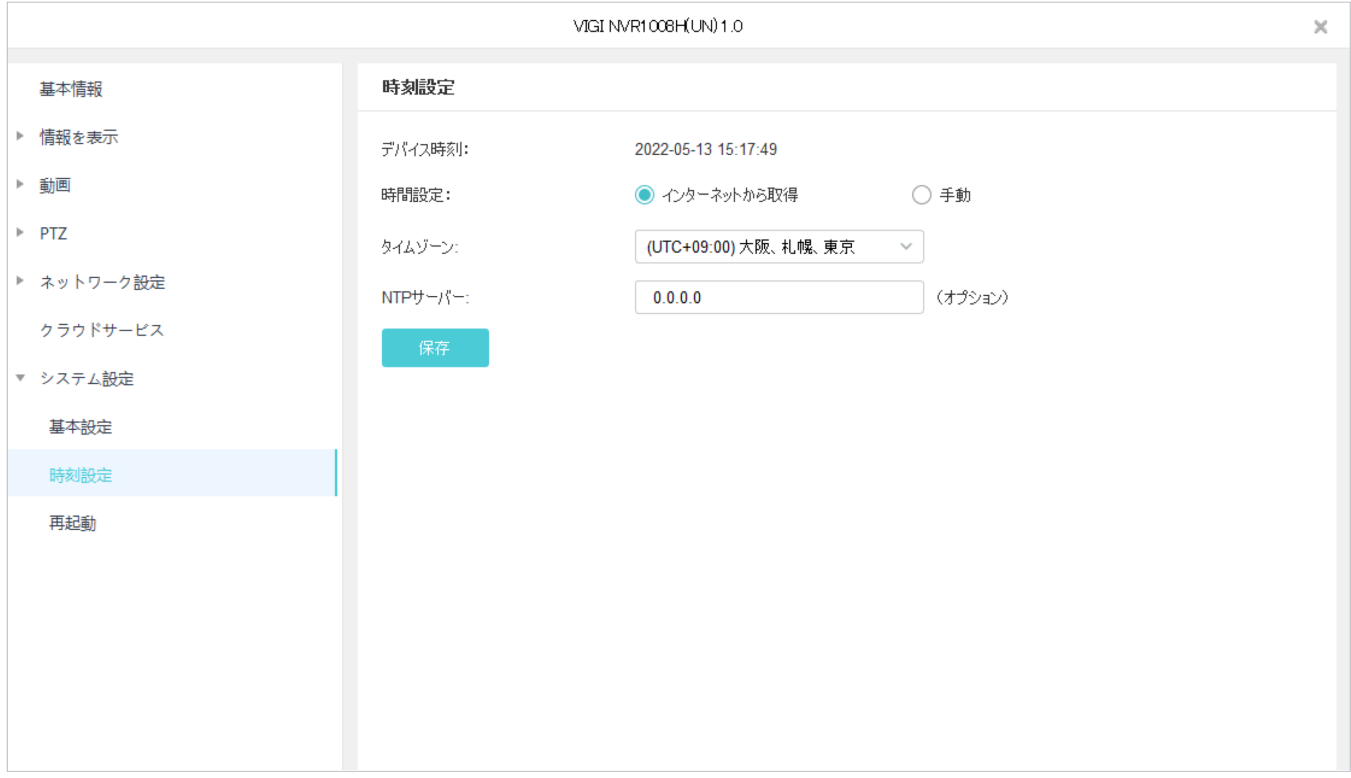

#### ■ 手動で設定

デバイスの時刻を手動で設定することができます。PCから取得をクリックして、PCの時刻と同期させ ることも可能です。

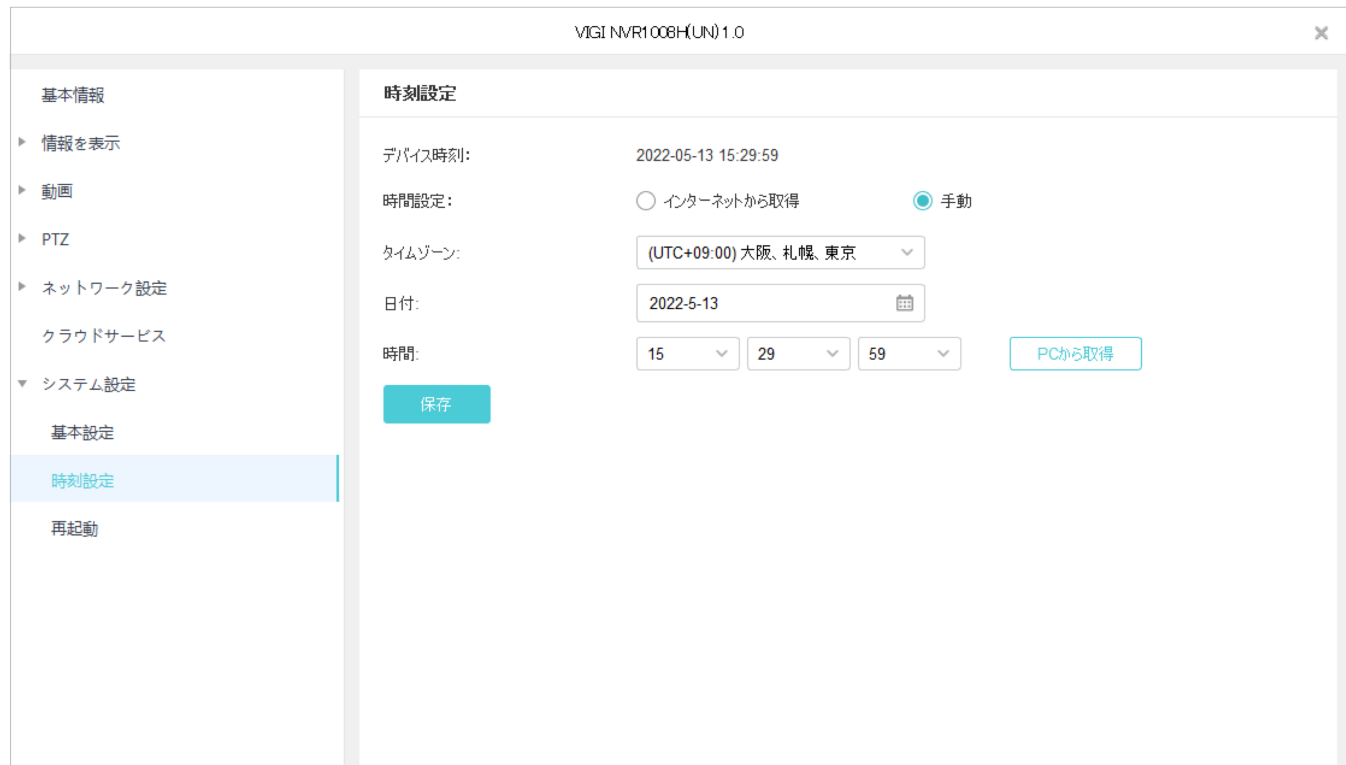

# 7. 8. 3 デバイスの再起動

デバイスを再起動する場合は、設定 > デバイスリストの順に進み、リストの● をクリックします。 続いてシステム設定 > 再起動と進みます。

# 再起動をスケジュールする場合は、 予約再起動を有効にしてスケジュールを設定します。

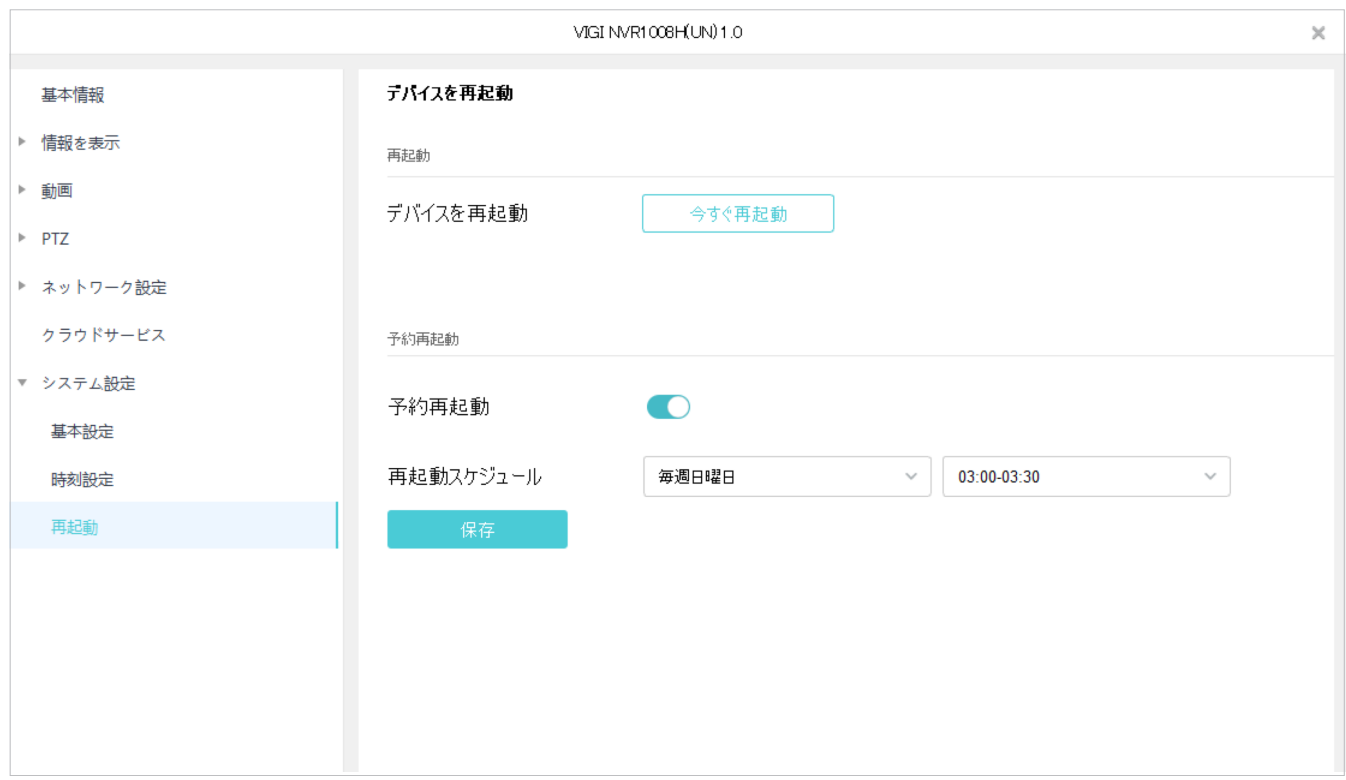

# ◆ 7.9 ファームウェアアップデート

VIGI Security Managerを使用して、デバイスのファームウェアを自動または手動でアップデートする ことができます。アップデートを行う場合は、設定 > ファームウェアアップデートの順に進みます。

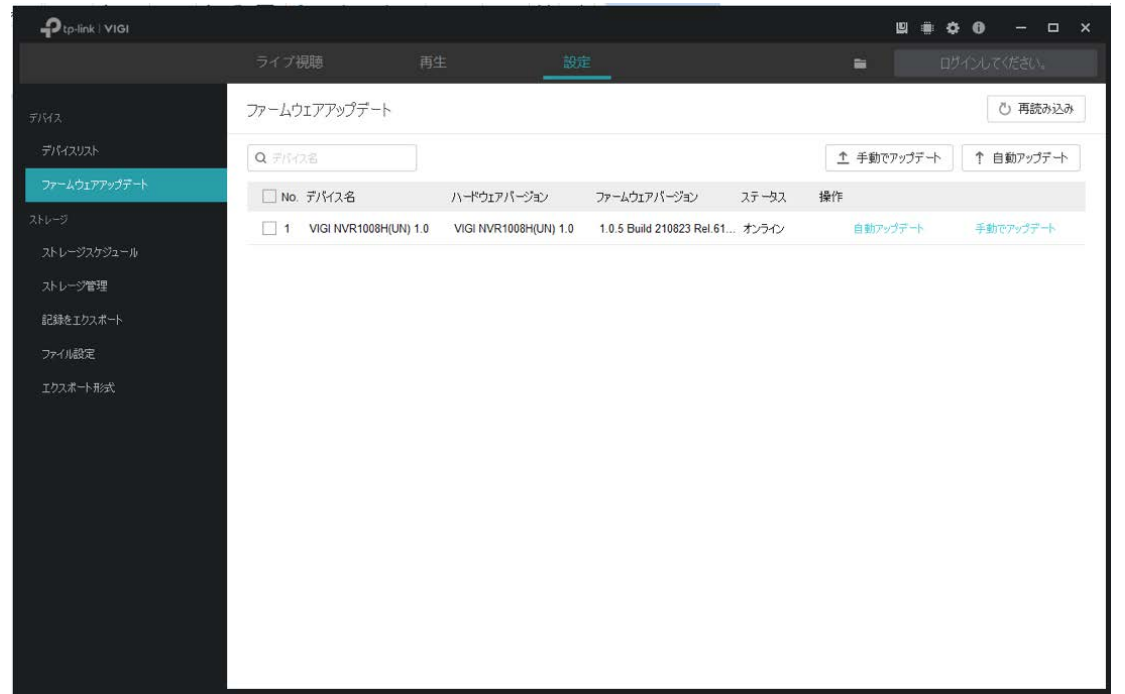

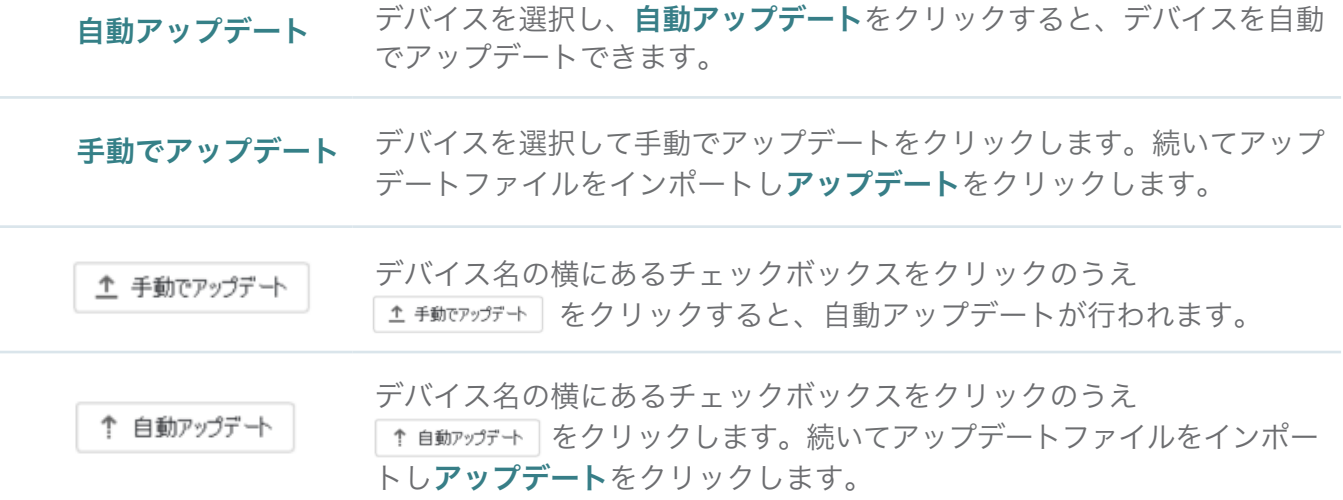

# ◆ 7.10 デバイスの削除

VIGI Security Managerからデバイスを削除する場合は、以下の手順に沿って行います。

1. 設定 > デバイスリストの順に進みます。

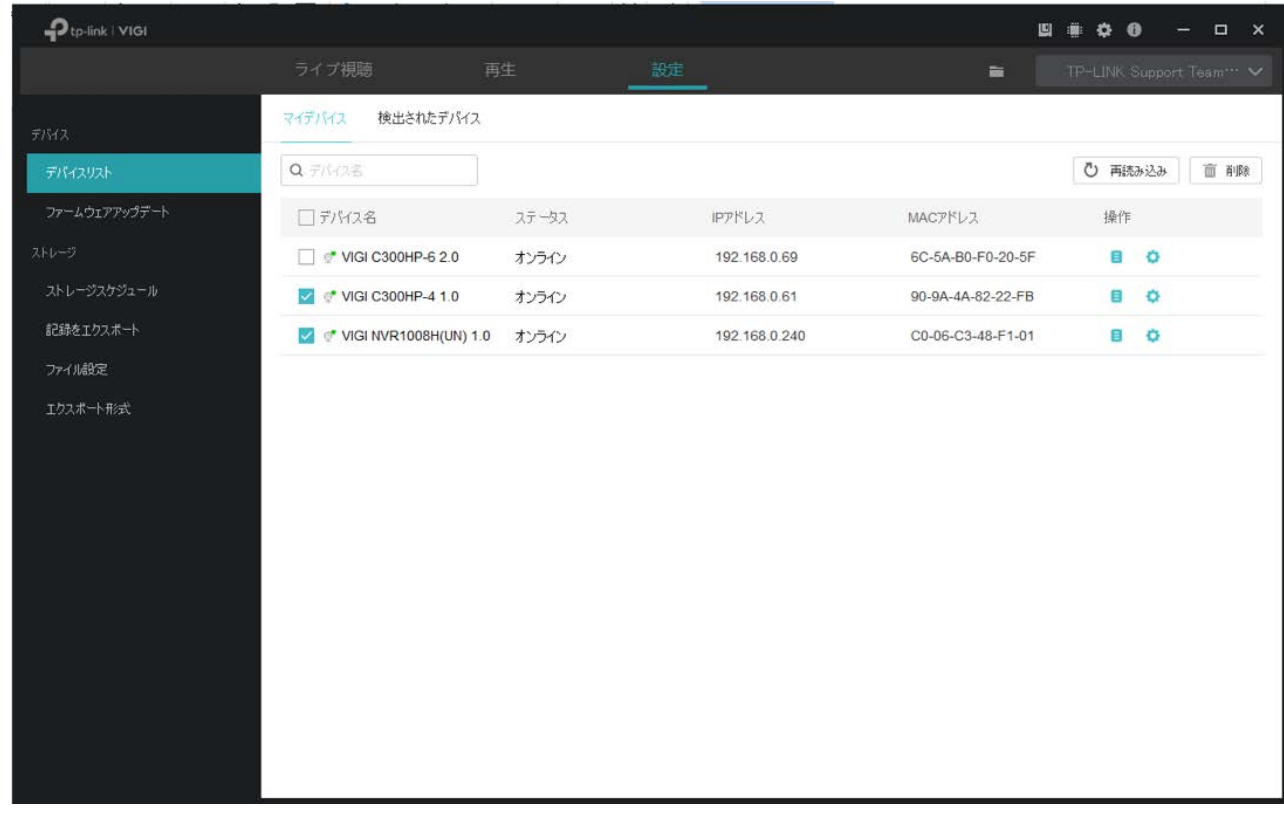

- 2. 削除したデバイスのチェックボックスをクリックします。
- 3. 削除をクリックします。

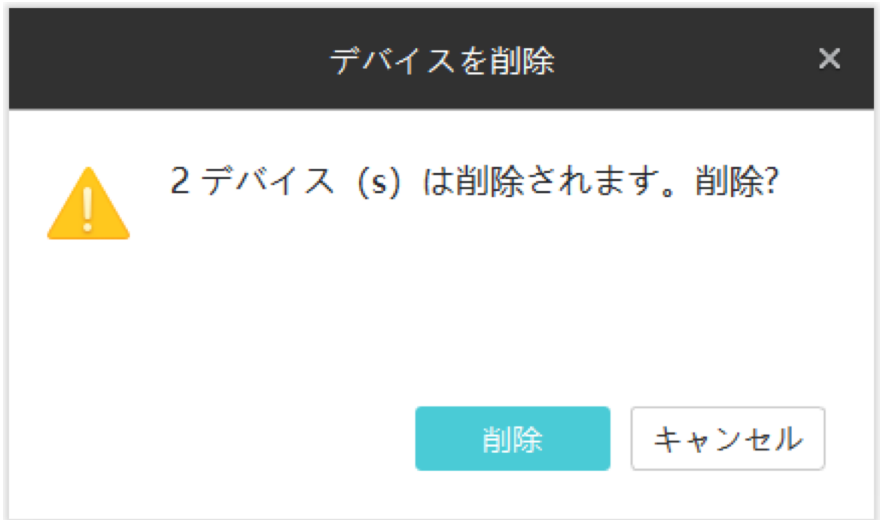

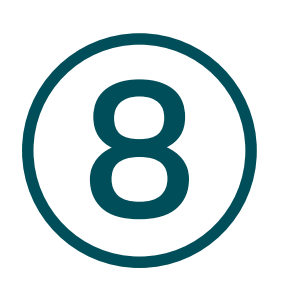

# システム管理

この章では、VIGI Security Managerのシステム表示と管理方法について説明します。ストレージやCPU 使用率の確認・システム設定・ソフトウェアアップデートが可能です。

画面右上にあるアイコンから、ストレージやCPU使用率の確認・システム設定・ソフトウェアアップ デートができます。

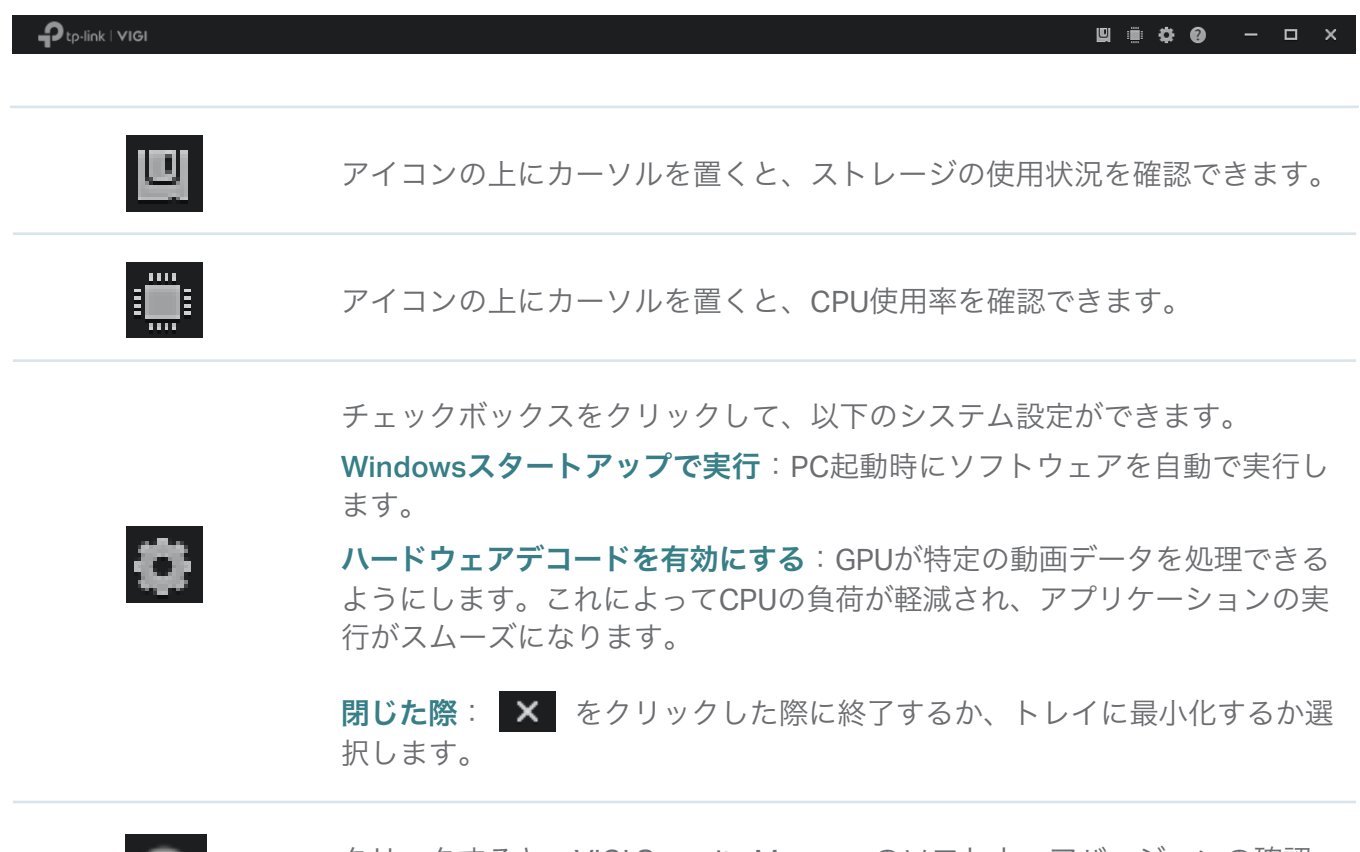

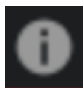

クリックすると、VIGI Security Managerのソフトウェアバージョンの確認 とアップデートができます。